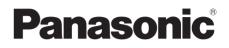

# Operating Instructions Blu-ray Disc™ Recorder

# Model No. DMR-UBT1

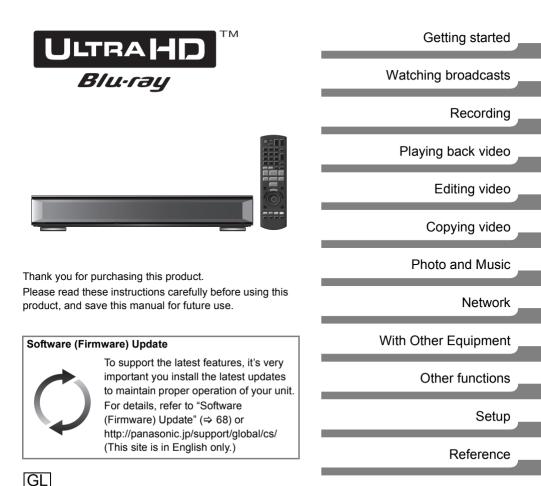

TOBS0146-2

## **Features**

# Play Ultra HD Blu-ray Discs (Including BD/DVD discs)

This unit can play back Ultra HD Blu-ray discs (Including BD/DVD discs).

Refer to "HDD and media information" (⇔ 16) Refer to "Enjoying Ultra HD Blu-ray". (⇔ 42)

#### Play 4K content

This unit can play back 4K content stored on external media, such as USB devices.

Refer to "Playing content (4K content, etc.) on the HDD" ( $\Rightarrow$  35)

Refer to "Playing contents on the media" (⇒ 38)

Refer to "Operation during play". (⇔ 40)

Refer to "4K Networking". (⇒ 43)

## **Safety precautions**

#### WARNING

#### Unit

- To reduce the risk of fire, electric shock or product damage,
  - Do not expose this unit to rain, moisture, dripping or splashing.
  - Do not place objects filled with liquids, such as vases, on this unit.
  - Use the recommended accessories.
  - Do not remove covers.
  - Do not repair this unit by yourself. Refer servicing to qualified service personnel.
  - Do not let metal objects fall inside this unit.
  - Do not place heavy items on this unit.

#### AC mains lead

- To reduce the risk of fire, electric shock or product damage,
  - Ensure that the power supply voltage corresponds to the voltage printed on this unit.
  - Insert the mains plug fully into the socket outlet.
  - Do not pull, bend, or place heavy items on the lead.
  - Do not handle the plug with wet hands.
  - Hold onto the mains plug body when disconnecting the plug.
  - Do not use a damaged mains plug or socket outlet.
- The mains plug is the disconnecting device. Install this unit so that the mains plug can be unplugged from the socket outlet immediately.

#### Small object

• Keep the Memory Card out of reach of children to prevent swallowing.

#### CAUTION

#### Unit

- This unit utilizes a laser. Use of controls or adjustments or performance of procedures other than those specified herein may result in hazardous radiation exposure.
- Do not place sources of naked flames, such as lighted candles, on this unit.
- This unit may receive radio interference caused by mobile telephones during use. If such interference occurs, please increase separation between this unit and the mobile telephone.
- This unit is intended for use in moderate climates.

#### Placement

- · Place this unit on an even surface.
- To reduce the risk of fire, electric shock or product damage,
  - Do not install or place this unit in a bookcase, built-in cabinet or in another confined space. Ensure this unit is well ventilated.
  - Do not obstruct this unit's ventilation openings with newspapers, tablecloths, curtains, and similar items.
  - Do not expose this unit to direct sunlight, high temperatures, high humidity, and excessive vibration.

#### **Batteries**

- Danger of explosion if battery is incorrectly replaced. Replace only with the type recommended by the manufacturer.
- Mishandling of batteries can cause electrolyte leakage and may cause a fire.
  - Do not mix old and new batteries or different types at the same time.
  - Do not heat or expose to flame.
  - Do not leave the battery(ies) in a car exposed to direct sunlight for a long period of time with doors and windows closed.
  - Do not take apart or short circuit.
  - Do not recharge alkaline or manganese batteries.
  - Do not use batteries if the covering has been peeled off.
  - Remove batteries if you do not intend to use the remote control for a long period of time. Store in a cool, dark place.
- When disposing of the batteries, please contact your local authorities or dealer and ask for the correct method of disposal.

## **Before use**

At the time of purchase, there is a protective sheet placed between the unit's front panel and body. Before use, remove the protective sheet.

 If you try to peel off the adhesive tape with your fingernails or similar objects, damage to the unit may result. Hold the protective sheet to peel it off.

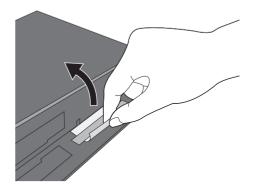

#### Insert batteries

Insert so the poles (+ and -) match those in the remote control.

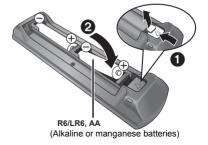

## **Supplied accessories**

Please check and identify the supplied accessories. (Product numbers are correct as of July 2017. These may be subject to change.)

| Remote control (N2QAYB001077): | 1 pc.  |
|--------------------------------|--------|
| Batteries for remote control:  | 2 pcs. |
| AC mains lead:                 | 1 pc.  |
| RF coaxial cable:              | 1 pc.  |

· Do not use AC mains lead with other equipment.

#### About descriptions in these operating instructions

- Pages to be referred to are indicated as "⇒ ○○".
- Images are for illustration purpose, contents may change without notice.

## **Table of contents**

| Features 2           |
|----------------------|
| Safety precautions2  |
| Before use           |
| Supplied accessories |

## **Getting started**

| Unit care                    |
|------------------------------|
| Main unit6                   |
| Remote Control8              |
| Connection9                  |
| Settings12                   |
| HDD and media information 16 |
| FUNCTION MENU screen21       |

## Watching broadcasts

| Watching broadcasts |  |  |  | . 22 |
|---------------------|--|--|--|------|
|---------------------|--|--|--|------|

## Recording

| Recording TV programmes            |
|------------------------------------|
| Timer recording27                  |
| Keyword Recording                  |
| Using the external HDD (USB HDD)33 |

## Playing back video

| Playing content (4K content, etc.) on the |
|-------------------------------------------|
| HDD                                       |
| Playing contents on the media             |
| Operation during play40                   |
| 4K Networking43                           |
| Playback menu                             |

## **Editing video**

| Deleting/Editing programmes. |  |  | 47 |
|------------------------------|--|--|----|
|------------------------------|--|--|----|

## Copying video

| Copying | programmes50 | ) |
|---------|--------------|---|
|---------|--------------|---|

## Photo and Music

| Photo | <br> |       |   |     |  |  |   |  |  |  |  |  |  |   | . 5 | 57 |  |
|-------|------|-------|---|-----|--|--|---|--|--|--|--|--|--|---|-----|----|--|
| Music | <br> | <br>• | • | • • |  |  | • |  |  |  |  |  |  | • | . 6 | 50 |  |

## Network

| Network Service          | 2 |
|--------------------------|---|
| TV Anytime               | 2 |
| Home Networking (DLNA)63 | 3 |

## With Other Equipment

Copying the HD Video (AVCHD).....66

## Other functions

| VIERA Link                 | 67 |
|----------------------------|----|
| Software (Firmware) Update | 68 |
| Other operations           | 68 |

## Setup

| Basic Settings |  |  |  |  |  |  |  |  |  |  |  | 7 | 1 |
|----------------|--|--|--|--|--|--|--|--|--|--|--|---|---|
|                |  |  |  |  |  |  |  |  |  |  |  |   |   |

## Reference

| Troubleshooting guide | 81 |
|-----------------------|----|
| Specifications        | 87 |
| Licenses              | 91 |
| Index                 | 94 |

## **Unit care**

#### HDD/USB HDD handling care

- The HDD is a high precision recording instrument and is easily susceptible to damage. Therefore, be careful of the following points while the unit is turned on, especially during operation, otherwise the HDD and the recorded content may be damaged:
  - Do not subject the unit to any vibration and shock.
  - Do not remove the AC mains lead from the household mains socket.

#### • The HDD is a temporary storage device

- It is recommended to save the recorded content on a disc or to keep the original data or CDs that they were copied from.
- If you notice a problem with the HDD such as repetitive strange sounds, immediately save (backup) all content and request service. If you continue using the HDD with a problem, the unit or the recorded content will be damaged.
- If the HDD or USB HDD is damaged, the recorded content cannot be recovered.

#### Setup precautions

- Do not place on anything that generates heat like a Set Top Box, etc.
- Place in an area where condensation does not occur. Conditions where condensation may occur
  - When there is an extreme change in temperature.

In the above situation, **without turning the unit on**, let the unit adjust to the room temperature and wait 2–3 hours until condensation is gone.

 The unit may breakdown if cigarette smoke or bug spray/vapour, etc. gets inside the unit.

#### When moving the unit

Before moving the unit, ensure the disc tray is empty.

- 1 Switch the unit to standby mode. (Wait until "BYE" disappears from the display.)
- 2 Remove the AC mains lead from the household mains socket.
- 3 Move only after the unit has come to a complete stop (approx. 3 minutes) in order to avoid subjecting to vibration and shock. (Even after the unit is switched to standby mode, the HDD continues operating for a short time.)

#### Cleaning

- Wipe with a soft, dry cloth.
- Never use alcohol, paint thinner or benzine to clean this unit.
- Before using chemically treated cloth, carefully read the instructions that came with the cloth.
- Use the lens cleaner (not supplied) to clean the unit's lens.

#### When requesting this unit for repair

The registration of the USB HDD may be cancelled in the process of repairing this unit. You can use the USB HDD again by re-registering, but all recorded content already on the USB HDD will be lost. In such cases, the recorded content (data) cannot be recovered.

#### To dispose or transfer this unit

This unit may contain private information. Before disposing of or transferring this unit, perform the following to delete the data, including personal or secret information:

- Format HDD (⇔ 73)
- Perform "Shipping Condition" (⇔ 80)

## Main unit

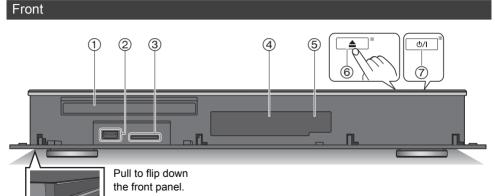

#### ① Disc tray

- ② USB port ( \_\_\_\_ DC 5 V 900 mA)
  - This port supports USB 3.0 Super Speed.
  - For playback of 4K videos stored on a USB device, use port on front of the unit.
- ③ SD CARD slot
  - When removing the SD card, press on the centre of the card and pull it straight out.
  - For playback of 4K videos stored on an SD card, use an SD card conforming to Class 10 of the SD Speed Class Rating.

- ④ Display (⇒ 7)
- (5) Remote control signal sensor
  - Angle: Approx. 20° up and down, 30° left and right
  - Distance: Within approx. 7 m in front of the unit
- ⑥ Open/close disc tray<sup>\*</sup>
- ⑦ Standby/on switch<sup>\*</sup> (也/I)

Touch to switch the unit from on to standby mode or vice versa. In standby mode, the unit is still consuming a small amount of power.

\* These icons work just by touching the icons. Do not place any objects on or around the icons.

#### Inserting or removing media

Disc

#### SD card/USB device

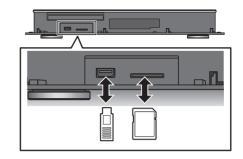

#### 

Disc

- · When inserting the media, ensure that it is facing the right way up.
- About SD card/USB device
  - While writing to/reading from the media, do not switch the unit to standby mode or remove the media. Such action may result in loss of the media contents.
  - The USB port on the front side does not support USB HDDs. Connect a USB HDD to the USB port on the rear side.
     (⇔ 34, Connecting the USB HDD)

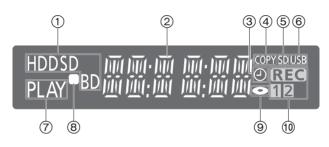

- ① Drive (HDD, BD or SD) indicator
- (2) Main display section indicator
  - Messages and other information are displayed. (⇔ 86)
- ③ Timer recording indicator
  - This indicator lights up when the timer recording standby or Keyword Recording standby is activated.
- (4) Copying indicator
- (5) SD card slot indicator

- 6 USB port indicator
- ⑦ Playback indicator
- (8) Remote control signal indicator
- Disc indicator
- 10 Recording indicator
  - "REC" lights up while recording is in progress.
  - "1" flashes when the first timer recording standby is activated or recording is paused, and lights up while recording is in progress. (In the same way as "1", "2" lights up or flashes for the second recording.)

#### Rear

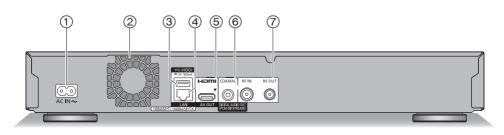

(4) LAN port

(5) HDMI terminal (⇒ 10, 11)

⑥ COAXIAL terminal (⇒ 11)

(7) RF IN/OUT terminal ( $\Rightarrow$  10)

- (1) AC IN (  $\sim$  ) terminal ( $\Rightarrow$  10)
- ② Cooling fan
- ③ USB port ( == DC 5 V 500 mA)
  - This port supports USB 2.0 High Speed.
  - Connect a USB HDD to this USB port.

#### The symbols on this product represent the following.

| $\sim$ | AC | Class II equipment (The construction of the product is double-insulated.) |
|--------|----|---------------------------------------------------------------------------|
|        | DC |                                                                           |

## **Remote Control**

Instructions for operations are generally described using the remote control.

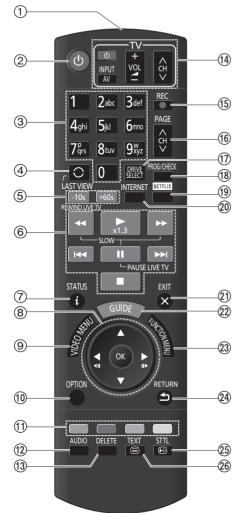

- (1) Transmit the remote control signal
  - Point it at remote control signal sensor on this unit. (⇒ 6)
- ② Switch the unit from on to standby mode or vice versa
- ③ Select channels and programme numbers, etc./Enter numbers or characters
- ④ Switch to the previously watched channel
   (⇒ 22)
- ⑤ Manual skip (⇒ 41)
   -10s: Skip approx. 10 seconds backward
   +60s: Skip approx. 1 minute forward
- ⑥ Basic operations for recording and play, REWIND LIVE TV/PAUSE LIVE TV (⇒ 24)
- ⑦ Show Information (⇒ 22, 36, 40)
- ⑧ Selection/OK, Frame-by-frame (⇔ 41)
- (a) Show Video Menu, Top Menu, Pop-up Menu (⇒ 35, 41)
- (1) Show OPTION menu (⇒ 44, 47, 58)
- Colour buttons (red, green, yellow, blue) (Use in accordance with instruction on the screen.)
- 12 Select audio (⇒ 22, 41)
- To delete unwanted recorded programmes, timer programmes, video, photo or music
- (④ TV operation buttons (⇒ 13)
- (15) Start recording (⇒ 25)
- (6) Channel select (⇒ 22)/Change pages in the Video Menu screen etc.
- 1 Select drive (HDD, Disc, SD or USB)
- (18) Show the Timer Recording screen ( $\Rightarrow$  28)
- (19) Show NETFLIX screen
- 2) Exit the menu screen
- (2) Show the TV Guide screen ( $\Rightarrow$  23)
- ⓐ Show the FUNCTION MENU screen (⇒ 21)
- ② Return to previous screen
- ② Show subtitles (⇒ 22, 41)
- ②6 Show Teletext (⇒ 22)

## Connection

#### The unit can be played back 4K contents when this unit is connected to a compatible TV.

- Before making any connections, please disconnect all the units from AC power.
- (Connect the AC mains lead after making all connections.)
- Use the High Speed HDMI cables. (18 Gbps)
- When the unit is not to be used for a long time
  - To save power, unplug it from the household mains socket. This unit consumes a small amount of power, even when the unit is in standby mode. ( $\Rightarrow$  87)

### Enjoying 4K output

- To enjoy images in 4K (50p/60p), you need an HDMI cable that supports 18 Gbps. Please use HDMI cables 5.0 meters or less.
- If you connect this unit to a 4K-compatible TV and perform "Easy Setting", 4K (50p/60p) will be automatically selected. (⇔ 12)
- To view content in 4K/HDR format, a TV that supports HDCP2.2, 4K (50p/60p) 4:4:4, and HDR signal is necessary.

Getting started

#### ■ To enjoy Ultra HD Blu-ray Disc featured with High Dynamic Range (HDR) If you see a message about HDR compatible issue while an Ultra HD Blu-ray Disc is played back.

please check your TV settings as follows.

An example of the message:

"This player is not connected to a HDR compatible TV."

- 1 If you are using a Panasonic TV compatible with 4K and HDR released in 2015 or 2016, (DX900/DX800/DX780/DX750/DX730/DX700 series etc.), please check your TV settings as follows.
  - Switch the TV to the HDMI input.
  - Press "MENU" button of your TV remote control
  - Select "HDMI HDR Setting" in "Setup"
  - Select "On" in "HDMI HDR Setting"
- 2 If you use an other TV except Panasonic, compatible with 4K and HDR, please refer to the operating instructions of the TV.
- 3 When you play a Ultra HD Blu-ray disc on a TV without HDR capability, the disc can be played back (in non-HDR quality) even if the message appears.

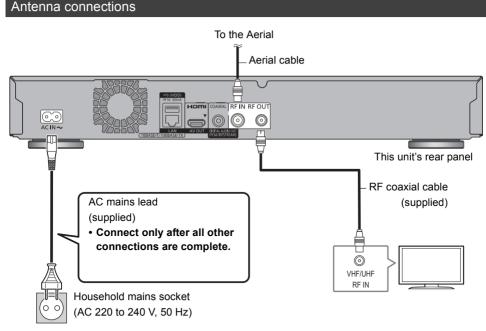

#### $\square$

· Keep the RF coaxial cables as far away as possible from other cables.

## Enjoying video and audio with a 4K-compatible TV

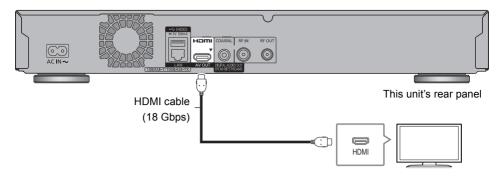

- To enjoy Ultra HD Blu-ray content, follow the setup instructions below, as well.
  - Network connection (⇒ 12)
  - Network setting (⇒ 14)

## Enjoying video with a 4K-compatible TV and audio with a 4K-compatible amplifier

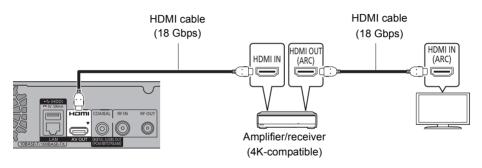

To enjoy Dolby Atmos<sup>®</sup> or DTS:X<sup>™</sup> (⇒ 75)

#### 

· About ARC:

When using a TV or an amplifier/receiver that does not display "ARC" on the HDMI terminal, it is necessary to connect the TV and the amplifier/receiver with a digital audio cable to enjoy the TV audio on the amplifier/receiver.

#### Enjoying 4K or 3D video by connecting a non-4K compatible amplifier

4K or 3D images can be played back when this unit is connected to a 4K or 3D compatible TV.

- This connection only supports up to 5.1ch.
- To connect a TV and amplifier with an HDMI cable, connecting terminals on both the TV and amplifier must be ARC-compatible. (⇔ above, "About ARC")

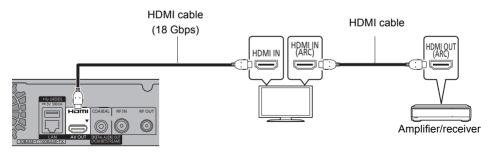

To enjoy Dolby Atmos<sup>®</sup> or DTS:X<sup>™</sup> (⇔ 75)

### Enjoying audio with an amplifier connected to the COAXIAL terminal

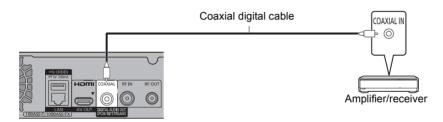

• To enjoy audio with an amplifier connected to the COAXIAL terminal Set "Audio Output" to "Off" in "Advanced Settings". (⇔ 77)

### Network connection

When this unit is connected to the network, you can enjoy network functions (Ultra HD Blu-ray Playback, DLNA function, Network Service, TV Anytime, etc.).

For details about connection method, refer to the instructions supplied with the connected equipment.

After you make the LAN cable/Wireless LAN connection, the network setting is needed. (⇒ 14, Easy Network Setting)

#### LAN cable connection

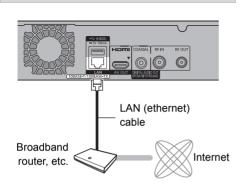

 Use category 5 or above straight LAN cables (STP) when connecting to peripheral devices.

#### Wireless LAN connection

About wireless LAN connection (⇒ 14, Easy Network Setting)

The unit is not compatible with public wireless LAN services.

## Settings

Before use, perform the initial setup of the unit.

#### Easy Setting

- Turn on the TV, then select the appropriate AV input to suit the connections to this unit.
- 2 Press [<sup>(1)</sup>] on the remote control or touch [<sup>(1)</sup>/l] on this unit.
  - The Easy Setting will start at the initial power on.
  - The "Region Selection" will appear. Select the region you live in, and press [OK].
- **3** Follow the on-screen instructions and perform the settings.

Auto Setup starts.

(This operation may take some time.)

e.g.,

4

5

| Digital TV A  | uto Tuning         |            |         |  |  |
|---------------|--------------------|------------|---------|--|--|
| Progress      | CH 6               |            | 69      |  |  |
| This will tak | e about 3 minutes. |            |         |  |  |
| RF Ch         | Channel Name       | Туре       | Quality |  |  |
| 35            | 0000               | Digital TV | 10      |  |  |
| 35            | 0000               | Digital TV | 10      |  |  |
|               |                    |            |         |  |  |
|               |                    |            |         |  |  |
|               |                    |            |         |  |  |
|               |                    |            |         |  |  |
| Digital TV: 2 |                    |            |         |  |  |
|               | Searching          |            |         |  |  |

Clock is set automatically. If the clock setting screen appears, set the time manually. (⇔ 80, Clock)

Set the connection setting for the 4K TV. When connected to a 4K (50p or 60p)-compatible TV, connection setting to 4K TV below is displayed.

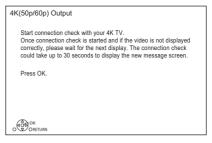

The screen above does not appear for a non-4K compatible TV. Proceed to Step 6.

 Press [OK] to start the setting.
 A black screen appears for a few seconds and then a message appears.

| 4K(50p/60p) Output                    |    |  |
|---------------------------------------|----|--|
|                                       |    |  |
| Is this message displayed correctly ? |    |  |
|                                       |    |  |
| Yes                                   | No |  |
|                                       |    |  |

2 Select "Yes" and press [OK]. Connection to 4K TV is successful. (Go to Step 6)

#### When the following screen appears:

| 4K(50p/60p) Output |                                                                                               |
|--------------------|-----------------------------------------------------------------------------------------------|
|                    | with 4K.<br>he HDMI connected<br>are compatible with 4K.<br>ext setting ?<br>he next setting. |
| Yes                | No                                                                                            |
|                    |                                                                                               |

"Yes": Next setting is displayed.

"No": Connection setting to 4K TV start again. (Retry the setup process from Step 5.)

#### m

- To reconnect this unit to a 4K (50p or 60p)-compatible TV after connecting this unit to a non-4K compatible TV and completing "Easy Setting", set "4K(50p/60p) Output" to "4K(50p/60p) 4:4:4" or "4K(50p/60p) 4:2:0". (⇔ 76)
- 6 Set "Quick Start" to "On", "Off" or "Timer Setting for Quick Start", then press [OK]. For details, refer to "Quick Start". (⇔ 79)

When "Easy Setting has been completed." appears, Easy Setting is completed.

- · Select "Yes" to set network settings.
- · Select "No" to finish the Easy Setting.

#### To stop partway

Press [RETURN (19].

#### To restart setup (⇒ 71, Auto Setup)

#### $\square$

 If tuning is cancelled partway through, it may not be possible to receive the channels. Restart setup again.

## TV operation buttons

The TV can be operated from the TV operation buttons of the remote control.

• Perform the setting if you cannot operate the TV with the TV operation buttons.

While pressing [TV  $\odot$ ], enter the code with the number buttons.

#### Manufacturer and Code No.

| Manufacturer | Code           | Manufacturer          | Code              |
|--------------|----------------|-----------------------|-------------------|
| Panasonic    | 01/02/03/04    | NEC                   | 36                |
| AIWA         | 35             | NOBLEX                | 33                |
| AKAI         | 27/30          | NOKIA                 | 25/26/27/60/61    |
| BEKO         | 05/71/72/73/74 | NORDMENDE             | 10                |
| BENQ         | 58/59          | OLEVIA                | 45                |
| BRANDT       | 10/15          | ONWA                  | 30/39/70          |
| BUSH         | 05             | ORION                 | 05                |
| CENTREX      | 66             | PEONY                 | 49/69             |
| CURTIS       | 05             | PHILCO                | 41/48/64          |
| DAEWOO       | 64/65          | PHILIPS               | 05/06/46          |
| DESMET       | 05             | PHONOLA               | 05                |
| DUAL         | 05             | PIONEER               | 37/38             |
| ELEMIS       | 05             | PROVIEW               | 52                |
| FERGUSON     | 10/34          | PYE                   | 05                |
| FINLUX       | 61             | RADIOLA               | 05                |
| FISHER       | 21             | SABA                  | 10                |
| FUJITSU      | 53             | SALORA                | 26                |
| FUNAI        | 63/67          | SAMSUNG               | 32/42/43/65/68    |
| GOLDSTAR     | 05/50/51       | SANSUI                | 05                |
| GOODMANS     | 05             | SANYO                 | 21/54/55/56       |
| GRADIENTE    | 36             | SCHNEIDER             | 05/29/30          |
| GRUNDIG      | 09             | SEG                   | 05/69/75/76/77/78 |
| HITACHI      | 05/22/23/40/41 | SELECO                | 05/25             |
| IRRADIO      | 30             | SHARP                 | 18                |
| ITT          | 25             | SIEMENS               | 09                |
| JVC          | 17/30/39/70    | SINUDYNE              | 05                |
| KDS          | 52             | SONY                  | 08                |
| KOLIN        | 45             | TCL                   | 31/33/66/67/69    |
| KONKA        | 62             | TELEFUNKEN            | 10/11/12/13/14    |
| LG           | 05/50/51       | TEVION                | 52                |
| MAG          | 52             | THOMSON               | 10/15/44          |
| METZ         | 05/28/79       | TOSHIBA               | 16/57             |
| MITSUBISHI   | 05/19/20/47    | WHITE<br>WESTINGHOUSE | 05                |
| MIVAR        | 24             | YAMAHA                | 18/41             |

#### $\square$

- If your TV brand has more than one code listed, select the one that allows correct operation.
- If the brand of your TV is not listed or the code number is invalid for your TV, this remote control is not compatible with your TV.

## Easy Network Setting

After completing "Easy Setting", you can continue with "Easy Network Setting".

Follow the on-screen instructions to establish your connection settings.

Select "Wired" or "Wireless", then press [OK].

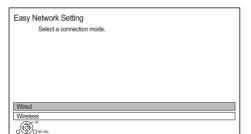

**Setting started** 

#### LAN cable connection ("Wired")

Follow the on-screen instructions to apply your connection settings.

#### Wireless LAN connection ("Wireless")

Before beginning wireless connection setup

- Obtain your network name (SSID\*1).
- If your wireless connection is encrypted, please be sure that you know your encryption key.
- The default SSID, Password (Key) etc., may be printed on the router.

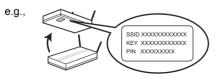

Then follow the on-screen instructions and apply the settings.

#### Search for wireless network:

The available wireless networks will be displayed. Select your network name and press [OK].

- If your Network name is not displayed, search again by pressing the red button on the remote control.
- Stealth SSID<sup>∗2</sup> will not be displayed. Enter manually by using "Wireless Settings". (⇔ 77)
- If your wireless network is encrypted, Encryption Key Input Screen will be displayed.
   Input the encryption key of your network.

#### WPS (PUSH button):

If your Wireless router supports WPS (PUSH button), you can easily perform the settings by pressing WPS button on it.

WPS (Wi-Fi Protected Setup<sup>™</sup>) is a standard that facilitates settings relating to the connection and security of wireless LAN devices.

- 1 Press the green button on the remote control.
- 2 Press WPS button or corresponding button of Wireless router until the lamp starts flashing.
  - For details, refer to the operating instructions of Wireless router.
- 3 Press [OK].

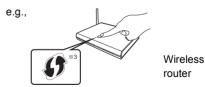

#### To restart Easy Network Setting

- 1 Press [FUNCTION MENU]. (⇒ 21)
- 2 Select "Basic Settings" in "Setup", then press [OK].
- 3 Select "Easy Network Setting" in "Network", then press [OK].

#### To redo settings individually

If "Easy Network Setting" did not work properly or when you change the settings individually, perform the following steps:

- 1 Press [FUNCTION MENU]. (⇒ 21)
- 2 Select "Basic Settings" in "Setup", then press [OK].
- 3 Select "Network Settings" in "Network", then press [OK].
- 4 Refer to "Network Settings". (⇒ 77)

# Check security before using Home Network function

If you set "Home Network function" to "On", all connected devices on the same network can access this unit. Ensure that the router for your home network has adequate security system to prevent unauthorised access.

#### $\square$

- · Refer to the operating instructions of the hub or router.
- Do not use this unit to connect to any wireless network for which you do not have usage rights.
   During automatic searches in a wireless network environment, wireless networks (SSID) for which you do not have usage rights may be displayed; however, using these networks may be regarded as illegal access.
- After performing network settings on this unit, the settings (encryption level, etc.) of the Wireless router might change. When you have trouble getting online on your PC, perform the network settings on your PC in accordance with the settings of Wireless router.
- Please be aware that connecting to a network without encryption may result in the content of the communication being illegitimately viewed by a third party, or the leaking of data such as personal or secret information.
- If you set "Home Network function" or "TV Anytime" to "On", the setting for "Quick Start" is fixed to "On".
- \*1 SSID:
  - An SSID (Service Set IDentification) is a name used by wireless LAN to identify a particular network. Transmission is possible if the SSID matches for both devices.
- \*\*2 Depending on the settings of the wireless router, its SSID may not be found. For details, refer to the operating instructions for the wireless router.
- \*<sup>3</sup> The wireless router compatible with Wi-Fi Protected Setup™ may have the mark.

## HDD and media information

For more details, refer also to the specifications. ( $\Rightarrow$  87)

## Recordable/playable contents

(-: Impossible)

|   | Media type                                      | Standard   | l symbol | Recordable contents                                                                                  | Playable contents                                                                                                    |
|---|-------------------------------------------------|------------|----------|----------------------------------------------------------------------------------------------------|----------------------------------------------------------------------------------------------------|
|   | Built-in hard disk drive<br>(HDD)               |            | HDD      | Video     AVCHD/AVCHD 3D     MKV     MP4     MPEG2                                                   | JPEG      DSD     MPO     FLAC     (3D photo)     AAC     WAV     ALAC     WMA                                                                              |
|   | External hard disk drive<br>(USB HDD)<br>(⇔ 19) | USB-HDD    | USB HDD  | • Video=1                                                                                            | <ul> <li>AVCHD/AVCHD 3D*2.3</li> <li>MKV AAC</li> <li>MP4 ALAC</li> <li>MPEG2 DSD</li> <li>JPEG FLAC</li> <li>MPO MP3<br/>(3D photo) WAV<br/>WMA</li> </ul> |
| ļ | Ultra HD Blu-ray                                | BD-Video   | BD-V     | -                                                                                                    | • Video                                                                                                    |
|   | BD-RE<br>BD-RE DL                               |            | BD-RE    | <ul> <li>Video</li> <li>AVCHD/AVCHD 3D<sup>≥2</sup></li> <li>JPEG</li> <li>MPO (3D photo)</li> </ul> |                                                                                                    |
|   | BD-R<br>BD-R DL                                 | (O)        | BD-R     | <ul> <li>Video</li> <li>AVCHD/AVCHD 3D<sup>≥2</sup></li> <li>JPEG</li> <li>MPO (3D photo)</li> </ul> | • MKV                                                                                                    |
|   | DVD-Video*4                                     | DVD-Video  | DVD-V    | -                                                                                                    | • Video                                                                                                    |
|   |                                                 |            | RAM      | • Video<br>_                                                                                         | JPEG     MPO (3D photo)     AVCHD <sup>*2</sup>                                                                                                    |
|   | DVD-R<br>DVD-R DL<br>R<br>R4.7<br>R DL<br>R DL  | OVD<br>DVD | DVD-R    | • Video<br>–                                                                                         | AVCHD <sup>=2</sup> MKV                                                                                                    |

| Media type                | Media type Standard symbol |         | Recordable contents | Playable contents                               |
|---------------------------|----------------------------|---------|---------------------|-------------------------------------------------|
| DVD-RW                    |                            |         | • Video             | -                                               |
|                           |                            | DVD-RW  | -                   | AVCHD <sup>*2</sup>                             |
|                           |                            |         | Video               |                                                 |
| +R/+R DL                  | OV.D                       | +R      | -                   |                                                 |
| +RW                       |                            |         | Video               |                                                 |
|                           |                            | +RW     | -                   | AVCHD <sup>#2</sup>                             |
| Audio CD (CD-DA)          | ()<br>GD                   |         | -                   | • Music                                         |
| CD<br>(including CD-R/RW) |                            | CD CD   | CD                  | -                                               |
| SD Cards                  |                            |         | • MP4               | • JPEG                                          |
|                           | SD                         | SD<br>D | • MPEG2             | MPO (3D photo)     AVCHD/AVCHD 3D <sup>*2</sup> |
| USB memory                | ार्म<br>USB                | USB     | -                   | AVCHD/AVCHD 3D <sup>=2.3</sup> MKV              |

\*1 It cannot be recorded directly. (Only compatible with copying from the built-in HDD)

- \*\*2 Recorded with AVCHD format compatible devices (Panasonic video camera, etc.). It may not be able to play back, add, or edit depending on the device.
- <sup>∗\*3</sup> It cannot be played back directly from the USB HDD or USB memory. Playback is possible by copying to the built-in HDD. (⇒ 66)
- \*\*4 Includes finalised DVD-R, DVD-R DL, DVD-RW, +R and +R DL.

m

This unit cannot record to 8X Speed +RW disc.

<sup>•</sup> With certain recording states and folder structures, the play order may differ or playback may not be possible.

<sup>•</sup> It may not be possible to play the above media in some cases due to the type of media, the condition of the recording, the recording method, and how the files were created.

#### Information about contents

#### Broadcast Recordings

Numbers of programmes that can be recorded:

|                        | Maximum    |
|------------------------|------------|
| Media                  | programmes |
| HDD                    | 3000       |
| BD-RE, BD-R            | 200        |
| DVD-RAM, DVD-R, DVD-RW | 99         |
| +R, +RW                | 49         |

Maximum numbers of programmes are including recordings of HD CAMCORDER.

#### ■ HD CAMCORDER Recordings

MPEG-4 AVC/H.264 (based on AVCHD) Numbers of programmes that can be recorded:

| Media       | Maximum    |
|-------------|------------|
|             | programmes |
| HDD         | 3000       |
| BD-RE, BD-R | 200        |

Maximum numbers of programmes are including recordings of Broadcast.

#### Photo files

Compatible pixels:

Between 34×34 and 8192×8192 pixels Sub sampling: 4:2:2, 4:2:0 (Motion JPEG is not supported.) Maximum numbers of contents:

| Media          | Folders | Files |
|----------------|---------|-------|
| HDD            | -       | 20000 |
| BD-RE, BD-R,   |         |       |
| DVD-RAM,       |         |       |
| DVD-R, +R,     | 500     | 10000 |
| CD-R, CD-RW,   |         |       |
| USB device, SD |         |       |

#### ■ Video files/Audio files

Numbers of contents that can be copied to internal HDD:

| Contents | Maximum numbers of<br>folders and files |
|----------|-----------------------------------------|
| Video*   | 20000                                   |
| Audio    | 20000                                   |

 Bit rate up to 100 Mbps/resolution up to 3840×2160 50p/60p, 4096×2160 50p/60p.
 [MP4, MKV and MPEG2 (TS) only]

USB device:

- A maximum of 1000 files can be copied to the HDD at once.
- We recommend that you limit the depth of folder trees to about five levels.

#### About extension of files

| File format                                   | Example of file<br>extension    |
|-----------------------------------------------|---------------------------------|
| MKV                                           | ".mkv"                          |
| (Compression methods<br>Video: H.264, HEVC    | (Subtitle text files)<br>".srt" |
| Audio: AAC, PCM, Vorbis,                      | ".sub"                          |
| FLAC)                                         | ".txt"                          |
| MP4                                           | ".mp4"                          |
| (Compression methods<br>Video: H.264, HEVC    | .mp4<br>".mov"                  |
| Audio: AAC, LPCM <sup>*2</sup> )              |                                 |
| MPEG2                                         | ".mpg"                          |
| (TS/PS)<br>(Compression methods               | ".mpeg"                         |
| Video: MPEG2, H.264*1,                        | ".m2ts"                         |
| HEVC <sup>™1</sup>                            | ".mts"                          |
| Audio: AAC <sup>**1</sup> ,<br>Dolby Digital) | ".ts"                           |
| JPEG                                          | ".jpg"                          |
| MPO                                           | ".mpo"                          |
| AAC                                           | ".m4a"                          |
| ALAC                                          | ".m4a"                          |
| DSD                                           | ".dsf"                          |
| DOD                                           | ".dff"                          |
| FLAC                                          | ".flac"                         |
| MP3                                           | ".mp3"                          |
| WAV                                           | ".wav"                          |
| WMA                                           | ".wma"                          |

\*1 TS only

\*2 Unsupported for contents with HEVC video codec

#### 

Some files may not be played back even if they have these extensions.

The video file and subtitle text files are inside the same folder, and the file names are the same except for the file extensions.

## Recording mode (Picture Quality)

| Picture Quality | DR                         | HG/HX/HE/HL/HM               | XP/SP/LP/FR*1            |
|-----------------|----------------------------|------------------------------|--------------------------|
| Feature         | Programmes can be          | Recording can be done        | Recording can be done    |
|                 | recorded in a nearly       | with reduced recording       | with reduced recording   |
|                 | perfect broadcasted state. | volume in High definition    | volume in Standard       |
|                 |                            | (HD) quality <sup>*2</sup> . | definition (SD) quality. |
| Recordable      | $\bigcirc$                 |                              |                          |
| media           | HDD                        | USB-HDD                      |                          |
|                 |                            |                              | O<br>DVD                 |
| Multiple audio  | Record all multiple audio  | Record only one audio        | ·                        |
| Subtitles       | Can be recorded            | Can be recorded (only one    | subtitle)*3              |
| Surround audio  | Surround audio as the      | Surround audio produced      | Stereo audio             |
|                 | broadcast                  | by conversion of             |                          |
|                 |                            | broadcast audio format       |                          |

\*1 FR (Flexible Recording Mode):

The unit automatically selects the best possible recording rate between XP mode and LP mode.

- \*2 The SD quality programme cannot be changed to HD quality.
- \*<sup>3</sup> You cannot select during play whether it appears or disappears.

#### Approximate recording times

Refer to "Recording modes (picture quality) and approximate recording times". (⇒ 88)

#### Notes

#### Notes for the USB device

You can use an external HDD (USB HDD) in the following two ways (A single HDD cannot handle those two ways simultaneously.), and a USB memory for data files.

#### · For recorded programmes

Moving programmes in the built-in HDD to a USB HDD to save the capacity of the built-in HDD.

- The USB HDD must first be registered on this unit. (⇔ 34)
- USB HDDs with a capacity smaller than 160 GB or greater than 3 TB cannot be used.
- Do not connect additional HDDs using a USB hub.
- For details about connection method, refer to the instructions supplied with the USB HDD.

#### For data files

Playing back MP4, JPEG, MP3, etc. in a USB device with this unit.

- The USB device must be formatted in FAT12, FAT16, FAT32 or NTFS file system.
- The USB device over 2 TB is not usable.

#### $\square$

- The USB port on the rear of the unit supports USB 2.0 High Speed and the USB port on the front supports to USB 3.0 Super Speed.
- This unit does not recognise USB HDDs other than those in which the size of one sector is 512-bytes or 4096-bytes. (For details, consult the dealer of your USB HDD.)
- This unit supports USB mass storage device class.
- This unit does not guarantee connection with all USB devices.
- For playback of 4K videos stored on a USB device, use USB 3.0 port on front of the unit and USB device conforming to USB 3.0.

#### Notes for the disc

#### • Region management information

The unit can play back BD-Video/DVD-Video discs of the following regions codes, including "ALL":

e.g.,

DVD-Video

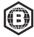

**BD-Video** 

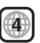

#### · Disc recorded on another device

- It may be necessary to finalise the disc, create Top Menu or close the session on the equipment used for recording to play on this unit.
- **DVD-RW** Recorded in DVD Video Recording (DVD-VR) format
  - This unit can play back and copy to HDD.
  - This unit does not support editing or recording.
  - It is possible to record and edit with DVD-Video (DVD-V) format by formatting discs with this unit.
- Recording may not be possible to discs which were used for recording on other equipment.

#### · Play on other players

- **BD-RE BD-R** When these discs cannot be played back on other Blu-ray Disc players, etc., change the picture quality to play them back. (e.g., programmes recorded with HE-AAC audio format) (⇔ 48, Picture Quality Change)
- DVD-R DVD-RW +R Finalisation is needed. (⇔ 69)
- **+RW** If the disc failed to play on other equipment, we recommend you create a Top Menu. (⇒ 70)
- **DVD-R** The disc created in AVCHD format can only be played back on AVCHD compatible equipment.

#### Regarding 8 cm Disc

This unit cannot record or edit the 8 cm disc. Only playback or copy to the HDD is possible.

- Discs that cannot be played
  - DVD-RAM in a cartridge
  - 2.6 and 5.2 GB DVD-RAM, 12 cm
  - DVD-Audio
  - Super Video CD, Super Audio CD, Video CD

#### P

 Operation and sound quality of CDs that do not conform to CD-DA specifications (copy control CDs, etc.) cannot be guaranteed.

#### Notes for the SD cards

#### Compatible SD card

- SD Memory Card (from 8 MB to 2 GB, FAT12 and FAT16 formats)
- SDHC Memory Card (from 4 GB to 32 GB, FAT32 format)
- SDXC Memory Card (48 GB, 64 GB, exFAT format)
- Using miniSD card or microSD card Mini-type and micro-type cards can also be used, but must be used with adaptor cards (optional).

#### m

 If the SD card is formatted on other equipment, the time necessary for recording may be longer or the card may not be able to be used on this unit. In these cases, format the card on this unit.

#### Media handling

- Do not touch the recorded surface of the discs or the terminal surface of the SD cards.
- Wipe with a damp cloth and then wipe dry.

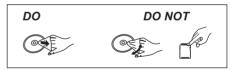

- Do not attach labels or stickers to discs.
- Do not use disc cleaning sprays, benzine, thinner, static electricity prevention liquids or any other solvent.
- · Do not use the following discs:
  - Discs with exposed adhesive from removed stickers or labels (rental discs, etc.).
  - Discs that are badly warped or cracked.
  - Irregularly shaped discs, such as heart shapes.
- Do not expose the terminals of the SD card to water, garbage or other strange things.

# **FUNCTION MENU screen**

You can easily access the desired functions, such as playback, timer recording, the unit's settings etc. via the FUNCTION MENU.

### 1 Press [FUNCTION MENU].

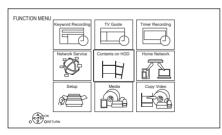

## 2 Select the item, then press [OK].

## **FUNCTION MENU list**

#### Keyword Recording (⇔ 31)

Your favourite programmes can be recorded by entering keywords.

#### TV Guide (⇔ 23)

You can display the TV Guide.

#### Timer Recording (⇒ 27, 28)

You can enter up to 32 programmes within a month in advance.

All the episodes of a series can be recorded by using Series Timer Recording. ( $\Rightarrow$  28)

#### Network Service (⇔ 62)

Network Service allows you to access some specific websites supported by Panasonic, and enjoy Internet contents such as photos, videos, etc. from Network Service home screen.

### Contents on HDD

Play back programmes and other content (4K content, etc.) recorded on the HDD.

- Recorded Programmes (⇒ 35)
- Video ( AVCHD ) (⇒ 35)
- Video ( MP4 / MKV ) (⇔ 38)
- Photo (⇔ 57)
- Music (⇔ 60)

#### Home Network

Home Networking (DLNA) allows you to watch the contents and broadcasts.

This unit can be used both as Server and Client.

- Miracast (⇒ 65)
- DLNA Client (⇒ 63)
- Media Renderer (⇒ 64)
- Wi-Fi Direct (⇔ 65)

#### Setup

You can change the unit's settings of Digital TV Tuning, Sound, Display, Connection, Network etc. in the menu.

- Basic Settings (⇒ 71)
- HDMI Connection Settings (⇔ 76)
- TV Anytime (⇔ 62)
- Wallpaper Personalise a background of the FUNCTION MENU.
- BD-Video Data Management (⇒ 39)

#### Media

Play back content stored on media (discs, etc.).

- Disc
- SD Card
- USB device
- USB HDD

#### **Copy Video**

The unit can copy programmes between the HDD, USB-HDDs, and discs.

- Copy Menu (⇔ 52)
- Copy Video (AVCHD) to DVD-R (⇔ 56)

## Watching broadcasts

### Press [CH $\land \lor$ ] to select the channel.

- You can also select the channel by the following operations
- Using number buttons.
- Using Channel Information (⇔ below)
- Using TV Guide (⇔ 23)
- Using Channel List (⇒ 23)

# To switch to the channel you have previously watched

Press [LAST VIEW ()].

• This function will work only for the channels you have watched for more than 10 seconds.

#### If this unit requests a PIN

If you have set a ratings level ( $\Rightarrow$  72, Child Lock (Parental Rating)), you may be asked to enter the PIN. In that case, enter the 4-digit PIN with the number buttons by following the on-screen instructions.

- Make a note of the PIN you have decided on in case you forget it.
- PIN can be changed via "PIN Entry". (⇔ 80)

#### **Using Channel Information**

While watching a programme Press [STATUS ①].

Channel Information appears.

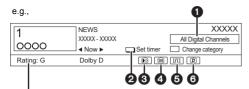

You can restrict the viewing of channels unsuitable to children. ( $\Rightarrow$  72)

- Current Category
- ② Set timer (⇒ 29)
- Subtitle
- 4 Teletext
- 6 Multiple audio
- ⑥ Catch Up TV (⇒ 23)

#### To show detailed information

Press [STATUS @] again.

# To hide the information screen Press [EXIT $\otimes$ ].

#### To change Category

Press the blue button.

To register your favourite channels (⇒ 71)

## To switch between the current programme and the next programme

Press [◀, ▶].

To switch to another channel Press  $[\blacktriangle, \forall]$ , then press [OK].

#### To show subtitle

When " 😥 " appears in Channel Information

- Press [STTL 😥].
- · Press again to hide subtitle.

#### To show Teletext

When " () appears in Channel Information

- 1 Press [TEXT ]].
- Use [▲, ▼, ◄, ▶], number buttons or colour buttons, etc. according to on-screen instructions.

#### 

You can change the display mode. (⇒ 75, Teletext)

#### Switching audio

Press [AUDIO].

• Audio will switch according to the contents of the programme every time it is pressed.

#### To use data service (Catch Up TV)

The Hybrid Broadcast Broadband TV (HbbTV) function has been discontinued and is no longer accessible in your model.

Even if the "HbbTV Setting" is set to "On", this function will not work.

## Using Channel List

You can select from the list of channel names.

#### 1 Press [OK].

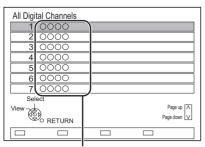

Channel names

2 Select the channel, then press [OK].

#### To edit the channel list

Refer to "Channel List". (⇒ 71)

## Using TV Guide

## 1 Press [GUIDE].

e.g. Landscape view

|           |                      |        | 03.01.2017 |               | Category: Al | I Digital Chan     |      |
|-----------|----------------------|--------|------------|---------------|--------------|--------------------|------|
|           | XXXXXX - XXX         | XXX    | Skillful w | orkman        |              |                    | ٢    |
| TUE 03.01 | XXXXX XXXXX          | Х      | XXXXXXX    | XXXXX         | XXXXXX       | XXXXX              | Þ    |
| 1 0000    | Skillful workman     |        |            | Pen           | guin         |                    |      |
| 2 0000    | Kitten               |        | House dog  |               |              | Will               |      |
| 3 0000    | Vacation             | Hun    | ting       |               |              |                    |      |
| 4 0000    | Pampas grass         |        |            | News          | Top run      |                    |      |
| 5 0000    | News                 | Com    | Shopping   |               | Area 91      |                    |      |
| 6 0000    | Venus                |        |            | Moon          |              |                    |      |
| 7 0000    | Construction         |        |            | Hip           | popotamu     | s                  |      |
| 8 0000    | Great river          |        | Mr. Otter  |               | Dodge        |                    |      |
|           | URN (GUDE) Portrait/ | Landso | ape (      | ) Information |              | Page U<br>Page Dow | ip 💦 |

- **2** Select the programme, then press [OK].
- 3 Select "View", then press [OK].

#### To change TV Guide view

Press [GUIDE] to switch between "Landscape" view and "Portrait" view.

#### Page up/down

Press [CH ^ v].

#### To view a programme list for another day

Press the green button (Previous) or the yellow button (Next).

## To see programme information

Press [STATUS ①].

To set a timer Recording using the TV Guide System ( $\Rightarrow$  27)

To find the programmes (⇔ 28)

#### P

 Selection of channel is made easy by creating a Favourite of the channels you watch often. (⇔ 71, Favourites Edit)

## **REWIND LIVE TV/PAUSE LIVE TV**

This unit temporarily saves a live TV programme you are watching with this unit's tuner on HDD.

#### **REWIND LIVE TV**

You can rewind live TV programme to the point where temporary save has started (up to 1.5 hours).

While watching TV Press [◄◀] to rewind.

#### PAUSE LIVE TV

You can pause live TV programme and restart watching from the paused position.

While watching TV

- Press [II] to pause.
- The maximum amount of the temporary save is 1.5 hours.

#### To resume watching TV

Press [▶ ×1.3].

- · You can perform search or Quick View, etc.
- If temporary save stops (⇔ right), playback will be performed by that point.

#### To stop REWIND LIVE TV or PAUSE LIVE TV

- 1 Press [■].
- 2 Select "Yes", then press [OK].

#### To hide the display information

Press [EXIT ⑧].

#### 

- Temporary save stops in the following cases:
  - When switching to other channels or other screen
  - When the unit has started recording using all tuners
  - When performing PAUSE LIVE TV or REWIND LIVE TV for more than 8 hours (This may vary depending on the HDD free space.)
- · These functions do not work in the following cases:
  - When the clock is not set
  - When all tuners are being used to record programmes
  - While copying
  - While watching a programme being recorded
- When a radio programme is selected

#### **Display information**

While pausing or rewinding a broadcast: Press [STATUS ①].

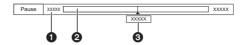

• Press [STATUS (i)] again.

XXXXXX 03.01.2017 Play XXXXXX

- The time that you can rewind the live programme.
- 2 The amount of time temporarily saved on HDD.
- 3 The time of the current playback position.

## Recording TV programmes

This unit can record two programmes being broadcasted at the same time.

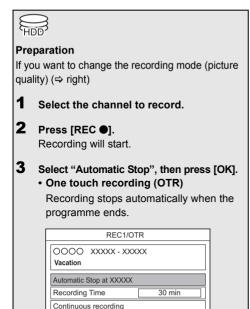

### To record two programmes simultaneously

While recording, perform steps 1–3 (⇔ above).

• Channel can only be switched between the recording programmes.

#### 

- If a timer recording reaches its start time when all tuners are being used for recording, the recording (OTR) of one of the programmes terminates.
- · Copying cannot be performed while recording.
- When "Automatic Standby after OTR" is set to "On". (⇒ 79)

#### To set the recording time

1 Select "Recording Time" or "Continuous recording" in step 3 (⇔ above).

#### **Recording Time:**

You can set the length of recording time from 30 minutes to 4 hours.

- You can select the recording time with [◄, ►].
- 2 Press [OK].

## To change the recording mode (picture quality)

This unit can record programmes in DR mode and then automatically change their recording mode (picture quality) to another setting while in standby mode.

- 1 Press [OPTION].
- 2 Select "Recording Mode".
- 3 Select the recording mode (picture quality), then press [OK].
  - Recording mode (Picture Quality) (⇒ 19)

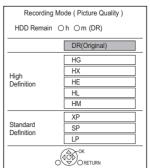

• The recording mode set here is used as the default value for the next recording.

#### To change the recording mode after recording in DR mode (⇔ 48, "Picture Quality Change")

# To check to see if the recording mode change is finished ( $\Rightarrow$ 49)

#### To cancel the recording mode change (⇔ 49)

#### 

- Programmes in the original picture quality (DR mode) will be deleted after their recording mode is changed.
- It takes about the same amount of time as recording to change the recording mode.
- When the HDD does not have enough remaining space, the recording mode change function does not operate.
- A recording mode change stops when this unit is turned on. The process will start from the beginning again after the unit is switched to standby mode.
- Even if you change the recording mode of a programme, its audio, subtitle settings will remain the same as those at the start of recording.

## **Operation during Recording**

Following contents or media cannot be played back while recording.

- Video file
- Photo
- USB HDD (For data files, ⇒ 19) and USB memory

#### To check the recording programme

#### Press [STATUS ①].

e.g., While recording two programmes simultaneously

| HDD           |
|---------------|
| REC1/OTR AUTO |
| 1             |
| 0000          |
|               |
| 5 0000 REC2   |

 Recording programme displayed on the TV

Recording programme not displayed on the TV

#### To stop recording

#### Press [I].

#### When recording one programme:

If the following screen appears

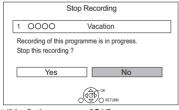

Select "Yes", then press [OK].

#### When recording two programmes:

Following screen appears

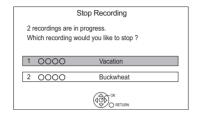

- 1 Select the programme, then press [OK].
- 2 Select "Yes", then press [OK].

#### To pause recording

After displaying the recording programme, press [1].

Press again to restart recording.
 (A programme is not split into separate programmes.)

#### m

· Timer recording programme cannot be paused.

#### Simultaneous rec and play

You can play back the programme being recorded to the HDD.

1 Press [VIDEO MENU].

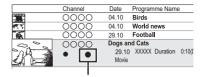

"•" (red) is displayed on the recording programme.

2 Select the programme, then press [OK].

# **Timer recording**

You can enter up to 32 programmes within a month in advance. (Each daily, weekly or series programme is counted as one programme.) This unit can record two programmes being broadcasted at the same time.

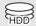

#### Preparation

If you want to change the recording mode (picture quality) (⇔ 25)

- **1** Press [GUIDE]. TV Guide screen appears.
- 2 Select the programme, then press the red button.

The timer icon "O" (red) is displayed.

• If on-screen instructions are displayed, follow them.

In addition, depending on the programme you have missed to watch or record, you may be able to catch up on it later. ( $\Rightarrow$  23)

#### 

- Some broadcasters may not send programme information. When programme information is not displayed correctly, use manual timer recording. (⇒ 28)
- You can set the start and finish time to make the timer recording work successfully. (⇔ 73, Timer Record Start Buffer, Timer Record Stop Buffer)

To use TV Guide system (⇔ 23)

Operation during Recording (⇔ 26)

To edit the timer programme ( $\Rightarrow$  30)

# If the screen for selecting single or series timer recording appears

Select "Single Timer Rec." or "Series Timer Rec." ( $\Rightarrow$  28), then press [OK].

# To edit the timer recording on the TV Guide screen

- 1 Select the programme to edit, then press the red button.
- 2 Select "Timer Rec Edit", then press [OK].
- 3 Go to step 3 on page 28, "Manually programming timer recording".

# To cancel a timer recording on the TV Guide screen

- 1 Select the programme to cancel, then press the red button.
- Select "Timer Rec Cancel", then press [OK].
   ("O" disappears.)

# If "Overlapped Timer Recording" screen appears

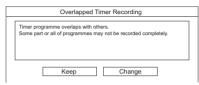

You can eliminate the overlapping or may change with repeat event for the duplicated programme.

- 1 Select "Change", then press [OK].
- 2 Follow the on-screen instructions.

| Overlapped Timer Recording |                                                 |             |           |               |  |  |  |  |
|----------------------------|-------------------------------------------------|-------------|-----------|---------------|--|--|--|--|
| Please delete              | Please delete unnecessary programme to resolve. |             |           |               |  |  |  |  |
| New Programme              | Ð                                               |             |           | Episode 01/02 |  |  |  |  |
| 0 O O                      | THU 11.10                                       | XXXX - XXXX | TWO Wales | O • R         |  |  |  |  |
| Existing Program           | nmes                                            |             |           |               |  |  |  |  |
| 0000                       | THU 11.10                                       | XXXX - XXXX | Holiday   | <u> </u>      |  |  |  |  |
| 0000                       | THU 11.10                                       | XXXX - XXXX | Animals   |               |  |  |  |  |
|                            |                                                 |             |           |               |  |  |  |  |
|                            |                                                 |             |           |               |  |  |  |  |
|                            |                                                 |             |           | ļ             |  |  |  |  |
| ACD OK                     | СС 1 С 1 С 1 С 1 С 1 С 1 С 1 С 1 С 1 С          |             |           |               |  |  |  |  |
|                            |                                                 | peat        | Confirm   | -             |  |  |  |  |
|                            | Re                                              | pear        | Commin    |               |  |  |  |  |

• The overlapped programmes are displayed with \* R if their repeat programmes (the same programmes broadcast at different times) are available for timer recording.

| Red:   | Delete programme        |
|--------|-------------------------|
| Green: | Record repeat programme |

Yellow: Exit (Overlapping is not resolved)

Recording

#### To find programmes quickly

- 1 On the TV Guide screen: Press [OPTION].
- 2 Select the item below, then press [OK].

#### **Keyword Search**

Displays programmes including the input keyword.

• Refer to "Entering text". (⇒ 70)

#### Programme Type Search

Displays programmes of the selected type.

If, for example, you select "Arts/Culture", only the programmes related to arts and culture are displayed.

• Select the programme type, then press [OK]. Category Selection

Displays channels in the selected category. (Radio etc.)

- To return to the previous TV Guide list Select "All Digital Channels".
- 3 Select the programme, then press the red button for timer recording.

Recording

Category may not be assigned correctly depending on the programme information.

#### Various functions with TV Guide

This unit has several functions that enable timer recordings to be controlled by the signal sent from the broadcaster.

#### Series Timer Recording

You can record all the episodes of a series by setting just one timer recording.

#### Guide Link

The recording's start and stop times can be controlled by the broadcaster, e.g. delayed start.

- The Guide Link function may not work correctly if you manually change the start time or the stop time over 10 minutes.
- To use this function, set "Guide Link" to "ON". (⇔ 29)

#### 

- If the same episode has already been set for series timer recording at a different time or on another channel (Repeat programmes), "Series Timer Rec." will not be selectable.
- Programmes recorded using "Series Timer Rec." are bundled and displayed as a "group" in the Video Menu screen (⇔ 35).
- The series recording will be cancelled if there has been no episode of the series for 13 weeks.

# Manually programming timer recording

### 1 Press [PROG/CHECK].

| Time | er Reco | rding        | Time Remaining 15 |      | E 03.01.2017 X | xx  |
|------|---------|--------------|-------------------|------|----------------|-----|
|      |         | Channel Name | Schedule          | Mode | Space          |     |
|      |         | New          | Timer Programme   |      |                | lĥ  |
| - Г  |         |              |                   |      |                | 111 |
|      |         |              |                   |      |                | 111 |
|      |         |              |                   |      |                | 11  |
|      |         |              |                   |      |                |     |
|      |         |              |                   |      |                |     |
|      |         |              |                   |      |                | 1   |

- 2 Select "New Timer Programme", then press [OK].
- 3 Select the items and change the settings. (⇒ 29, Timer recording options)

#### 4 Press [OK].

The timer programme is stored.

| Tim | ne | r Re | cording                | Time Remaining 154:0     |      | 03.01.2017 X | XXXX |
|-----|----|------|------------------------|--------------------------|------|--------------|------|
|     |    |      | Channel Name           | Schedule                 | Mode | Space        |      |
|     |    | Θ    | OOOO<br>Programme Name | WED 04.01<br>XXXX - XXXX | DR   | OK           | lń   |
|     |    |      | New                    | Timer Programme          |      |              | ]    |
|     |    |      |                        |                          |      |              | III  |
| LI  |    |      |                        |                          |      |              | 111  |

To confirm and edit the timer programme (⇒ 30)

Operation during Recording (⇔ 26)

### Timer recording options

Select the items and change the settings.

e.g.,

|          |           | Date     |       |         | Guide Link : | OFF |
|----------|-----------|----------|-------|---------|--------------|-----|
| Channel  | Day/Date  | Start    | Stop  | Mode    | Subtitles    |     |
| 1        | WED 04.01 | XXXXX    | XXXXX | DR 🔿 XP | OFF          | •   |
| Programm | e Name    | Vacation |       |         |              | ►   |

#### Channel

You can select Category with the red button.

#### Day/Date

You can select "Date" or "Weekly" by pressing the green button, when "Day/Date" selected.

#### Auto Renewal Recording

(Only daily/weekly/series timer recording)

The unit will record the new programme over the old one.

Press the yellow button.

"Renew : ON" is displayed.

#### Start/Stop

Press and hold  $[\blacktriangle, \nabla]$  to alter in 15-minute increments.

#### Mode

Refer to "To change the recording mode (picture quality)" ( $\Rightarrow$  25).

#### Subtitles

You can choose whether or not to record subtitles when the picture quality is changed.

(Only when item other than "DR" is selected in "Mode")

#### **Programme Name**

- 1 Select "Programme Name", then press [OK].
- 2 Refer to "Entering text". (⇒ 70)

#### To use Guide Link

You can choose whether or not to use the Guide Link function by pressing the blue button.

# Timer recording from Channel Information

You can make timer recording of the current or next programme.

**1** While watching a programme Press [STATUS (i)].

e.g., I NEWS XXXXX All Digital Channels A Now > Set timer Change category E III

- 2 Display the Channel Information of a programme to record.
  - Switch the programme with [◀, ▶].
  - Switch the channel with [▲, ▼].
- **3** Press the yellow button.
- **4** Go to step 3 on page 28, "Manually programming timer recording".

#### Notes on timer recording

- When you programme successive timer recordings to start, about last 1 minute of earlier programme will not be recorded.
- · Timer recording will not start while:
  - copying a programme by using Copy (Keep Picture Quality) [to a finalised disc or a disc with a Top Menu (|+RW|)]
  - copying a programme in Copy (Change Picture Quality) mode
  - changing the recording mode (picture quality) of a programme in "Picture Quality Change" (Only when "Now" is selected)
  - copying HD Video (AVCHD) from USB device or SD Card
  - copying video/photos/music files
  - formatting
  - finalising/creating Top Menu
- When "Pure Sound mode" is activated, timer recording does not start during playback the discs. (⇔ 72)
- When recording except in DR mode, the audio content etc. will be selected according to the following settings:
  - "Audio Type for Digital Broadcast" (⇒ 75)
  - "Audio for HG / HX / HE / HL / HM Recording" (⇔ 75)

## To confirm and edit a timer programme

### 1 Press [PROG/CHECK].

| Timer Red                               | cording T             | ime Remaining 15         |         | TUE 03.01.20 | )17 XXXX |
|-----------------------------------------|-----------------------|--------------------------|---------|--------------|----------|
|                                         | Channel Name          | Schedule                 | Mode    | Spac         | е        |
| Θ                                       | 0000 Gaine            | MON 13.01<br>XXXX - XXXX | DR      |              | жП́Л     |
| Θ                                       | OOOO Gaa              | MON 13.01<br>XXXX - XXXX | ➡HG     |              | ж        |
| ۲                                       | OOOO<br>Star          | MON 13.01<br>XXXX - XXXX | DR      | Ð,           |          |
|                                         | OOOO<br>Dogs and Cats | TUE 07.01<br>XXXX - XXXX | DR      | $\boxtimes$  |          |
|                                         | New                   | Timer Programm           | e       |              |          |
|                                         |                       |                          |         |              | ΠŲ       |
| Con Con Con Con Con Con Con Con Con Con | K Total 3/32<br>ETURN | G                        | ) Info  | Pa           | ge Up 🔥  |
| De                                      | lete Resolve overlap  | Tum<br>Timer Off         | C Keywo | rd List Page | Down 🔽   |

- **2** Select the programme, then perform the operations.
  - Red: To delete a timer programme
  - Green:

To resolve an overlap timer programme

- The overlapped timer recording list will appear. (⇔ 27)
- Yellow:

To deactivate a timer programme

- The timer icon "O" will change from red to grey.
- Press the yellow button again to activate timer recording standby. (The timer icon "O" will change to red.)
- [STATUS (i)]: Show programme information

#### To edit a timer programme

- 1 Press [OK].
- 2 Change the timer recording options.
  - Refer to "Timer recording options". ( $\Rightarrow$  29)
- 3 Press [OK].

#### To exit the timer recording list

Press [EXIT ⑧].

#### Screen icons

| $\ominus$   | Red: Timer recording standby is<br>activated.<br>Grey: Timer recording standby is<br>deactivated.                                                                                                 |
|-------------|----------------------------------------------------------------------------------------------------|
| ●<br>(Red)  | Currently recording programme                                                                                                    |
| Ð           | A part or all of the programme will not<br>be recorded since the programme is<br>overlapping.                                                                                                    |
| P           | The HDD is full.                                                                                                    |
| -0          | Copy-protected programme<br>It was not recorded.                                                                                                    |
| $\boxtimes$ | The recording of the programme was not completed because of some reason.                                                                                                    |
| C           | Auto Renewal Recording is set.<br>(⇔ 29)                                                                                                    |
| Guide       | Guide Link (⇔ 29)                                                                                                    |
| Ð           | Series Timer Recording (⇔ 28)                                                                                                    |
| ОК          | Displayed if the recording can fit in the remaining space                                                                                                    |
| ><br>(Date) | <ul> <li>Daily or weekly timer programme is set.</li> <li>The timer remains active until the date indicated below&gt;.</li> </ul>                                                                 |
| ļ           | It may not be possible to record<br>because:<br>- there is not enough space left.<br>- the number of possible programmes<br>has reached its maximum. (⇒ 18)<br>- programmes are deactivated, etc. |

- programmes are deactivated, etc.

Programmes to be recorded with Keyword recording (\$31) are not displayed.

# **Keyword Recording**

The unit can find programmes that include specified keywords from programme names and programme information on TV Guide, and record the programmes automatically.

- This unit can record two programmes being broadcasted at the same time.
- Notes on timer recording (⇒ 29)

| 1 | On the TV Guide screen:<br>Select the programme for keyword<br>recording and press the blue button.                        |                       |  |  |  |
|---|----------------------------------------------------------------------------------------------------|-----------------------|--|--|--|
| 2 | Select the items and change the items if<br>necessary.<br>• Refer to "Keyword Recording conditions".<br>(⇔ right)<br>e.g., |                       |  |  |  |
|   | Keyword Recording                                                                                                    | TUE 03.01.2017 XXXXXX |  |  |  |
|   | Please specify Search Conditions and Recording Settings. To activate, select "Set".                                        |                       |  |  |  |
|   | Search Conditions.                                                                                                    |                       |  |  |  |
|   | Keyword1                                                                                                    | Olympic               |  |  |  |
|   | Search Target                                                                                                    | Programme Name only   |  |  |  |
|   | Extra Word Settings                                                                                                    | <u>,</u>              |  |  |  |
|   | Category                                                                                                    | All Digital Channels  |  |  |  |
|   | Detail Search Condition                                                                                                    | 1                     |  |  |  |
|   | Recording Settings                                                                                                    |                       |  |  |  |
|   |                                                                                                    |                       |  |  |  |
|   |                                                                                                    |                       |  |  |  |
|   |                                                                                                    |                       |  |  |  |

## **3** Select "Set", then press [OK].

## 4 Press [OK].

The Keyword Recording icon "O" (blue) is displayed on the TV Guide screen.

#### P

- Programmes that are set to be recorded automatically with Keyword Recording are not displayed on the Timer Recording confirmation screen (⇒ 30). ("⇒ 32, To display the list of programmes found with the set keyword")
- On the TV Guide screen, up to 128 programmes are displayed with the Keyword Recording icon "O" (blue).

## Keyword Recording conditions

When a search brings up too many programmes, we recommend revising the search conditions.

### Search Conditions:

### Keyword 1-16

Input the keyword to be registered.

- Refer to "Entering text". (⇒ 70)
- Default keyword is the programme title selected on the TV Guide screen.
   If the programme title includes its episode number, etc., delete the number before registering the title.

### Search Target

Select the search target.

### Extra Word Settings

- 1 Add up to two keywords and two excluded words to refine search conditions.
- 2 Select "Set", then press [OK].

### Category

Narrow down the channels to be searched.

### **Detail Search Condition**

Set the detailed search condition. Narrow down programmes with specified criteria to search for only the programme you want to record.

#### Programme Type

Select the programme type. If, for example, you select "Art/Culture", only arts and culture are searched.

#### **Remove Duplicates**

When there are multiple programmes with the same title, start time and length, only the programme closest to the top of the channel list will be recorded.

#### **Recording Settings:**

#### Recording Mode (Picture Quality) (⇔ 25) Subtitle

You can choose whether or not to record subtitles when the picture quality is changed. [Only when item other than "DR(Original)" is selected in "Recording Mode (Picture Quality)"]

#### Guide Link (⇔ 28)

You can choose whether or not to use the Guide Link function.

# To display the list of programmes found with the set keyword

Press the yellow button in "Keyword Recording" screen.

|    | TUE 03.01 | Schedule        | Programme Name                     |
|----|-----------|-----------------|------------------------------------|
| 2  | 0000      | XXXXXX - XXXXXX | Olympic opening ceremony           |
| 23 | 0000      | XXXXXX - XXXXXX | Olympic opening ceremony           |
| 22 | 0000      | XXXXXX - XXXXXX | <ul> <li>Olympic Soccer</li> </ul> |
| 2  | 0000      | XXXXXX - XXXXXX | Olympic Judo                       |
| 22 | 0000      | XXXXXX - XXXXXX | Olympic Boxing                     |

- Blue: Recording has already been set with a different Keyword.
- ④ Red: Timer recording standby is activated.

#### Priority order of Keyword Recording

Recording takes place in the following order of priority:

- 1 A programme that is already being recorded
- 2 Timer Recording
- 3 Keyword Recording (programmes will be recorded in ascending order from keyword number 1 to 16)
- 4 A programme that starts first

Keyword Recording may not work in some cases. To avoid recording failure, we recommend using Timer Recording instead of Keyword Recording.

#### Changing the recording method

Select the programme marked "⑦" (Blue), then press the red button on the Keyword Recording status screen (⇔ above) or TV Guide screen.

• Programmes set for timer recordings are not treated as Keyword Recording programmes.

#### Automatic deletion of Keyword Recording

By default, when the HDD capacity is low, the unit automatically deletes programmes recorded with Keyword Recording, starting from the one with the oldest recording date.

Perform the following not to delete them as necessary. ( $\Rightarrow$  37)

- Protect programmes.
- Change Delete Settings.
- Remove programmes from "Keyword Record".
- Copy programmes before deleting them.

### Keyword List operations

#### **Display the Keyword List**

You can also set keywords from FUNCTION MENU.

- 1 Press [FUNCTION MENU].
- 2 Select "Keyword Recording", then press [OK].

| rne programme including | g keyword is searched eve | ary day and timer registration is carried out a | utomatically. |
|-------------------------|---------------------------|-------------------------------------------------|---------------|
| Keyword 1               |                           | World cup                                       | P             |
| Ægword 2                |                           | Soccer                                          |               |
| Keyword 3               |                           | Premier League                                  |               |
| Keyword 4     Keyword 4 |                           | Olympic                                         |               |
| Keyword 5               |                           | (No Keyword)                                    |               |
| Keyword 6               |                           | (No Keyword)                                    |               |
| Keyword 7               |                           | (No Keyword)                                    |               |
| Keyword 8               |                           | (No Keyword)                                    |               |

#### To add/edit the Keyword

Select the Keyword and press [OK], then make required settings.

Refer to "Keyword Recording conditions" (⇒ 31)

#### To deactivate the Keyword Recording

- 1 Select the Keyword, then press [OPTION] button.
- 2 Select "Turn Keyword Off", then press [OK].
- Select "Turn Keyword On" in step 2 to return to Keyword Recording standby mode.

# To search programmes matched with any of the registered keywords

Press the yellow button.

# To play programmes recorded with Keyword Recording

Press the green button.

 Refer to "Playing Keyword Recording programmes" (⇔ 37)

#### To delete the registered Keyword

- 1 Select the Keyword, then press the red button.
- 2 Select "Yes", then press [OK].

#### To change the recording priority of keywords

- Refer to "Priority order of Keyword Recording"
   (⇒ 32)
- 1 Press [OPTION].
- 2 Select "Change Priority", then press [OK].
- 3 Press [▲, ▼] to shift the position, then press [OK].

## Using the external HDD (USB HDD)

If you intend to move recorded programmes to a USB HDD, the USB HDD must be registered to this unit first.

# USB-HDD \*

\* "For recorded programmes (⇒ 19)" only

#### Limitation information

- Registering of a USB HDD will format the USB HDD and all the content already recorded will be deleted.
- Up to eight USB HDDs can be registered on this unit. If you have already registered eight USB HDDs, it will be necessary to delete one or more of them before registering a new USB HDD.
- Registered USB HDDs cannot be used with devices other than this unit.

### Regarding the external HDD (USB HDD)

- Certain non-recommended USB HDDs cannot be used with this unit.
- If a problem occurs with the USB HDD, please contact the manufacturer of the device.

## Connecting the USB HDD

#### Connect this unit with optional USB HDD.

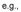

This unit's rear panel

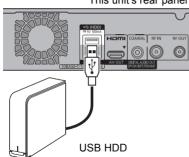

- Only one USB HDD (For recorded programmes, ⇔ 19) can be connected at the same time.
- The USB HDD can be connected to the USB port on the rear of this unit.

## Registering the USB HDD

- If the registering screen appears when connecting the USB HDD, go to step 5.
- 1 Press [FUNCTION MENU].
- 2 Select "Basic Settings" in "Setup", then press [OK].
- 3 Select "Settings for USB HDD" in "HDD / Disc / USB HDD", then press [OK].
- **4** Select "USB HDD Registration", then press [OK].
- **5** Select "Yes", then press [OK].
- 6 When the registering is complete, message screen appears. Press [OK].
- **7** The confirmation screen appears. Press [OK].

#### To cancel all USB HDD registrations (⇔ 73)

#### $\square$

Recording

- It is not possible to play back the content on the USB HDD whose registration has been cancelled.
- You can check the registration number of the USB HDD on the Video Menu. ( $\Rightarrow$  35)

## Disconnecting the USB HDD

Disconnecting without following this procedure may result in the loss of recorded content from the USB HDD or the internal HDD.

- 1 Press [FUNCTION MENU].
- 2 Select "Basic Settings" in "Setup", then press [OK].
- 3 Select "Settings for USB HDD" in "HDD / Disc / USB HDD", then press [OK].
- 4 Select "USB HDD Disconnection", then press [OK].
- 5 Select "Yes", then press [OK].
- 6 Disconnect the USB HDD from this unit.

## **Playing content (4K** content. etc.) on the HDD

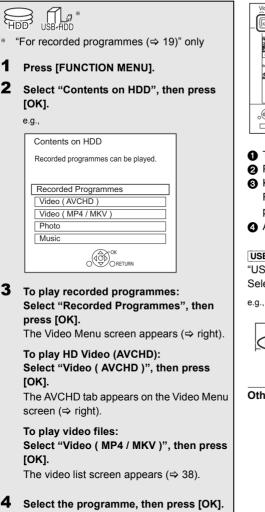

## Video Menu screen

| e.g | , |  |
|-----|---|--|
|     |   |  |

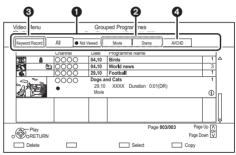

- 1 Tab (⇒ 36)
- Programme type
- 6 Keyword Recording Refer to "Playing Keyword Recording programmes" (⇒ 37)
- AVCHD tab

**USB HDD** When connecting registered USB HDD. "USB HDD" tab and registration number appears. Select "USB HDD" tab

| Video Menu          | Grou<br>Time Re | ped Programm<br>maining 154:04 | nes (<br>4 (DR) | Registration number 1 |       |  |
|---------------------|-----------------|--------------------------------|-----------------|-----------------------|-------|--|
| USB HDD word Record | All             | Not Viewed                     | Movie           | Drama                 | AVCHD |  |

#### Other screen icons (⇔ 36)

#### Screen icons

| (Red)       | Currently recording programme                                                                                                    |
|-------------|----------------------------------------------------------------------------------------------------|
| A           | Protected programme                                                                                                    |
|             | <ul> <li>Programme was not recorded due<br/>to recording protection</li> <li>Recording did not complete as the<br/>timer recording has started.</li> </ul> |
| ×           | Programme cannot be played.<br>(When data is damaged etc.)                                                                                                 |
| Ø           | Grouped programmes                                                                                                    |
| (Blue)      | Programme has not yet been played.                                                                                                    |
| NTSC<br>PAL | Programme is recorded using a different system from that of the unit. Change the "TV System" (⇔ 76).                                                       |
| F           | Radio programme                                                                                                    |
| ЗD          | 3D contents                                                                                                    |
| 1080<br>50p | Recorded in 1080/50p contents                                                                                                    |
| 1080<br>60p | Recorded in 1080/60p contents                                                                                                    |
| ß           | Programme is restricted by Child<br>Lock ( Parental Rating ) (⇔ 72).                                                                                       |
|             | Programme has been recorded in Series timer recording.                                                                                                    |
|             | Programme has been recorded in<br>Series timer recording and has not<br>yet been played.                                                                   |
| <b>9</b> Q  | Keyword recording programme which has not yet been played                                                                                                  |
|             | Grouped Keyword recording<br>programmes                                                                                                    |
| Q           | Keyword recording programme which has already been played                                                                                                  |
| 0           | Notification icon for a new Keyword Recording                                                                                                    |

#### Tab

You can quickly find the recorded programmes by selecting the tab.

To select the tab

Press [◀, ▶].

#### To change the displayed programme type tab

- 1 Select the programme type, then press the green button.
- 2 Select the item, then press [OK].

#### **Showing Information**

Select the programme, then press [STATUS (i)].

#### Showing grouped programmes

- 1 Press [OPTION].
- 2 Select "Grouped Programmes" or "All Programmes", then press [OK].

#### **Grouped Programmes:**

- Two or more programmes recorded in the daily/weekly/series timer recording mode are bundled and displayed as one item.
- Two or more Keyword recording programmes recorded from the same Keyword.

#### All Programmes

#### Playing back grouped programmes

- 1 On the Grouped Programmes screen: Select the item marked with 🖄 or 🕅
- 2 When playing all programmes: Press [► ×1.3].

When playing the individual programme: Press [OK] and select the programme, then press [OK].

#### Editing the grouped programmes

- 1 Select the programme or the group, then press the yellow button.
  - A check mark is displayed. Repeat this step.
    Press the yellow button again to cancel.
- 2 Press [OPTION].
- 3 Select the item, then press [OK].

# Create Group:

Selected programmes are bundled to form a group.

# **Release Grouping:**

All the programmes in the group are released.

## Remove:

Selected programmes are removed from the group.

# **Playback from Chapter View**

- 1 Select the programme, then press [OPTION].
- 2 Select "Chapter View", then press [OK]. e.g., [HDD]

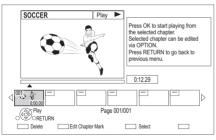

3 Select the chapter, then press [OK].

# To edit the chapter in Chapter View

Refer to "Editing chapters". (⇒ 49)

# Playing Keyword Recording programmes

1 Select "Keyword Record" tab.

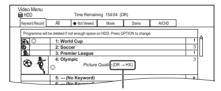

Recording mode (picture quality) to change ( $\Rightarrow$  25)

- 2 Select the Keyword, then Press [OK].
- **3** Select the programme, then press [OK].

## To protect Keyword Recording programmes

- 1 Select the programme, then press the green button in step 3. (⇒ above)
- 2 Select "Set up Protection", then press [OK].

# To delete Keyword Recording programmes

You can delete all programmes found with the keywords.

- 1 Press the red button in step 2. (⇒ above)
- 2 Select "Delete", then press [OK].

## To remove Keyword Recording programmes from "Keyword Record"

Keyword Recording programmes removed from "Keyword Record" will be treated as normal programmes.

- 1 Select the programme, then press [OPTION] in step 3. (⇒ above)
- 2 Select "Remove from Keyword Record", then press [OK].
- 3 Select "Remove", then press [OK].

# To copy Keyword Recording programmes

If you select keywords before copying, you can copy all the programmes contain the keywords.

 For information on copy operations, refer to "Copying programmes". (⇔ 50)

# Video list screen

e.g.,

| -          |               |           |                |           |
|------------|---------------|-----------|----------------|-----------|
| Video Menu | ₿ HDD         | \ Video \ |                | Ħ         |
| নি         | Parent Folder |           |                | î         |
|            | Folder 01     |           |                |           |
|            | Folder 02     |           |                | U         |
| Ħ          | video01.mpeg  |           | 08.02.2013     | XXXXXX    |
| Ħ          | video02.mpeg  |           | 08.02.2012     | XXXXXX    |
|            | video03.mpeg  |           | 08.02.2011     | XXXXXX    |
| Ħ          | video04.mpeg  |           | 08.02.2010     | XXXXXX 👻  |
|            | N Play        |           | Page 0001/0003 | Page Up A |
| Delete     |               | Sele      | a 🗆            | Сору      |

#### Screen icons

|           | Folder                           |
|-----------|----------------------------------|
| Ħ         | Video files                      |
|           | Video files (4K)                 |
|           | Copy to SD card is not available |
| নি        | Move to the parent folder        |
| $\square$ |                                  |

- Playing back video
- When video playback has ended, the next video will be played back continuously if there is another video in the same folder.
- When the following conditions are met, videos are played back in 4K regardless of the image quality:
  - When this unit is connected to a TV that is 4K and 24p/25p compatible
  - When "Video Format" is set to "Automatic" (⇒ 76)
  - When "24p / 25p Conversion" is set to "Auto" (⇒ 45)

This unit can not output 4K image when playing back in 3D.

# Playing contents on the media

Play back content stored on media (discs, etc.).

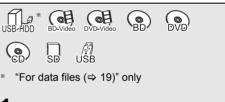

# 1 Insert the media.

- AVCHD: If the menu screen is not displayed Press [▶ ×1.3].
- 2 When the Video Menu screen or menu screen etc., appears:

Select the item or content, then press [OK].

· Repeat this step if necessary.

# To play back the playlist created on other equipment

- 1 Press [FUNCTION MENU].
- 2 Select "Disc" in "Media", then press [OK].
- 3 Select "Playlists", then press [OK].
- 4 Select the playlist, then press [OK].

#### $\square$

- When the following conditions are met, videos are played back in 4K regardless of the image quality:
  - When this unit is connected to a TV that is 4K and 24p/25p compatible
  - When "Video Format" is set to "Automatic" (⇒ 76)
  - When "24p / 25p Conversion" is set to "Auto" (⇔ 45)
  - This unit can not output 4K image when playing back in 3D.
- To enjoy Dolby Atmos<sup>®</sup> or DTS:X<sup>™</sup> (⇔ 75)

#### Menu screen

Selecting screen for each operation is displayed when the media is inserted, and you can access the operation screen easily.

e.g., USB

| USB Device           |
|----------------------|
| Play / Copy Video    |
| View Photos          |
| Play / Copy Music    |
| Copy Video ( AVCHD ) |
| Copy New Photos      |
|                      |

Display items differ depending on what is recorded in each media.

# If the menu screen is not displayed, display it by performing the following operation.

- 1 While stopped Press [FUNCTION MENU].
- 2 Select "Media", then press [OK].
- 3 Select the media, then press [OK].

#### Video list screen

#### e.g., **USB**

| Video Menu | C∎ USB        | \ Video \      |                         |
|------------|---------------|----------------|-------------------------|
| নি         | Parent Folder |                | î                       |
|            | Folder 01     |                |                         |
| 6          | Folder 02     |                |                         |
|            | video01.mpeg  | 08.02.2013     | XXXXX                   |
|            | video02.mpeg  | 08.02.2012     | XXXXX                   |
|            | video03.mpeg  | 08.02.2011     | 0000X                   |
|            | video04.mpeg  | 08.02.2010     | ~                       |
| ORETUR     | Play          | Page 0001/0003 | Page Up CH<br>Page Down |
|            |               | Select 0       | ору                     |

#### About screen icons (⇔ 38)

#### Video Menu screen

#### e.g., BD-RE

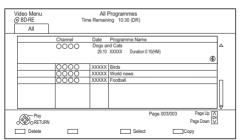

#### **Showing Information**

Select the programme, then press [STATUS ①].

#### Playback from Chapter View (⇒ 37)

# Video Menu ( AVCHD ) screen

#### SD

e.g.,

|           | No. | Date    | Day | Time   | Programme Name |
|-----------|-----|---------|-----|--------|----------------|
| (C) S (C) | 001 | 01.01   | SUN | XXXXXX | Dogs and Cats  |
| l l       | 002 | 2 01.01 | SUN | XXXXXX | Birds          |
| Duration  | 003 | 8 02.01 | MON | XXXXXX | World news     |
| 0:30.41   | 004 | 03.01   | TUE | XXXXXX | Football       |
|           | 005 | 5 03.01 | TUE | XXXXXX | House dog      |
|           | 006 | 6 04.01 | WED | XXXXXX | Hunting        |
|           | 007 | 05.01   | THU | XXXXXX | Shopping       |
|           | 300 | 8 05.01 | THU | XXXXXX | Venus          |
|           | 009 | 06.01   | FRI | XXXXXX | Kitten         |
|           | 010 | 06.01   | FRI | XXXXXX | Moon           |

#### **Showing Information**

- 1 Select the programme, then press [OPTION].
- 2 Select "Information", then press [OK].

# Notes for BD-Live discs

#### BD-V

BD-Live allows you to enjoy more functions such as subtitles, exclusive images and online games.

#### Preparation

- 1 Perform network connection and settings. (⇒ 12, 14)
- 2 Insert a disc.

# For the playback method, refer to the instructions for the disc.

#### Delete BD-Video data

If you no longer need BD-Live data recorded on the built-in HDD, you can delete data with the following operation.

- 1 Press [FUNCTION MENU].
- 2 Select "BD-Video Data Management" in "Setup", then press [OK].
- 3 Select "Delete BD-Video data", then press [OK].
- 4 Select "Yes", then press [OK].
- 5 Select "Start", then press [OK].
- 6 Press [OK].

#### 

- You can restrict Internet access when BD-Live functions are used (⇒ 72, BD-Live).
- When "Pure Sound mode" is set to "On", this unit cannot use BD-Live functions. (⇒ 72)

# **Operation during play**

Some operations may not work depending on the media and contents.

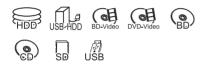

#### 

Discs continue to rotate while menus are displayed. Press
 when you have finished playback to protect the unit's motor, your TV screen, etc.

## General operations

#### Status messages

#### Press [STATUS ①].

• Each time you press [STATUS ①], the display information may change or disappear from the screen.

| e.g.,      |                 |            |                          |
|------------|-----------------|------------|--------------------------|
| ; <u> </u> | HDR (High Dynar | nic Range) | Ultra HD Blu-ray<br>Play |
|            |                 |            |                          |

Displayed when an HDR video signal is being output.

#### e.g.,

| XXXXXXX 03.01.2017   |         |
|----------------------|---------|
| Remain HDD 157:04 DF | R       |
| T1 C1 0:05.14 HDR    | R(PQ)   |
|                      |         |
|                      |         |
|                      | 0:30.00 |

"HDR (HLG)" is indicated for HDR (HLG) programmes. ("HDR (PQ)" is indicated for HDR (PQ) programmes.)

#### $\square$

 Depending on media and contents, the display may change or not appear. Stop

Press [I].

#### Resume play function

Press [ $\blacktriangleright \times 1.3$ ] to restart from the stopped position.

#### 

 Discs: Only previous stopped position is memorised. The position may be cleared if the tray is opened or the unit is switched to standby mode.

#### **Quick View**

Press and hold [ $\triangleright \times 1.3$ ].

· Press again to return to normal speed.

#### 

- MKV, MP4 and MPEG2: Quick View is not effective.
- Quick View is not effective when playing back the DVD-RW disc.
- Quick View may not work when recording in XP or FR mode.

#### Search

#### Press [◀◀] or [▶▶].

Press [▶ ×1.3] to restart play.

#### m

- The speed increases up to 5 steps. (+R +RW: Up to 3 steps)
- Ultra HD Blu-ray, MKV, MP4 and MPEG2: Audio is not heard during all levels search.

#### Pause

#### Press [1].

Press [> ×1.3] to restart play.

#### Slow-motion

## While paused, press [◄◄] or [►►].

• Press [ > ×1.3] to restart play.

#### 

- · The speed increases up to 5 steps.
- MKV, MP4 and MPEG2: Slow-motion is not effective.
- BD-V, AVCHD (DVD-R SD): Forward direction [►►] only.

#### Frame-by-frame

While paused, press  $[\blacktriangleleft]$  ( $\triangleleft II$ ) or  $[\triangleright]$  ( $II \triangleright$ ).

- Each press shows the next frame.
- Press and hold to change in succession forward or backward.
- Press [▶ ×1.3] to restart play.

#### 

- MKV, MP4 and MPEG2: Frame-by-frame is not effective.
- BD-V, AVCHD (DVD-R SD): Forward direction [▶] (II▶) only.

#### Manual Skip

#### Skip forward 1 minute:

Press [+60s].

#### Skip backward 10 seconds:

Press [-10s].

#### 

• Depending on the content that you play back, this function is not available.

#### To display menu

#### BD-V DVD-V

- 1 Press [OPTION].
- 2 Select "Playback Menu", then press [OK].
- 3 Select "Top Menu", "Pop-up Menu" or "Menu", then press [OK].

#### Skipping the content or chapter

Press [ I ◄ ◄ ] or [ ▶ ► I ].

#### 

 HDD USB HDD (For recorded programmes, ⇔ 19): It will not skip the programme. But the programme in the grouped programmes will be skipped. (⇔ 36)

#### Changing audio

Press [AUDIO].

• It will switch depending on the contents recorded every time it is pressed.

#### Switching subtitles

# HDD USB HDD (For recorded programmes, ⇔ 19) BD-RE BD-R

- 1 Press [STTL 🕑 ].
- 2 Press [OK].
- 3 Select "On" or "Off", then press [OK].
- If you want to switch the subtitle language, select it in the Basic Operation menu (⇒ 44).

#### BD-V DVD-V, MKV:

Display with "Subtitle Settings" in the Basic Operation menu ( $\Rightarrow$  44).

# Enjoying Ultra HD Blu-ray

You can enjoy the playback of Ultra HD Blu-ray discs with this unit.

#### Preparation

- For 4K/HDR viewing, connect to a TV and terminals that support HDCP2.2<sup>\*1</sup>, 4K (50p/60p)
   4:4:4 and HDR signals that meet Ultra HD Blu-ray standards. (⇔ 9)
- Network connection (⇒ 12)
- Network setting ( $\Rightarrow$  14)

#### Due to copyright restrictions, it may not be possible to play back certain discs unless this unit is connected to the Internet.

#### $\square$

- When connected to a TV or terminal that does not support HDCP2.2<sup>\*1</sup>, this unit applies Dynamic Range Conversion<sup>\*2</sup> to HDR signals to output them in 2K resolution. In addition, depending on the disc, it may not be possible to perform playback correctly.
- When connected to a TV or terminal that supports 4K (50p/60p) 4:2:0 (8 bit) and lower, this unit plays back 50p/60p content by applying Dynamic Range Conversion<sup>\*\*2</sup> to its HDR signals to output them.
- When connected to a TV or terminal that does not support 4K resolution, this unit applies Dynamic Range Conversion<sup>#2</sup> to HDR signals to output them in 2K resolution.
- When connected to a TV or terminal that does not support HDR, this unit applies Dynamic Range Conversion<sup>=2</sup> to HDR signals to output them. In addition, depending on the disc, it may not be possible to output content in 2K resolution or perform playback correctly.
- \*1 HDCP is a technology designed to prevent illegal copying. "2.2" represents a version.
- <sup>#2</sup> Dynamic Range Conversion is a function that converts HDR video signals into video signals suited to TVs that do not support HDR input.

# 3D video playback

#### Preparation

Connect 3D compatible TV to this unit. (⇒ 10)

· Perform the necessary preparations for the TV.

#### Play back following the instructions displayed on the screen.

#### **Preparatory 3D settings**

#### 3D BD-Video Playback

It is also possible to play back 3D discs in 2D (conventional video). ( $\Rightarrow$  72)

#### **3D AVCHD Output**

If 2D AVCHD video is recognised as 3D video and cannot be played back correctly, you may be able to play it by changing the setting. ( $\Rightarrow$  76)

#### **3D Playback Message**

Hide the 3D viewing warning screen. (⇒ 76)

#### 3D settings during playback

Change this setting when the screen is not correctly displayed for 3D compatible programmes.

- 1 Press [OPTION].
- 2 Select "Playback Settings" in "Playback Menu", then press [OK].
- 3 Select "3D Settings", then press [OK].
- 4 Select the item below, then press [OK].

#### Signal Format

- Original:

Keep original picture format.

- Side by side:

3D picture format comprising of left and right screens.

#### **Graphic Display Level**

Adjust the 3D position for the playback menu or message screen etc.

#### 

- Please refrain from viewing 3D images if you do not feel well or are experiencing visual fatigue.
   In the event that you experience dizziness, nausea, or other discomfort while viewing 3D images, discontinue use and rest your eyes.
- Depending on the connected TV, the video being played back might switch to 2D video due to changes in resolution etc. Check the 3D setting on the TV.
- 3D video might not output the way it is set in "Video Format" (⇔ 76) and "24p Output" (⇔ 76).
- It may display as Side-by-Side (2 screen structure) when playback of the 3D video is started. Select "Side by side" in "Signal Format". (⇒ above)
- This unit only guarantees the playback of the Frame Sequential and the Side-by-Side (Half) programme types.

# **4K Networking**

You can save 4K videos/photos recorded with digital cameras and other 4K-compatible devices to the HDD of this unit and play them back.

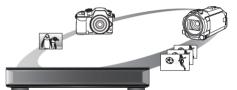

#### **Compatible 4K content**

- MP4, MKV and MPEG2 (TS) (4K/50p and 60p)
- bit rate up to 100 Mbps
- resolution up to 3840×2160 50p/60p, 4096×2160 50p/60p
- JPEG, MPO
  - resolution 3840×2160

Photos with a resolution greater than  $3840 \times 2160$  are played back in  $3840 \times 2160$ .

#### Preparation

Connect a 4K-compatible TV to this unit. (⇒ 10)

#### Playing back 4K content

4K videos

#### HDD

Refer to "Playing content (4K content, etc.) on the HDD". ( $\Rightarrow$  35)

SD USB

Refer to "Playing contents on the media". (⇒ 38)

#### Photos

Refer to "Playing photos". (⇒ 57)

#### $\square$

- Video may not be played back smoothly depending on the USB device.
- You can also watch the 4K contents stored in the DLNA Certified media server. (⇒ 63, Home Networking (DLNA))

#### Copying 4K content

#### 4K videos

HDD ↔ SD

USB  $\rightarrow$  HDD

Refer to "Copying video files". (⇔ 56)

#### Photos

Refer to "Selecting and copying the photos". (⇒ 59)

# **Playback menu**

A variety of playback operations and settings can be performed from this menu.

Available options differ depending on the playing contents and the condition of the unit.

# **1** Display the Playback menu.

- 1 Press [OPTION].
- 2 Select "Playback Settings" in "Playback Menu" or select "Playback Settings", then press [OK].

| e.g., |                   |                        |
|-------|-------------------|------------------------|
|       | Basic Operation   |                        |
|       | Soundtrack        | 1ENG DTS-HD MSTR Multi |
|       | Subtitle Settings |                        |
|       | Angle             | •                      |
| U     | Repeat Play       | Off                    |
| 20    | Primary Video     | MPEG-4 AVC             |
|       | Secondary Video   |                        |
|       |                   |                        |
| Menu  | Item              | Setting                |
|       |                   |                        |

- Playing back video
- 2 Select the menu, then press [OK].
- 3 Select the item, then press [OK].
- **4** Change the setting.

## To clear the Playback menu

Press [RETURN (a)] until the Playback menu disappears.

## **Basic Operation**

#### -Soundtrack\* Show or change the soundtrack.

Audio Selection Switch in the case of multiple audio.

Audio Channel Change audio (LR/L/R) during playback.

### -Subtitles\*

### -Subtitle Settings\*

Turn the subtitle on/off, and change the language depending on the media.

- -Subtitles
- -Subtitle Style
- -Subtitle Position
- LSubtitle Luminance

# -Subtitle Language

Select the subtitle language in the case of multiple languages.

## -Angle\*

Change the number to select an angle.

## -Repeat Play

Select the item which you want to repeat.

## Shuffle

Select whether to play shuffle or not.

## -Video

The original video recording method (MPEG-4 AVC etc.) appears.

## -Primary Video

The original video recording method appears.

## -Secondary Video

## -Video

Select on/off of images.

The original video recording method appears.

## Soundtrack

Select on/off of audio and the language.

## -Reception

The radio wave status during the playback of Home Networking (DLNA) is displayed. (Only when a wireless connection is used)

With some discs, you may only be able to make changes using the menus on the disc.

| 2 | Select |
|---|--------|
| 3 | Select |

#### **Picture Settings**

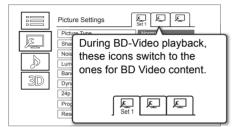

# Switch "Set 1", "Set 2" or "Standard" by using $[\blacktriangleleft, \blacktriangleright]$ .

 You can register desired settings to "Set 1" and "Set 2". Settings for BD Video playback and settings for the playback of other types of media are registered separately.

(The default settings for "Set 1"/ "Set 2" are the same as the settings for "Standard".)

• You cannot change the "Standard" settings.

#### -Picture Type

Select the picture quality mode during play.

#### -Sharpness Adjustment

-Noise Reduction

#### -Luminance/Colour Adjustment

Adjust the contrast, brightness, tone curve (white/black) colour saturation and hue.

#### -Bandwidth Limitation

Adjusts the bandwidth limitations.

#### -Dynamic Range Adjustment

Adjusts the brightness of the entire screen when HDR (High Dynamic Range) video is output.

#### - Dynamic Range Conversion Adjustment

When this unit is connected to a TV that does not support HDR (High Dynamic Range) input, HDR video is output converting to a SDR (Standard Dynamic Range) video signal. If you set a smaller value, their contrast will be reproduced more faithfully, but the entire screen will appear darker. To increase the brightness, set a larger value.

### 24p / 25p Conversion

Plays back videos with film-like motion.

- This function is available on the following conditions:
  - "Video Format" set to "Automatic", "4K",
     "1080i"\* or "1080p"\* (⇔ 76)
    - \* Only for 24p Conversion
  - Connect 24p/25p compatible TV.
- Noise may appear on the image when you switch the setting.

#### Progressive

Select the method of conversion for progressive output to suit the type of content being played.

#### Auto

Automatically detects the film and video content, and appropriately converts it.

• Video

Select this setting when the content is distorted if "Auto" is selected.

• Film

Select this if the edges of the film content appear jagged or rough when "Auto" is selected. However, if the video content is distorted, then select "Auto".

## -Reset to Default Picture Settings

Restores the default settings of the Picture Settings menu.

#### Sound Settings

#### -Sound Effects

• This function is effective when "Digital Audio Output" is set to "PCM". (⇔ 74)

#### -Night Surround

Enjoy a movie with powerful sound even when the volume is kept low at night.

## -Remaster 1-3

Sound becomes more natural by adding higher frequency signals not recorded on the track.

### Digital Tube Sound 1-6

This feature gives you a warm sound, like that produced by a vacuum tube amplifier.

#### Sound Effects Frequency

Set the maximum sampling frequency for the audio selected in "Sound Effects".

#### **DSD Decode Sampling Frequency**

Select the settings that suit your sound quality preferences.

#### DSD LPF Setting

Select the settings that suit your sound quality preferences.

#### **Dialogue Enhancer**

The volume of the centre channel is raised to make dialogue easier to hear.

#### High Clarity Sound

Stop processing signals that affect the audio quality or turn off the front panel display to make the audio quality clearer.

Select whether or not to output images.

This setting is able to switch by pressing the green button during playing music.

#### 3D Settings (⇒ 43)

-Signal Format

#### Graphic Display Level

The menu is not displayed when playing photos.

#### Display language list

| ENG | English    | JPN | Japanese   | ARA | Arabic     |
|-----|------------|-----|------------|-----|------------|
| FRA | French     | CHI | Chinese    | HIN | Hindi      |
| DEU | German     | KOR | Korean     | PER | Persian    |
| ITA | Italian    | MAL | Malay      | IND | Indonesian |
| ESP | Spanish    | VIE | Vietnamese | MRI | Maori      |
| NLD | Dutch      | THA | Thai       | BUL | Bulgarian  |
| SVE | Swedish    | POL | Polish     | RUM | Romanian   |
| NOR | Norwegian  | CES | Czech      | GRE | Greek      |
| DAN | Danish     | SLK | Slovak     | TUR | Turkish    |
| POR | Portuguese | HUN | Hungarian  | *   | Others     |
| RUS | Russian    | FIN | Finnish    |     |            |
|     |            |     |            |     |            |

# Deleting/Editing programmes

Once deleted, divided or partially deleted, content cannot be restored to its original state. Make certain before proceeding.

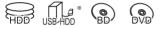

\* "For recorded programmes (⇒ 19)" only

#### P

- If the disc is protected, release the protection. (⇒ 68, Disc Protection)
- PIN is required to edit the programmes with  $\ensuremath{\,\mathbb B}$  in some functions. ( $\Rightarrow$  36)

# Deleting recorded programmes

1 On the Video Menu screen: Select the programme.

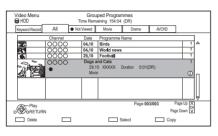

- **2** Press the red button.
- 3 Select "Delete", then press [OK].

#### **Multiple selection**

Select the programme, then press the yellow button.

A check mark 📈 is displayed. Repeat this step.

· Press the yellow button again to cancel.

#### **Deleting during play**

- 1 Press [DELETE] while playing.
- 2 Select "Delete", then press [OK].

#### $\square$

- Available disc space after deleting
- HDD USB HDD BD-RE RAM
- The space deleted becomes available for recording. - [BD-R] [DVD-R] +R
- Available space does not increase even after the contents are deleted.
- DVD-RW +RW
   Available recording space increases only when the last recorded programme is deleted.

# Editing recorded programmes

- 1 On the Video Menu screen: Select the programme.
  - Multiple selection (⇒ left)
- 2 Press [OPTION].
- **3** Select the item, then press [OK].

e.g.,

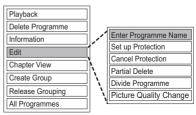

#### Entering programme name

- 1 Select "Enter Programme Name" in "Edit", then press [OK].
- 2 Refer to "Entering text". (⇒ 70)

#### Setting protection

HDD USB HDD BD-RE BD-R RAM +R +RW Protection setting prevents the programme from accidental deletion.

- 1 Select "Set up Protection" or "Cancel Protection" in "Edit", then press [OK].
- 2 Select "Yes", then press [OK].

appears when setting the protection.

#### Partial deleting

- HDD USB HDD BD-RE BD-R RAM
- 1 Select "Partial Delete" in "Edit", then press [OK].
- 2 Press [OK] at the start point and end point to delete.
  - You can find the desired point by using play, search, etc. (⇔ 40)
- 3 Select "Continue", then press [OK].
  - Select "Next", then press [OK] to delete other sections. Up to 20 sections can be set.
     (⇔ go to step 2)
- 4 Select "Delete", then press [OK].
- 5 Press [RETURN )].

 $<sup>\</sup>square$ 

<sup>·</sup> Chapter Mark is generated in the scene that was partially deleted.

#### **Dividing programme**

#### HDD USB HDD BD-RE BD-R RAM

- 1 Select "Divide Programme" in "Edit", then press [OK].
- 2 Press [OK] at the point to divide the programme.
  - You can find the desired point by using play, search, etc. (⇒ 40)
- 3 Select "Continue", then press [OK].
- 4 Select "Divide", then press [OK].

### To confirm the division point

After performing step 2.

Select "Preview", then press [OK].

• The unit plays 10 seconds before and after the division point.

### To change the division point

After performing step 2.

Restart play and select "Divide", then press [OK] at the division point.

#### 

HDD USB HDD Divided programmes will become a group of programmes.

#### **Picture Quality Change**

#### HDD USB HDD

The Picture Quality Change function changes the recording mode of programmes in DR mode or AVCHD format. Programmes will be smaller in size after their recording mode is changed. It takes about the same amount of time as recording to change the mode.

- 1 On the Video Menu screen (⇔ 47): Select the programme in DR mode or the AVCHD content.
  - Multiple selection (⇒ 47)
- 2 Press [OPTION].
- 3 Select "Picture Quality Change" in "Edit", then press [OK].

| Picture Quality Change                                                                                               |  |  |  |
|----------------------------------------------------------------------------------------------------|--|--|--|
| Change picture quality of the selected programme.<br>Please select picture quality and other options, then press OK. |  |  |  |
| HL Longer Play                                                                                                    |  |  |  |
| Off                                                                                                    |  |  |  |
| Timing During standby                                                                                                |  |  |  |
|                                                                                                    |  |  |  |
|                                                                                                    |  |  |  |

4 Set the picture quality change options, then press [OK].

#### Picture Quality (⇒ 19):

• USB HDD You cannot select XP, SP and LP mode.

#### Subtitles:

e.a..

Automatic

Subtitles will be recorded if they are included in the programme.

• Off

Subtitle will not be recorded.

#### Timing:

• Now

A picture quality change starts immediately after step 6.

- Time recordings cannot be made while a picture quality change is in progress.
- During standby

A picture quality change starts after the unit is switched to standby mode.

5 Select the item below, then press [OK]. Delete:

The original programme will be deleted to save the storage capacity of the HDD after the picture quality is changed.

#### Keep:

The original programme is retained even after the picture quality is changed.

6 If you have selected "Now": Select "Start", then press [OK].

If you have selected "During standby": Press [OK].

• Picture quality change will be performed after the unit is switched to standby mode.

"COPY" or "CONV" on the front panel display stay lit while a picture quality change is in progress.

# To cancel a picture quality change if you selected "Now"

Press and hold [RETURN ] for more than 3 seconds.

# To cancel a picture quality change if you selected "During standby"

After performing steps 1–2 ( $\Rightarrow$  47, Editing recorded programmes)

- 1 Select "Picture Quality Change" in "Edit", then press [OK].
- 2 Select "Yes", then press [OK].

# To check to see if a picture quality change is finished

Press [VIDEO MENU].

e.g.,

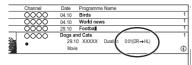

When " $\bigcirc \rightarrow \bigcirc$ " (Picture quality change display) is displayed, the process has not finished yet.

#### 

- To use "Picture Quality Change", the HDD needs enough storage capacity.
- If "During standby" is set for the Picture Quality Change function, the change being applied stops when this unit is turned on. The process will start from the beginning again once the unit is switched to standby mode.
- When the picture quality is changed, 3D information may be lost.
- When the picture quality of a programme is changed, the audio content will be selected according to the following settings:
  - "Audio Type for Digital Broadcast" (⇒ 75)
  - "Audio for HG / HX / HE / HL / HM Recording" (⇒ 75)

#### **Editing chapters**

#### HDD USB HDD BD-RE BD-R RAM

- 1 Select "Chapter View", then press [OK].
- 2 Perform the editing operations.

#### Edit Chapter Mark:

Select the point where you want to start a new chapter while viewing the programme.

- 1 Press the green button.
- 2 Press [OK] at the point you want to divide.Repeat this step.

3 Press [RETURN (b)] to go to Chapter View screen.

#### To delete the chapter:

- 1 Select the chapter, then press the red button.
  - Multiple selection (⇒ 47)
- 2 Select "Delete", then press [OK].

# To combine chapters (Delete chapter mark):

- 1 Select the chapter, then press [OPTION].
- 2 Select "Combine Chapters", then press [OK].
- 3 Select "Combine", then press [OK]. The selected chapter is combined to the next chapter.

#### **Playback from Chapter View**

Refer to "Playback from Chapter View". (⇔ 37)

#### 

- The maximum number of chapters: (Depends on the state of recording.) <u>IHDD</u> USB HDD: Approx. 1000 per programme [BD-RE] [BD-R] [RAM]: Approx. 1000 per disc
- [HDD] [USB HDD] When the programme has the maximum number of chapters, you cannot perform the Resume play function (⇔ 40) with the programme.

# Deleting video files on the HDD

1 On the video list screen: Select the file or folder.

#### e.g.,

| Video Menu | 😝 HDD         | \ Video \                |
|------------|---------------|--------------------------|
| ā          | Parent Folder | î                        |
|            | Folder 01     |                          |
|            | Folder 02     | U                        |
| Ħ          | video01.mpeg  | 08.02.2013 XXXXX         |
| Ħ          | video02.mpeg  | 08.02.2012 XXXXX         |
| Ħ          | video03.mpeg  | 08.02.2011 XXXXX         |
| Ħ          | video04.mpeg  | 08.02.2010 XXXXX         |
|            | N Play        | Page 0001/0003 Page Up A |
| Delete     |               | Select Copy              |

- Multiple selection (⇒ 47)
- **2** Press the red button.
- **3** Select "Yes", then press [OK].

· All files in the folder will be deleted.

# **Copying programmes**

The unit can copy programmes between the HDD, USB-HDDs, and discs.

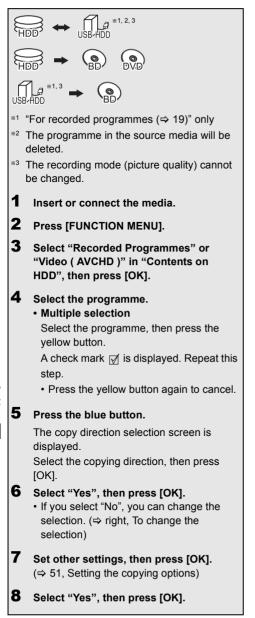

#### 

- Simultaneous operation is not possible while copying with finalising or creating Top Menu.
- · You cannot copy the following programmes.
  - USB HDD Protected programmes
  - USB HDD HD Video (AVCHD)

To register the external HDD (USB HDD) (⇔ 34)

To copy HD Video (AVCHD) to the DVD-R in High Definition (⇔ 56)

To copy video files (⇔ 56)

Release the disc protection (⇒ 68)

## To change the selection

1 Select "No", then press [OK] in step 6 (⇔ left). e.g., [HDD → [BD-RE]

The order of copying

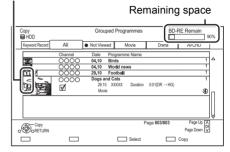

2 To change the selected programmes: Select the programme, then press the yellow button.

Repeat this step to select programmes.

# To change the picture quality:

- $\begin{array}{c} \mbox{HDD} \rightarrow & \mbox{BD-RE} & \mbox{BD-R} & \mbox{RAM} & \mbox{DVD-R} & \mbox{DVD-RW} \\ \hline & \mbox{+R} & \mbox{+RW} \end{array}$
- 1 Select the programme, then press [OPTION].
- 2 Select "Picture Quality Change", then press [OK].
- 3 Select the picture quality, then press [OK]. Repeat steps if necessary.
- 3 Press the blue button.
- 4 Go to step 6 (⇔ left).

About screen icons on the Video Menu Refer to "Screen icons". (⇔ 36)

Copying video

#### Setting the copying options

1 Select the item in step 7 (⇒ 50). e.g.,

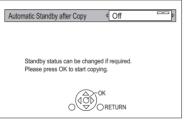

2 Press [◀, ▶] to change the settings.

# Automatic Standby after Copy On:

This unit is turned to standby mode when it is not operated for approximately 5 minutes after completing copy.

Subtitles

#### Automatic:

Subtitles will be recorded if they are included in the programme.

#### Finalise

#### On:

**DVD-R DVD-RW +R** The discs become play-only and you can also play them on other DVD equipment.

### Create Top Menu

#### On:

**+RW** You can play the disc on other DVD equipment.

#### $\square$

 You can perform "Finalise" (⇔ 69) or "Create Top Menu" (⇔ 70) later.

# Copying from media other than HDD with Video Menu

### $[\mathsf{BD}\mathsf{-}\mathsf{RE}] [\mathsf{BD}\mathsf{-}\mathsf{R}] [\mathsf{RAM}] [\mathsf{+}\mathsf{RW}] \to [\mathsf{HDD}]$

- 1 Insert a disc. The menu screen appears. (⇒ 38)
- 2 Select "Play Video", then press [OK].
- 3 Select the programme.Multiple selection (⇔ 50)
- **4** Press the blue button.

| Сору          |                            |
|---------------|----------------------------|
| Cancel All    | Press OK to start copying. |
| Start Copying |                            |

- To change the detailed settings for copy, refer to "Copying programmes with copying list". (⇔ 52)
- **5** Select "Start Copying", then press [OK].
- 6 Select "Yes", then press [OK].

# Copying programmes with copying list

| HDD        | $\leftrightarrow$ | USB HDD                               |
|------------|-------------------|---------------------------------------|
| HDD        | $\rightarrow$     | BD-RE BD-R RAM DVD-R<br>DVD-RW +R +RW |
| USB HDD    | $\rightarrow$     | BD-RE BD-R                            |
| BD-RE BD-R | $\rightarrow$     | HDD                                   |

# **1** HDD $\leftrightarrow$ USB HDD:

- 1 Press [FUNCTION MENU].
- 2 Select "Copy Menu" in "Copy Video", then press [OK].

### Except "HDD $\leftrightarrow$ USB HDD ":

- 1 Insert a disc. The menu screen appears. (⇔ 38)
- 2 Select "Copy", then press [OK].

# **2** Set the copy direction.

- Select "Copy Direction", then press
   [▶] (right).
- 2 Set "Source" and "Destination".
- 3 Press [◀].

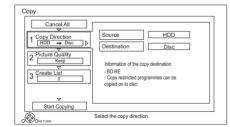

- **3** Set the picture quality ( $\Rightarrow$  19).
  - Select "Picture Quality", then press
     [▶] (right).
  - 2 Set "Picture Quality".
  - 3 Press [◀].

- Register programmes for copy.
  - Select "Create List", then press
     [▶] (right).
  - 2 Select "New item", then press [OK].
  - 3 Select the programme, then press the yellow button.

Repeat this step to select programmes.

e.g., HDD

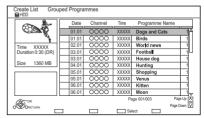

- To change the appearance of the list or show information of the programme
  - 1 Press [OPTION].
  - 2 Select the item, then press [OK].

#### m

- The programmes will be copied in the order of the copying list. If you want to specify the order, edit the copying list after the programmes are selected. (=> 53, Editing the copying list)
- 4 Press [OK].
- 5 Press [◀].

Data size of each registered programme

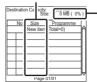

Data size recorded to the copy destination

# 5 Make other settings.

Select "Other Settings", then press
 [▶] (right).

e.g.,

| 2 'Live Copying<br>3 Create List<br>4 Other Settings 4<br>Stat Copying<br>Press OK to change the setting. | Copy<br>Cancel All<br>1 Copy Direction<br>HDD → Disc<br>2 Picture Quality | Subtitles Off<br>Finalise Off |
|----------------------------------------------------------------------------------------------------|---------------------------------------------------------------------------|-------------------------------|
| Press OK to change the setting.                                                                           | Z  HG    3  Create List    1  I    4  Other Settings                      |                               |
|                                                                                                    | ACT OK Pre                                                                | ess OK to change the setting. |

- This screen does not appear depending on the copying mode. (⇒ go to step 6)
- 2 Select the copying option, then press [OK].

( $\Rightarrow$  51, Setting the copying options)

- 3 Select the item, then press [OK].
- 4 Press [◀].
- 6 Select "Start Copying", then press [OK].
- 7 Select "Yes", then press [OK].

# To cancel all registered copying settings and lists

After performing step 1

- 1 Select "Cancel All", then press [OK].
- 2 Select "Yes", then press [OK].
- $\square$
- Programmes in the grouped programmes and other programmes cannot be registered simultaneously.
- RAM Radio programme cannot copy.

#### Editing the copying list

1 Select the programme after step 4-4 (⇒ 52).

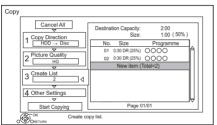

2 Press [OPTION].

3 Select the item below, then press [OK].

#### Delete All:

All programmes that you registered to copy are deleted.

### Add:

Add new items to the copying list.

- 1 Select the programmes with the yellow button.
- 2 Press [OK].

#### Delete:

Selected programmes are deleted.

• Select the programme, then press the yellow button before step 2.

Repeat this step to select programmes.

#### Move:

Change the order of items on the copying list.

 Select the programme to move before step 2.

Select the destination, then press [OK].

#### Screen icons

|             | Programmes that can be copied to discs using Copy (Change Picture Quality)*.                       |
|-------------|----------------------------------------------------------------------------------------------------|
|             | Programmes that can be copied to<br>the HDD using Copy (Change Picture<br>Quality) <sup>**</sup> . |
| XD          | Programmes that cannot be copied to disc                                                           |
| X           | Programmes that cannot be copied to HDD or USB-HDD                                                 |
| N<br>(NTSC) | Programme recorded using a different encoding system from that of the unit.                        |
| P<br>(PAL)  | <ul> <li>Programmes displaying these marks cannot be selected.</li> </ul>                          |
| Thoom       | ount of time needed for a nicture                                                                  |

 The amount of time needed for a picture quality change is the same as the length of the programme to be copied.

About other screen icons (⇔ 36)

# Notes for copying

#### Copy (Keep Picture Quality)

The unit copies a programme while maintaining its original picture quality and recording time. This method can perform copying faster than Copy (Change Picture Quality) can.

• Copy (Keep Picture Quality) is available for the picture quality and media combinations below.

| Original<br>programme's<br>picture quality | Media                                                                                                    |
|--------------------------------------------|----------------------------------------------------------------------------------------------------|
| DR<br>HG<br>HX<br>HE<br>HL<br>HM           | Image: state state sta                               |
| XP<br>SP<br>LP<br>FR                       | HDD<br>HDD<br>HD<br>H |

 Copy (Keep Picture Quality) can be used only when there is enough recording capacity on the destination media.

 $\square$ 

- Copy (Keep Picture Quality) is not available in the following cases:
  - $|\mathsf{HDD}| \rightarrow |\mathsf{BD-RE}| ||\mathsf{BD-R}||$ :
  - Copying original radio programmes
  - $[HDD] \rightarrow [DVD-R] [DVD-RW] +R +RW$  :
    - · Programmes that contain many deleted segments
  - $|\text{HDD}| \rightarrow |\text{+R}| |\text{+RW}|$ 
    - Programmes recorded in "FR" mode (with a recording time of 5 hours or longer) or "EP" mode<sup>®</sup>
    - Programmes recorded in 16:9 aspect
- Programmes recorded with another device in "EP" mode and imported from an external media to the HDD of this unit

### Copy (Change Picture Quality)

The unit changes the picture quality of a programme while copying it. Copying will take about the same amount of time as the actual recording time.

- **DVD-R DVD-RW +R +RW** You cannot copy to the disc in the following cases.
  - When there is not enough free space on the HDD.
  - When the number of programmes recorded on the disc will exceed its maximum limit if copying is performed. (⇔ 18)
- · Copying will continue up to the point cancelled.
  - DVD-R] DVD-RW +R +RW If copy is cancelled during the step while temporarily copying to the HDD, then nothing will be copied.
  - **BD-R DVD-R DVD-RW +R +RW** Even if the programme was not copied to the disc, the amount of remaining writable disc space becomes less.
- When copying programme recorded in 1080/50p or 1080/60p, it cannot copy in progressive.

#### **Copying 3D programmes**

- It may not display correctly in 3D when a copied 3D programme is played back. In such a case, change the "Signal Format" during the playback of the programme. (⇒ 43)
- 3D information may not be copied.
- If you want to copy 3D AVCHD video to the disc in 3D, use BD-R or BD-RE and must use Copy (Keep Picture Quality).

#### About maintaining the chapter mark

- · The position of the chapter might shift slightly.
- Maximum number of chapters on the disc is limited.
  - BD-RE BD-R RAM DVD-R DVD-RW : Approx. 1000
  - **+R +RW** : Approx. 254 (Depends on the state of recording.)

# Copving a finalised disc

#### $DVD-V \rightarrow HDD$

While playing a disc, the content being played is copied to the HDD according to the set time.

- 1 Press [FUNCTION MENU]
- 2 Select "Copy Menu" in "Copy Video", then press [OK].
- 3 Set "Picture Quality".
  - 1 Select "Picture Quality" then press [▶] (right).
  - 2 Press [OK], then select the picture quality (XP/SP/LP).
  - 3 Press [◀].
- Δ Set "Copy Time".
  - 1 Select "Copy Time", then press [▶] (right).
  - 2 Select "Time Setting", then press [OK],
  - 3 Select "On" or "Off".

# On

Set the copving time.

· Set a few minutes longer than the source title in order to include the operation time before play begins.

## Off

Copying all the content on the disc.

- 4 Press [◀].
- 5
  - Select "Start Copying", then press [OK].

#### 6 Select "Yes", then press [OK],

• When the Top Menu is displayed: Select the title you want to start copying, then press [OK].

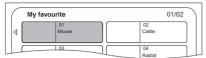

After the last title on the disc has finished playing the Top Menu is recorded until the set time is reached.

## To stop copying

#### Press [1].

If stopped partway, copying will be up to that point.

# Copving Programme Plaving

- $HDD \rightarrow BD-RE BD-R RAM DVD-R DVD-RW +R$ +RW
- 1 Play back the programme to copy.
  - Multiple audio and subtitle displayed during playback will be copied
    - Select the multiple audio with "Audio Selection" in the Basic Operation menu  $(\Rightarrow 44)$
    - Select the subtitles with "Subtitle Language" in the Basic Operation menu  $(\Rightarrow 44)$
- 2 Press [OPTION].
- 3 Select "Copy Programme Plaving", then press [OK].
- 4 Select "Start", then press [OK], Copving will start from the beginning of the programme regardless of the plaving position.

### To stop copving

Press and hold [RETURN (1)] for 3 seconds.

#### $\square$

- · You can record to or play the HDD while Copy (Keep Picture Quality) is in progress. Press [OK] to exit the screen display.
- Press [STATUS (i)] to confirm the current progress.

## About picture quality and copying

Copy (Keep Picture Quality) is available if certain conditions are met. Refer to "Notes for copying". ( $\Rightarrow$  54)

#### 

- **BD-RE BD-R** When copying the programmes in DR mode and the copy destination does not have enough space, one from HG, HX, HE, HL or HM modes will be selected to match the available space.
- RAM DVD-R DVD-RW +R +RW When copying a programme in DR, HG, HX, HE, HL or HM modes, Copy (Change Picture Quality) will be performed in FR mode.
- When copying a programme in XP, SP, LP or FR mode to a destination with not enough space. Copy (Change Picture Quality) will be performed in FR mode.

Copying video

TQBS0146

55

 Operations and on-screen displays during copy are also recorded.

# Copying HD Video (AVCHD) to the DVD-R in High Definition

You can copy HD Video (AVCHD) recorded on HDD to a DVD-R in High Definition quality. **HDD**  $\rightarrow$  **DVD-R** 

- 1 Insert an unformatted DVD-R or DVD-R DL. The menu screen appears. (⇔ 38)
- 2 Select "Copy Video (AVCHD) to Disc", then press [OK].
- **3** Go to step 4 on page 52, "Copying programmes with copying list".

# To copy HD Video (AVCHD) from other equipment

Refer to "Copying the HD Video (AVCHD)". ( $\Rightarrow$  66)

#### P

- When a disc is named, formatting will be automatically performed. Therefore, do not name a disc before this operation. (⇒ 68, Disc Name)
- · Discs will be automatically finalised after copy.
- The following HD Videos (AVCHD) cannot be copied to the disc in high definition.
  - Exceeding 18 Mbps
  - 1080/50p or 1080/60p
  - Without the AVCHD information (video recorded with certain non-Panasonic equipment, video copied to the HDD after copying it to BD-R or BD-RE once, etc.)
- 3D video may not be copied correctly.

# Copying video files

| HDD | $\leftrightarrow$ | SD  |  |
|-----|-------------------|-----|--|
| USB | $\rightarrow$     | HDD |  |

1 On the video list screen: Select the file or folder.

#### e.g.,

| Video Menu | C USB         | \ Video \ |                                     |   |
|------------|---------------|-----------|-------------------------------------|---|
| নি         | Parent Folder |           | Î                                   | ì |
|            | Folder 01     |           |                                     |   |
|            | Folder 02     |           |                                     | J |
|            | video01.mpeg  |           | 08.02.2013 XXXXX                    |   |
| Ħ          | video02.mpeg  |           | 08.02.2012 XXXXX                    |   |
|            | video03.mpeg  |           | 08.02.2011 XXXXXX                   |   |
| Ħ          | video04.mpeg  |           | 08.02.2010 XXXXX                    |   |
|            | N Play        |           | Page 0001/0003 Page Up<br>Page Down | â |
|            |               | Sele      | ect 🖸 Copy                          |   |

- Multiple selection (⇒ 50)
- 2 Press the blue button.

3 Select "Yes", then press [OK].

#### To stop copying

Press and hold [RETURN (a)] for 3 seconds.

#### About the screen icons

Refer to "Screen icons". (⇒ 38)

#### 

- · All files in the folder will be copied.
- The names of folders/files cannot be changed after they are copied to the HDD. We recommend that you create a folder with an easily identifiable name on a PC or other device first and use the folder to perform copying.
- · Up to 1000 files can be copied at once.
- While copying, no other operations can be performed. Timer recordings will not proceed.
- MKV: Copying from the HDD to the SD card is not possible.

# Photo

You can play back pictures recorded on the HDD of the unit and various media.

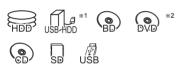

- <sup>∗1</sup> "For data files (⇔ 19)" only (JPEG, MPO)
- \*2 RAM DVD-R +R only

# Playing photos

- HDD:
  - 1 Press [FUNCTION MENU].
  - 2 Select "Photo" in "Contents on HDD", then press [OK].

# Except HDD

- 1 Insert or connect the media. The menu screen appears. (⇒ 38)
- 2 Select "View Photos", then press [OK].
- 2 Select the folder, then press [OK].Photo menu screen appears. (⇒ right)
- Select the photo, then press [OK].
  Press [◄, ►] to display the previous or next photo.

# 

- When the following conditions are met, photos are played back in 4K regardless of the image quality:
  - When this unit is connected to a TV that is 4K and 30p compatible
  - When "Video Format" is set to "Automatic" (⇒ 76)

This unit can not output 4K image when playing back in 3D.

# Photo play option

- **1** While displaying a photo: Press [OPTION].
- 2 Select the item below, then press [OK].

# Graphic Display Level

You can change the 3D position of the screen display, etc., during the 3D photo playback.

# Photo Menu

# Start Slideshow

You can start a slideshow.

# Rotate RIGHT/Rotate LEFT

- The information of the rotated photos will not be stored depending on the media.
- This function is not available during the 3D photo playback.
- Information

Information (shooting date etc.) is shown.

• Wallpaper

A photo being played back is registered as wallpaper on the FUNCTION MENU screen. (⇒ 21)

# Photo Menu screen

e.g., HDD

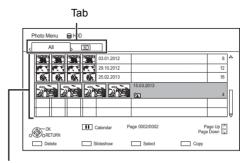

Photos imported to the HDD (⇔ 59) are managed using folders.

Folders and photos can be edited by pressing [OPTION]. (⇔ 58)

# To select the tab

Press [◀, ▶].

## To start Slideshow

Refer to "Slideshow settings". (⇒ 58)

**HDD** To display or exit the Calendar screen Press [I].

## Screen icons

| <b>3D</b><br>(Tab) | 3D photos (MPO)<br>Select from this tab to play back in<br>3D. |
|--------------------|----------------------------------------------------------------|
|                    | Photo protected                                                |
| +                  | New photo which is not viewed                                  |

# Slideshow settings

1 On the Photo Menu screen: Press the green button.

| Slideshow         |                     |
|-------------------|---------------------|
| Start Slideshow   |                     |
| Interval          | Normal              |
| Transition Effect | Fade                |
| Repeat Play       | On                  |
| Music Selection   | No background music |
| Background Music  | No List             |
| Shuffle BGM       | Off                 |
|                   | ORETURN             |

2 Select the item below, then press [OK]. Start Slideshow

#### Interval

Set up the time until the next photo is to display.

#### Transition Effect\*

Effect for the next photo to display can be set.

#### **Repeat Play**

#### Music Selection\*

Select background music on (either from HDD or USB) or off.

#### **Background Music\***

Select background music from HDD or USB (Folder).

#### Shuffle BGM\*

Play back the BGM (Background Music) in shuffle order.

 This function is not available during the 3D photo playback.

#### To pause the Slideshow

Press [∎∎].

• Press [■] again to restart.

#### To stop the Slideshow

Press [RETURN )].

# Editing photos

#### HDD BD-RE BD-R RAM SD

1 On the Photo Menu screen: To edit the folder: Select the folder.

#### To edit the photo:

- 1 Select the folder, then press [OK].
- 2 Select the photo to edit.
- To select multiple folders or photos Press the yellow button when selecting the folder or photo.

A check mark  $\overrightarrow{M}$  is displayed. Repeat this step.

- Press the yellow button again to cancel.
- 2 Press [OPTION].
  - Selectable items will change depending on the media and the type of file.
- **3** Select the item below, then press [OK].

Enter Folder Name Refer to "Entering text". (⇔ 70)

Combine Folders

#### Delete Folder

#### Move Photos

#### HDD

Select "Move to new folder" or "Move to another folder", then press [OK].

• If "Move to another folder" is selected, set a destination folder.

#### **Delete Photos**

#### Set up Protection

BD-RE BD-R RAM SD

appears.

• Even if the protection is set, the photo may be deleted by another unit.

#### **Cancel Protection**

BD-RE BD-R RAM SD

# Selecting and copying the photos

| HDD                           | $\rightarrow \frac{[\text{BD-RE}][\text{BD-R}]}{[\text{RAM}][\text{SD}]}$                                     |
|-------------------------------|----------------------------------------------------------------------------------------------------|
| BD-RE BD-R RAM<br>DVD-R +R CD | $\rightarrow$ [HDD] [SD]                                                                                      |
| USB HDD SD USB                | $\rightarrow \begin{array}{c} \textbf{HDD}  \textbf{BD-RE} \\ \hline \textbf{BD-R}  \textbf{RAM} \end{array}$ |

1 On the Photo Menu screen: To copy the folder:

Select the folder, then press the blue button.

#### To copy the photo:

- 1 Select the folder, then press [OK].
- 2 Select the photos to copy, then press the blue button.

# To select multiple folders or photos

Press the yellow button when selecting the folder or photo.

A check mark  $\overrightarrow{\mbox{\sc d}}$  is displayed. Repeat this step.

- Press the yellow button again to cancel.
- **2** Select the copying destination, then press [OK].
- **3** Select "Yes", then press [OK]. Copying will start.

#### To stop copying

Press and hold [RETURN (a)] for 3 seconds.

#### 

· The name of the copied photos will be changed.

# Copying automatically

Newly added photos will automatically be copied to the HDD.

- Insert the media. The menu screen appears. (⇒ 38)
- 2 Select "Copy New Photos", then press [OK]. e.g., USB

| Copy Ne | w Photos 🗂 II USB 🔶 😹 HDD |  |
|---------|---------------------------|--|
|         | Start copying ?           |  |
|         | Yes No                    |  |
|         | OK<br>ORETURN             |  |

- **3** Select "Yes", then press [OK]. Copying will start.
- 4 Once the copy is completed, select "Yes" or "No", then press [OK].

#### To stop copying

Press and hold [RETURN ⊕] for 3 seconds.

#### $\square$

- Photos without shooting date will be categorised using the creation date.
- The name of the copied photos will be changed.

# Music

You can play back music files recorded on the HDD of the unit and various media

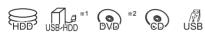

- \*1 "For data files (⇒ 19)" only
- \*2 DVD-R +R only

# Playing music CD (CD-DA)

# CD (CD-DA)

Insert the disc. Playback will automatically start.

#### e.g.,

| Track List   | 0.02<br>Track 1 | 3.43    |
|--------------|-----------------|---------|
| 0000         |                 |         |
| . Track Name | Play Time       |         |
| 0000         | 0000            |         |
| 0000         | 0000            |         |
| 0000         | 0000            |         |
| 0000         | 0000            |         |
| 2000         | 0000            |         |
|              | 0000            | Track 1 |

## To play other music (track)

Select the item, then press [OK],

# Playing music file on the media

USB HDD DVD-R +R CD USB

- 1 Insert or connect the media The menu screen appears. ( $\Rightarrow$  38)
- 2 Select "Play / Copy Music". then press [OK]. The music list screen appears.

#### e.a..

| Music Menu | 🗇 USB         | \ Music \              |           | ٦.        |
|------------|---------------|------------------------|-----------|-----------|
| নি         | Parent Folder |                        |           | î         |
|            | Folder 01     |                        |           |           |
|            | Folder 02     |                        |           |           |
| 5          | music01.mp3   |                        |           |           |
| 1          | music02.mp3   |                        |           | U         |
| 1          | music03.mp3   |                        |           |           |
| 7          | music04.mp3   |                        |           | ~         |
| Play       |               | Page                   | 0001/0003 | Page Up A |
|            | 🗔 High        | Clarity Sound 🔲 Select | Cop       |           |

**3** Select the item, then press [OK]. Repeat this step if necessary. Plavback will start.

#### $\square$

· The track/artist/album name will be displayed if the information is contained in music file.

| Screen icons |                           |  |  |  |  |  |  |
|--------------|---------------------------|--|--|--|--|--|--|
|              | Folder                    |  |  |  |  |  |  |
| 5            | Music                     |  |  |  |  |  |  |
| Ā            | Move to the parent folder |  |  |  |  |  |  |

# Playing music file on the HDD

- 1 Press [FUNCTION MENU].
- 2 Select "Music" in "Contents on HDD", then press [OK]. The music list screen appears.
- 3 Go to step 3 (⇒ left, Playing music file on the media).

# Operations during music play

#### Stop

Press [I].

#### Pause

#### Press [11].

• Press [► ×1.3] to restart play.

#### Search

Press [◀◀] or [▶▶]. • Press [▶ ×1.3] to restart play.

#### Skip

Press [I◀◀] or [►►].

#### **Repeat Play/Shuffle**

Refer to "Repeat Play" or "Shuffle" in Basic Operation menu ( $\Rightarrow$  44).

#### Sound Effects

Refer to "Sound Effects" in Sound Settings menu ( $\Rightarrow$  46).

#### **High Clarity Sound**

Refer to "High Clarity Sound" in Sound Settings menu (⇒ 46).

# To play music continuously even if the Power off link works

Refer to "Playing music continuously even after turning off power to the TV". ( $\Rightarrow$  67)

# Copying music

 $\fbox{USB HDD} \fbox{DVD-R} \twoheadrightarrow \fbox{CD} * \fbox{USB} \rightarrow \fbox{HDD}$ 

- \* Except CD (CD-DA)
- 1 On the music list screen: Select the file or folder.

#### e.g.,

| Mu | sic Menu | 🗇 USB         | \ Music \         |     |           | 5                       |
|----|----------|---------------|-------------------|-----|-----------|-------------------------|
|    | নি       | Parent Folder |                   |     |           | î                       |
|    |          | Folder 01     |                   |     |           |                         |
|    |          | Folder 02     |                   |     |           |                         |
|    | 7        | music01.mp3   |                   |     |           |                         |
|    | Л        | music02.mp3   |                   |     |           | L                       |
|    | Л        | music03.mp3   |                   |     |           |                         |
|    | 7        | music04.mp3   |                   |     |           | ~                       |
|    | OF Play  | RN Play       | Р                 | age | 0001/0003 | Page Up CH<br>Page Down |
|    |          | High Cla      | nity Sound 🛄 Sele | ect | Copy      |                         |

- 2 Press the blue button.
- **3** Select "Yes", then press [OK].

#### To stop copying

Press and hold [RETURN (a)] for 3 seconds.

#### **Multiple selection**

Select the file or folder, then press the yellow button.

- A check mark  $\checkmark$  is displayed. Repeat this step.
- · Press the yellow button again to cancel.

#### m

- While copying, no other operations can be performed. Timer recordings will not proceed.
- All files in the folder will be copied.
- Up to 1000 files can be copied at once.

## **Deleting music**

#### HDD

1 On the music list screen:

Select the file or folder.

Multiple selection (⇒ above)

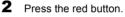

**3** Select "Yes", then press [OK].

#### $\square$

<sup>·</sup> All files in the folder will be deleted.

# **Network Service**

Network Service allows you to access some specific websites supported by Panasonic, and enjoy Internet contents such as photos, videos, etc. from Network Service home screen.

e.g.,

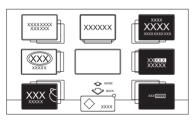

#### Preparation

- Perform network connection and settings.
   (⇒ 12, 14)
- 1 Press [INTERNET].
  - When a message is displayed, read it carefully and then press [OK].
  - NETFLIX can be accessed directly by pressing [NETFLIX] button.
- 2 Select the item, then press [OK].
  - Operable buttons:

 $[\blacktriangle, \lor, \blacklozenge, \blacklozenge]$ , [OK], [RETURN ], colour buttons and number buttons.

## To exit

Press [EXIT ⊗].

#### P

- In the following cases, settings are possible using "Network Service Settings". (⇔ 78)
  - When restricting the use of Network Service.
  - When the audio is distorted.
- For information about other disclaimers. (⇒ 90, "Disclaimer")

# **TV Anytime**

Operations such as the ones below can be performed from anywhere with a smartphone or tablet installed with Media Center App.

- Setting a recording
- Watching TV with this unit's tuner
- Playing back programmes recorded on this unit

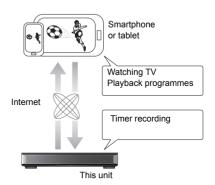

Use the Media Center App to complete user registration to use these functions.

For details, please check the following website. http://panasonic.jp/support/global/cs/av/mediacenter/ (This site is in English only.)

#### Preparation

- Perform network connection and settings. (⇔ 12, 14)
- TV Anytime Settings (⇒ 78)

#### $\square$

- This unit will always be connected to the Internet when this function is activated.
- For information about other disclaimers. (⇒ 90, "Disclaimer")

# **Home Networking** (DLNA)

Home Networking (DLNA) allows you to watch the contents and broadcasts on Server equipment connected on the same network from Client equipment

This unit can be used both as Server and Client Additionally if used as Client this unit can also be used as Media Renderer, which can be controlled by a Smartphone, etc.

#### Preparation

- · Perform network connection and settings. (⇔ 12, 14)
- Perform Home Network settings of the DLNA compatible equipment.

#### 

- · Ensure that the router for your home network has adequate security system to prevent unauthorised access.
- If using slow network connection, the video may not be displayed correctly. A high-speed home network with a speed of at least 20 Mbps is recommended.
- · Some video or broadcasts cannot be enjoyed depending on the DLNA (Client) compatible equipment, the condition of this unit, or the file type.

# Using this unit as Server

You can watch broadcasts received by this unit (Multiroom TV Streaming), videos and photos saved on HDD of this unit on DLNA (Client) compatible equipment.

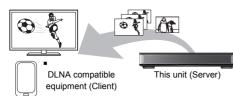

For details regarding the connection and operation of equipment connected via a network, refer to their respective operating instructions.

DLNA function compatible software should be installed.

#### Preparation

- Perform Home Network settings. ( $\Rightarrow$  78)
- 1 Operate the playback equipment (Client) to display the list of contents on this unit.
- 2 Select the item, then press [OK].

#### $\square$

- The programmes with access restriction (e.g., copy restriction) signals sent from broadcasters are not available for this function.
- If video frames are dropped, change the following settings.
  - Conversion Setting for DLNA (⇔ 78)
  - Resolution Setting for DLNA (⇒ 78)
- Files not on the HDD cannot be played back
- Plaving back 3D video recorded on this unit may not work properly.
- 3D photos copied to this unit cannot be played back in 3D.

# Using this unit as Client

You can share videos, photos and music stored in the DLNA Certified media server

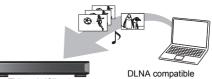

This unit (Client)

equipment (Server)

- Press (FUNCTION MENU).
- 2 Select "DLNA Client" in "Home Network". then press [OK] A list of equipment connected via the network is displayed.
  - This list can be updated by pressing the areen button.
  - Select the equipment, then press [OK].
  - Select the item, then press [OK].
    - · Menu structure will be different depending on the equipment. Select the contents by repeating the operation.
    - Convenient functions can be used by pressing [OPTION] depending on the contents.
    - Control Panel

Control Panel is displayed once the playback starts.

- Press [OK] if the Control Panel is not displayed. (It may not be displayed depending on the conditions of use.)
- · (While playing video or photo) Press [RETURN (a)] to hide the Control Panel.

 $<sup>\</sup>square$ 

<sup>·</sup> Playlist of Windows Media® Player can play back only the contents that are stored in the libraries.

While playing back the 3D programme, you cannot set "3D Settings". (⇒ 42)

#### **Playable contents**

When this unit works as a DLNA client, following contents are playable.

#### Video (Recorded programmes)

| Container                           | Video<br>codec         | Audio codec                              | Example of<br>file<br>extension |
|-------------------------------------|------------------------|------------------------------------------|---------------------------------|
| XP/SP/LP/<br>FR <sup>*1</sup>       | MPEG2                  | Dolby <sup>®</sup> Digital<br>Linear PCM | -                               |
| DR/HG/HX/<br>HE/HL/HM <sup>*1</sup> | MPEG2<br>H.264<br>HEVC | MPEG<br>HE-AAC<br>Dolby® Digital         | -                               |

#### Video

| Container           | Video<br>codec         | Audio codec                                              | Example of<br>file<br>extension |
|---------------------|------------------------|----------------------------------------------------------|---------------------------------|
| AVCHD <sup>≋1</sup> | H.264                  | Dolby <sup>®</sup> Digital                               | .mts                            |
| MP4                 | H.264<br>HEVC          | AAC                                                      | .mp4                            |
| PS                  | MPEG2                  | Dolby <sup>®</sup> Digital<br>Linear PCM                 | .mpg<br>.mpeg                   |
| TS                  | MPEG2<br>H.264<br>HEVC | Dolby <sup>®</sup> Digital<br>AAC                        | .m2ts<br>.ts                    |
| MKV                 | H.264<br>HEVC          | AAC-LC<br>MP3<br>Dolby® Digital<br>PCM<br>Vorbis<br>FLAC | .mkv                            |

#### Photo

| Format   | Example of file extension |
|----------|---------------------------|
| JPEG     | .jpg                      |
| MPO*1, 2 | .mpo                      |

\*1 Only when the server is another Panasonic Blu-ray Disc Recorder, etc.

\*2 2D playback only.

# Audio

| Audio codec | Example of file extension |
|-------------|---------------------------|
| MP3         | .mp3                      |
| WAV         | .wav                      |
| AAC         | .m4a, .adts               |
| WMA         | .wma                      |
| FLAC        | .flac                     |
| DSD         | .dsf, .dff                |
| ALAC        | .m4a                      |
| Linear PCM  | -                         |
|             |                           |

• Depending on the server, the contents other than stated above can be played back.

# Using this unit as Media Renderer

This unit works as Media Renderer, which allows you to play back the contents on DLNA Server by operating a Digital Media Controller (a smartphone, etc.).

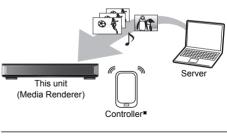

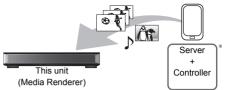

 Digital Media Controller compatible software should be installed.

Following steps are necessary to use this unit as Media Renderer.

- 1 Press [FUNCTION MENU].
- 2 Select "Media Renderer" in "Home Network", then press [OK].
- **3** Operate the Digital Media Controller compatible equipment.

# To exit from Home Network ( Media Renderer ) screen

Press [RETURN 🗐].

# Using Home Networking (DLNA) with Wi-Fi Direct®

Wi-Fi Direct is a standard that enables wireless LAN devices to communicate each other directly without a wireless broadband router.

This unit can be connected wirelessly and directly to other DLNA compatible equipment on a temporary basis, regardless of the network connection and settings of this unit.

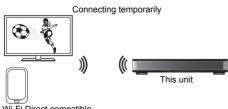

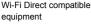

- 1 Press [FUNCTION MENU].
- 2 Select "Wi-Fi Direct" in "Home Network", then press [OK].
- **3** Select the item, then press [OK].
  - Set up the device to be connected so that a Wi-Fi Direct connection can be made. For details, refer to the operating instructions for the device to be connected.
- 4 Select the device to be connected, then press [OK].
  - If the device you want to connect to is not displayed, switch the connection method by pressing the yellow button.
- **5** When selected "DLNA Client": Go to step 4 on page 63.

When selected "DLNA Server": Operate the playback equipment (Client).

When selected "Media Renderer": Operate the Digital Media Controller.

#### When no devices are found

| Wi-Fi Direct | Connection                                                                                                    |
|--------------|----------------------------------------------------------------------------------------------------|
|              | Device not found.<br>To connect with a WI-FI Direct compatible device,<br>please check connection mode of pairing device and<br>select "Search again". |
|              | To connect with a Wi-Fi Direct incompatible device, please select "Next".                                                                              |
|              | Search again                                                                                                    |
|              | Next                                                                                                    |
| СССССК       |                                                                                                    |

If the corresponding device is not found even after the search is run again, select "Next" and change the connection method.

| Wi-Fi Direct C | connection                                                                                                    |
|----------------|----------------------------------------------------------------------------------------------------|
|                | Please select connection method. Press RED button to<br>change the wireless type of connection with<br>the pairing device.<br>Press RETURN to finish. |
|                | Current Wireless type : 802.11n/g/b (2.4GHz)                                                                                                    |
|                | WPS (PUSH button)                                                                                                    |
|                | WPS (PIN code)                                                                                                    |
|                | Manual setting                                                                                                    |
|                | Wireless type                                                                                                    |
| ORFTURN        |                                                                                                    |

Select the connection method according to the device to be connected.

# Using Miracast®

You can enjoy the content you are viewing on a Miracast-compatible smartphone, etc. on the big screen of your TV.

• Compatible with Android<sup>™</sup> device, ver. 4.2 and above and Miracast certified.

For information on whether the smartphone, etc. supports Miracast, contact the manufacturer of the device.

Miracast compatible equipment

This unit

- Press [FUNCTION MENU].
- 2 Select "Miracast" in "Home Network", then press [OK].
- **3** Operate the Miracast compatible equipment.

To exit from Miracast Press [EXIT &].

# Copying the HD Video (AVCHD)

# You can import HD videos (AVCHD) recorded with a video camera to the unit.

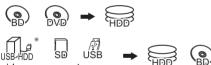

video camera, etc.

- \* "For data files (⇒ 19)" only
- e.g., Connecting to the Panasonic video camera

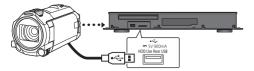

USB connection cable (optional)

1 Connect a video camera that has been turned on or insert a media.

· Make the video camera ready for data transfer.

The menu screen of this unit appears. (⇒ 38)

- 2 Select "Copy Video (AVCHD)", then press [OK].
- 3 If the copying destination selection screen is appeared: Select "Copy to HDD" or "Copy to Blu-ray Disc", then press [OK].
- Select a programme stored on the video camera, then press the yellow button.
   A check mark is displayed. Repeat this step.
  - Press the yellow button again to cancel.

5 Press [OK].

6 Select "Start", then press [OK].

It will automatically format the unformatted disc, such as a new disc.

• It may take time for the copying to start.

#### $\square$

 Videos recorded in a signal format different from the TV System setting of the unit cannot be copied to the unit.

### To stop copying

Press and hold [RETURN ⊕] for 3 seconds.

#### Screen icons

## About other screen icons

Refer to "Screen icons". (⇒ 36)

# **VIERA** Link

#### What is VIERA Link?

VIERA Link is a convenient function which will link the operations of this unit and a Panasonic TV (VIERA) or an amplifier/receiver. You can use this function by connecting the equipment with the HDMI cable. See the operating instructions for connected equipment.

#### Automatic input switching/ Power on link

When the following operations are performed, the input channel of the TV will be automatically switched and the screen of this unit will be displayed. Additionally when the TV is off, the TV will automatically turn on.

- When play starts on this unit
- When an action that uses Video Menu etc, is performed

#### Power off link

When you set the TV to standby mode, this unit is also automatically set to standby mode.

 Power off link function does not work when recording, copying etc.

# Playing music continuously even after turning off power to the TV

The following operations make it possible to keep the power of the unit on and to play music continuously.

When the unit is directly connected to an amplifier/receiver.

- 1 While playing music Press [OPTION].
- 2 Select "TV Power Off", then press [OK].
- Sound may be discontinued for several seconds when the power to the TV is turned off.

# Easy control only with Panasonic TV's remote control

You can operate this unit using the TV remote control.

Refer to the operating instructions of the TV about the buttons that you can use.

#### m

- VIERA Link, based on the control functions provided by HDMI which is an industry standard known as HDMI CEC (Consumer Electronics Control), is a unique function that we have developed and added. As such, its operation with other manufacturers' equipment that supports HDMI CEC cannot be guaranteed.
- These functions may not work normally depending on the equipment condition.
- Use the remote control supplied with this unit if you cannot operate this unit using buttons on the TV remote control.
- The information provided on this page is correct as of July 2017 and is subject to change.

# Software (Firmware) Update

You cannot operate the unit until the update is complete. Don't remove the AC mains lead during the update. Removing the AC mains lead while the update is in progress may damage the unit.

# Update software (firmware) of this unit

Software of this unit can be updated automatically by the following methods at the specified time.

#### • From Internet

Network connection and setting are required. ( $\Rightarrow$  12, 14)

# If a software (firmware) update is available, a notification is displayed.

New software version has been found. The software will be updated automatically after this unit is switched to standby. Do not disconnect the AC mains lead.

 It is displayed on the Channel Information
 (⇒ 22) when the Software (Firmware) can be updated immediately.

e.g.,

| 1         | NEWS          | XXXXXX                          |
|-----------|---------------|---------------------------------|
| 0000      | XXXXX - XXXXX |                                 |
| 0000      | l ◀ Now ►     | Software update Change category |
| Rating: G | Dolby D       |                                 |

To execute, press the red button while the Channel Information is displayed, and follow the instructions on the screen.

Update of the software (firmware) will start when the unit is turned to standby mode.

#### To update the software (firmware) immediately

Use the "Software Update Now (Internet )" function. (⇔ 80)

Other functions

- It may take up to a few hours until the update is completed depending on the network environment.
- The timer recording always takes preference over the software (firmware) download; if the timer recording is scheduled to start, the downloading will be performed at the next opportunity.
- You can also download the latest software (firmware) from the following website. http://panasonic.jp/support/global/cs/

# **Other operations**

#### Media management

BD-RE BD-R RAM DVD-R DVD-RW +R +RW SD

- 1 Press [FUNCTION MENU].
- 2 Select "Media", then press [OK].
- **3** Select the media, then press [OK].
- **4** Select the management item, then press [OK].
  - Selectable items will change depending on the selected item and inserted media.

#### **Disc Name**

#### BD-RE BD-R RAM DVD-R DVD-RW +R +RW

This function is to name a disc. Refer to "Entering text". ( $\Rightarrow$  70)

- The disc name is displayed in the Blu-ray Disc Management/DVD Management window.
- **DVD-R DVD-RW +R** With a finalised disc, the name is displayed on the Top Menu.
- **The disc name is displayed only if you** play the disc on other equipment after creating Top Menu.

#### 

 Do not perform this operation before copying HD Video (AVCHD) to DVD-R or DVD-R DL. (⇒ 56)

#### **Disc Protection**

#### BD-RE BD-R RAM

Select "Yes", then press [OK].

e.g.,

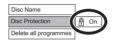

- To release the protection Repeat the same steps.
  - The screen icon will be switched to "Off".

#### Delete all programmes

#### BD-RE BD-R RAM

- 1 Select "Yes", then press [OK].
- 2 Select "Start", then press [OK].

#### 

Photo data (JPEG/MPO) or computer data cannot be deleted.

#### Format Disc/Format SD Card

#### BD-RE RAM DVD-RW +RW SD

BD-R +R (New disc only)

# Formatting deletes all contents (including computer data), and they cannot be restored. Check carefully before proceeding.

- 1 Select "Yes", then press [OK].
- 2 Select "Start", then press [OK].
- 3 Press [OK].

#### **RAM** To stop formatting

Press [RETURN )].

 You can cancel formatting if it takes more than 2 minutes. The disc must be reformatted if you do this.

#### 

- Do not disconnect the AC mains lead while formatting. This can cause the disc or the card unusable.
- The contents are deleted when you format a disc or card even if you have set protection.
- When a disc or card has been formatted using this unit, it may not be possible to use it on any other equipment.
- It will become DVD Video format when a DVD-RW recorded in DVD Video Recording format is formatted with this unit.
- <u>RAM</u> Formatting normally takes a few minutes; however, it may take up to a maximum of 70 minutes.

#### **Top Menu**

#### DVD-R DVD-RW +R +RW

You can select the background for DVD-Video Top Menu.

Select the background, then press [OK].

#### Auto-Play Select

#### DVD-R DVD-RW +R +RW

You can select whether to show the Top Menu after finalising or creating Top Menu.

Select "Top Menu" or "Title 1", then press [OK].

#### Top Menu:

The Top Menu appears first.

#### Title 1:

The disc content is played without displaying the Top Menu.

#### Finalise

**DVD-R DVD-RW +R** (You can play the disc on compatible DVD players by finalising it on the unit.)

**BD-R** (Finalising BD-R prevents accidental recording or editing.)

- 1 Select "Yes", then press [OK].
- 2 Select "Start", then press [OK].
- 3 Press [OK].

#### After finalising

- **BD-R DVD-R +R** The disc becomes play-only and you can no longer record or edit.
- **DVD-RW** You can record and edit the disc after formatting.

#### $\square$

- Do not disconnect the AC mains lead while finalising. This can cause the disc unusable.
- · You cannot cancel finalising.
- Finalising takes up to 15 minutes (Up to 60 minutes in case of DVD-R DL and +R DL).
- Depending on the disc, it may take longer than displayed on the confirmation screen (approximately four times longer).
- You cannot finalise discs recorded on other manufacturer's equipment.
- DVD-R DVD-RW +R If you finalise discs recorded on Panasonic equipment other than this unit, the background selected as "Top Menu" may not be displayed.
- Discs finalised on this unit may not be playable on other players due to the condition of the recording.

#### **Create Top Menu**

#### +RW

You can create Top Menu for displaying on other equipment.

Make selections from "Top Menu" and "Auto-Play Select" before creating Top Menu.

- 1 Select "Yes", then press [OK].
- 2 Select "Start", then press [OK].
- 3 Press [OK].

#### 

- · You cannot use the Top Menu for playing on this unit.
- The created menu is deleted when you record or edit the disc.

# HOLD function

The HOLD function disables all controls on the remote control and the unit.

Press and hold [OK] and [RETURN (3)] simultaneously until "X HOLD" appears on the front panel display.

#### To cancel the HOLD function

Press and hold [OK] and [RETURN (a)] simultaneously until "X HOLD" disappears.

# Entering text

#### Preparation

- Show the "Enter Programme Name" screen, etc.
- 1 Select a character, then press [OK]. Repeat this step to enter other characters.

#### e.g.,

| [ |                                       |   |   |   |   | vs<br>rec |   | e te | ext | yo | u have |               |
|---|---------------------------------------|---|---|---|---|-----------|---|------|-----|----|--------|---------------|
| Γ | Enter Programme Name                  |   |   |   |   |           |   |      |     |    |        |               |
| ' | [                                     |   |   |   |   |           |   |      |     |    |        |               |
|   | ► Shift                               | 1 | 2 | 3 | 4 | 5         | 6 | 7    | 8   | 9  | 0      | III Backspace |
|   |                                       | q | W | θ | r | t         | У | u    | Γ   | 0  | p      | Finish        |
|   |                                       | a | S | d | f | g         | h | J    | k   | Ι  | •      |               |
|   |                                       | z | x | c | ۷ | b         | n | m    | 0   | *  | #      |               |
|   |                                       | _ | 1 | : | ~ | _         | - |      | ;   | ٠  | *      |               |
|   | Symbols Alphanumeric Other Characters |   |   |   |   |           |   |      |     |    |        |               |
|   |                                       | N |   |   |   |           |   |      |     |    |        |               |

- · Red: Enter Symbols
- Green: Enter Alphanumeric characters
- Yellow: Enter Other Characters, such as umlaut mark or accent grave
- [II]: Delete a character
- [► ×1.3]: Shift the alphabetic characters on the screen to upper case/lower case

# **2** Press [■] (Finish).

"Writing..." appears then the screen returns to the previous screen and so on.

#### To end partway

Press [RETURN ④]. (Text is not added.)

#### $\square$

· The maximum number of characters depends on the media.

# **Basic Settings**

You can change the unit's settings of Digital TV Tuning, Sound, Display, Connection, Network etc. in the menu.

- 1 Press [FUNCTION MENU].
- 2 Select "Basic Settings" in "Setup", then press [OK].

| Basic Settings       |
|----------------------|
| Digital TV Tuning    |
| HDD / Disc / USB HDD |
| Picture              |
| Sound                |
| Display              |
| Connection           |
| Network              |
| Others               |
| CT−0K                |
| ORETURN              |

- **3** Select the menu, then press [OK].
  - Select the item, then make the setting.

# To return to the previous screen

Press [RETURN 🔊].

# Digital TV Tuning

# Favourites Edit

You can create four favourites of channels for making viewing and recording easier.

After editing as follows, save the Favourites. Press [RETURN 
), then press [OK].

- To select the other Favourites list: Press the green button.
- To add channels to the Favourites list: Select the channel in the "All Digital Channels" column, then press [OK]. Repeat this step.
  - Yellow: Add all the available channels to the Favourites. (This function is available only when there are no channels in the "Favourites".)
- To change the order of the channels list:
  - 1 Select the channel in the "Favourites" column to move, then press the green button.
  - 2 Select the new position, then press the green button.

• To delete channels:

Select the channel in the "Favourites" column, then press [OK].

- Yellow: Delete all channels.
- To change the name of the Favourites list:
  - 1 Press the red button in the "Favourites" column.
  - 2 Press [▲, ▼, ◀, ►] to select a character, then press [OK].
    - Repeat this step to enter other characters.
    - Red: Delete a character.
    - Blue: Delete all characters.
  - 3 Press [RETURN 🔊].

# Channel List

You can edit the channel list.

- To hide unwanted channels
  - 1 Select the channel.
  - 2 Press [OK].
    - The check mark is removed.
    - Yellow: Reveal all channels.
- To change the channel number assignment
  - 1 Select the channel to change, then press the green button.
  - 2 Enter the channel number to reassign with the number buttons.
  - 3 Press [OK].
- To set the channel manually
  - 1 Press the red button.
  - 2 Refer to "Manual Tuning". (⇔ below)

# Auto Setup

You can restart the Auto Setup. (⇒ 12) Select "Yes", then press [OK].

P

The timer recording programmes are cancelled.

# Manual Tuning

You can add new channels manually.

- 1 Press  $[\blacktriangle, \nabla]$  to select the physical channel.
  - Adjust the frequency by checking the signal strength and signal quality displays.
- 2 Press [OK] to start scan.
  - The set channel is displayed in the table.

# Update Channel List

You can update the channel list to the latest one.

4

### Child Lock ( Parental Rating )

You can restrict the viewing of channels unsuitable to children.

Set a ratings level to limit broadcast viewing and playback.

PIN is required to change. (⇒ 22)

#### Signal Condition

You can check the quality and strength of signals. Press [CH  $\land \lor$ ] to select the channel.

#### 

- The channels you can receive are affected by weather conditions, seasons, time (day/night), region, length of the cable that is connected to the aerial, etc.
- When the signal is too strong (red bar), reduce the signal amplification at your aerial. (For details, consult your dealer.)

#### New Channel Message

Set whether to obtain the information automatically when a new digital channel is added.

#### HbbTV Setting (Catch Up TV)

The Hybrid Broadcast Broadband TV (HbbTV) function has been discontinued and is no longer accessible in your model.

Even if the "HbbTV Setting" is set to "On", this function will not work.

# HDD / Disc / USB HDD

#### Settings for Playback

#### 3D BD-Video Playback

Select the playback method of 3D compatible video software.

#### Soundtrack

Select the audio language.

 Enter a code with the number buttons when you select "Other \*\*\*\*".
 (⇒ 89. Language code list)

#### Subtitles

Select the language for subtitle.

Enter a code with the number buttons when you select "Other \*\*\*\*".
(⇔ 89, Language code list)

#### Menu

Select the language for disc menus.

 Enter a code with the number buttons when you select "Other \*\*\*\*".
 (⇒ 89, Language code list)

#### **BD-Live**

You can restrict Internet access when BD-Live functions are used.

 If "On (Limit)" is selected, Internet access is permitted only for BD-Live contents which have content owner certificates.

#### **BD-Video Parental Control**

Set an age limit of BD-Video play.

• PIN is required to change. (⇒ 22)

#### **DVD-Video Parental Control**

Set a rating level to limit DVD-Video play.

• PIN is required to change. (⇒ 22)

#### Pure Sound mode

You can enjoy movies or music in an environment more suitable for viewing by stopping the rotation of the HDD when playing back commercial BD-Videos, DVD-Videos or music CDs.

 If "On" is selected, timer recording does not start while playing back BD-Video, DVD-Video or music CD.

#### Settings for Recording

#### Timer Record Start Buffer

This function sets the timer recording to start earlier than the TV Guide time

#### Timer Record Stop Buffer

This function sets the timer recording to stop later than the TV Guide time

#### **REWIND LIVE TV**

Turn on/off the REWIND LIVE TV function

#### Aspect for Recording

Sets the aspect ratio when recording or copving except in DR mode.

- "HG". "HX". "HE". "HL" or "HM" mode: If "Automatic" is selected, the programme will be recorded with the original aspect ratio
- "XP". "SP". "LP" or "FR" mode:

If "Automatic" is selected, the programme will be recorded with the original aspect ratio at the time when recording started (including when recording started at a commercial, etc.).

• In the following cases, aspect is fixed to 4:3. - When copying to a +R, +R DL and +RW.

#### **Chapter Creation**

Set the Chapter Creation method.

 Even if "Automatic" is selected, depending on the programme to be recorded, the chapter may not be created correctly.

#### **Disc Speed for Copy**

Select the speed for Copy (Keep Picture Quality).

#### **HDD Management**

Press and hold [OK] for 3 seconds to show the following settings.

#### Delete all programmes

Delete all recorded programmes and AVCHD on the built-in HDD

 Delete does not work if one or more programmes are protected.

#### Delete all videos (MP4 / MKV)

Delete all videos (MP4/MKV) on the built-in нпп

#### Delete all photos

Delete all photos on the built-in HDD.

#### Delete all music

Delete all Music on the built-in HDD

#### Format HDD

Formatting deletes all contents on the built-in HDD, and they cannot be restored. Check carefully before proceeding.

#### Settings for USB HDD

#### **USB HDD Registration**

Register the USB HDD. ( $\Rightarrow$  33)

#### USB HDD Disconnection

This function puts the USB HDD in a state in which it can be safely disconnected. ( $\Rightarrow$  34)

#### **USB HDD Management**

Press and hold [OK] for 3 seconds to show the following settings.

#### **Delete all programmes**

Delete all programmes on the USB HDD.

 Delete does not work if one or more programmes are protected.

#### Format USB HDD

Formatting deletes all contents, and they cannot be restored. Check carefully before proceeding.

#### Cancellation of all USB HDD Registrations

This function cancels the registrations of all the USB HDDs registered on this unit. Only do this if you are going to dispose of this unit.

 $\square$ 

Setup

Before operation, perform "USB HDD Disconnection" (⇒ above) and remove the USB HDD.

#### Picture

#### Still Mode

Select the type of picture shown when you pause play.

· Field:

Select if jittering occurs when "Automatic" is selected. (The picture is coarser.)

• Frame:

Select if small text or fine patterns cannot be seen clearly when "Automatic" is selected. (The picture is clearer and finer.)

#### Sound

#### **Dynamic Range Compression**

To lower the dynamic range for playback (e.g., at night).

 This does not work depending on broadcasts and recorded programmes.

#### Downmix

Select the downmix system of multi-channel to 2-channels sound.

- Select "Surround encoded", when the connected equipment supports the virtual surround function.
- There is no effect on "Bitstream" via HDMI AV OUT and DIGITAL AUDIO OUT terminal.
- The audio will be output in "Stereo" in the following cases.
  - AVCHD playback
  - **BD-V** : Playback of clicking sound on the menu and audio with secondary video in picture-in-picture mode.

#### **Bilingual Audio Selection**

Select whether to record the audio type ("M1" or "M2") when:

- Picture Quality Change (⇒ 48)
- Copying to a DVD-R, DVD-RW, +R and +RW.

#### **Digital Audio Output**

#### **PCM Down Conversion**

Check the sampling frequencies supported by the coaxial input of the connected device. If the device does not support certain sampling frequencies, set the appropriate frequency setting.

• On ( 48kHz ):

The maximum sampling frequency of signals is limited to 48 kHz.

(Choose if the connected device does not support signals with a sampling frequency of 96 kHz or 192 kHz.)

• On ( 96kHz ):

The maximum sampling frequency of signals is limited to 96 kHz.

(Choose if the connected device does not support signals with a sampling frequency of 192 kHz.)

• Off:

Signals are output as 192 kHz.

#### Dolby D / Dolby D + / Dolby TrueHD DTS / DTS-HD MPEG

Select the audio signal to output.

- Select "PCM" when the connected equipment cannot decode the respective audio format.
- Not making the proper settings may result in noise.

#### System Volume Adjustment

If the volume of a programme being watched through this unit is different than the volume of a programme being watched directly on the TV, the gap may be reduced by switching this setting to Mode 1 or Mode 2. (This function works only while you are watching a programme or playing back a programme recorded in DR mode with this unit.)

#### **BD-Video Secondary Audio**

Select whether or not to mix the primary and secondary audio (including the button click sound).

If "Off" is selected, the unit outputs the primary audio only.

 To enjoy BD-Video that supports Dolby Atmos<sup>®</sup> or DTS:X<sup>™</sup>

Connect this unit to an AV amplifier or receiver that supports it with an HDMI cable, and select the following settings:

- Dolby D / Dolby D + / Dolby TrueHD: "Bitstream"
- DTS / DTS-HD: "Bitstream"
- BD-Video Secondary Audio: "Off"

Dolby Atmos is a trademark of Dolby Laboratories.

#### HDMI Output Settings of Music Playback

Select the HDMI output settings.

 If "Sound Quality Priority" is selected, the audio noise is minimised during music playback by automatically switching the video output to 1080i.

#### Settings for High Clarity Sound

This function is effective when "High Clarity Sound" (⇔ 46) is set to "On (Video Off)" or "On (Video On)".

#### Audio Output

Select the terminal from which you want to output audio signals. ( $\Rightarrow$  9 - 11)

 Set an option for video playback and audio playback.

#### **Front Panel Display**

Select whether or not to turn on/off the front panel display.

 Set an option for video playback and audio playback.

#### Audio Delay

Mis-sync between the video and audio is corrected by delaying the audio output.

#### Audio Type for Digital Broadcast

If the programme has more than one track (Dolby Digital, etc.), you can set priorities.

- This setting will give effect in the following conditions.
  - The default setting when watching broadcasts.
  - The default setting when playing back the programme recorded in DR mode.
  - Picture Quality Change (⇒ 48)
- Copy (Change Picture Quality) from the programme recorded in DR mode. (⇒ 50)

#### Audio for HG / HX / HE / HL / HM Recording

If the programme has multi channel audio (5.1 ch or 2 ch), priority is given to what you select.

- This setting will give effect in the following cases.
  - Timer recording (⇒ 27)
  - Picture Quality Change (⇒ 48)
  - Copy (Picture Quality Change) in HG, HX, HE, HL or HM mode from a programme recorded in DR mode. (⇔ 52, 54)

#### Display

#### **On-Screen Information**

Select the time until the Channel Information screen ( $\Rightarrow$  22) disappears automatically.

#### Front Panel Display

Changes the brightness of the front panel display.

#### Screen Saver

This is to prevent image retention on the screen.

#### Teletext

Select the Teletext (⇒ 22) display mode.

#### **3D Settings**

#### **3D AVCHD Output**

If 2D AVCHD video is recognised as 3D video and cannot be played back correctly. you may be able to play it by changing the setting.

#### **3D Playback Message**

Set to display or hide the 3D viewing warning screen

#### VIERA I ink

Select "Off" when you do not want to use VIERA l ink

#### Aspect for 4:3 Video

To play a 4:3 content, set how to show pictures on a 16:9 TV.

• 4·3·

Picture output expands left or right.

16.9.

Picture is output as original aspect with side panels.

#### **TV System**

Set in accordance with the TV System for the connected TV

#### **HDMI** Connection Settings

#### Video Format

You can only select items compatible with the connected equipment.

• If "Automatic" is selected, the output resolution best suited to the connected TV (4K, 1080p, 1080i, 720p or 576p/480p) is automatically selected.

#### 4K(50p/60p) Output

This unit automatically chooses to output images in 4K (50p/60p) when connected to a 4K (50p or 60p) compatible TV.

- This item is available only when "Video Format" is set to "Automatic" or "4K".
- Images will not be output correctly with an HDMI cable that does not support 18 Gbps.
- · To connect to a TV that supports 4K (50p/60p) 4:4:4/8 bit or 4K (50p/60p) 4:2:2/12 bit. select "4K(50p/60p) 4:4:4".
- To connect to a TV that supports 4K (50p/60p) 4:2:0/8 bit, select "4K(50p/60p) 4.5.0"

#### 24p Output

When plaving BD-Video recorded in 24 frames, this unit displays each frame at 1/24 second intervals-the same interval originally shot with the film movie.

- · When this unit is connected to TV compatible with 4K/24p and "Video Format" is set to "Automatic", images will be output in 4K/24p.
- When this unit is connected to a TV compatible with 1080/24p and "Video Format" is set to "Automatic". "1080i" or "1080p", images will be output in 1080/24p.

#### $\square$

- When BD-Video images other than 24p are played, images are output at 60p.
- This unit can not output 4K image when plaving back in 3D.

#### **Advanced Settings**

Press [OK] to show the following settings:

#### **Colour Mode**

This setting is for selecting colour-space conversion of the image signal.

#### Deep Colour Output

Set the output method to be used when this unit is connected to a TV that supports Deep Colour.

#### HDR (High Dynamic Range) Output

Output images in HDR (High Dynamic Range) format depending on the content and connected TV

#### HLG / PQ Conversion

Set whether or not to convert HDR (High Dynamic Range) videos in HLG format to PQ format before outputting them when this unit is connected to a TV that supports only HDR (PQ) format.

• When "HDR (High Dynamic Range) Output" is set to "Off", this setting is disabled.

#### Audio Output

Select "Off" when connected to an amplifier/receiver with a DIGITAL AUDIO OUT terminal.

#### 7.1ch Audio Reformatting

#### BD-V

Surround sound with 6.1 ch or less is automatically expanded and played back at 7.1 ch.

 If "Off" is selected, sound is played over the original number of channels. (Note that in the case of 6.1 ch audio, playback will be at 5.1 ch)

Audio reformatting is enabled in the following cases:

- When you have selected "PCM" in "Digital Audio Output". (⇒ 74)
- When the audio is Dolby Digital, Dolby Digital Plus, Dolby TrueHD or LPCM.

#### **Contents Type Flag**

If "Automatic" is selected, the optimal method of playback depending on the TV (e.g. cinema) will automatically be selected (only when the TV supports Contents Type Flag).

#### Network

#### Easy Network Setting

Press [OK] to start Easy Network Setting. (⇒ 14)

#### **Network Settings**

#### LAN Connection Mode

Select the LAN connection method.

• When not using wireless LAN (when turning it off), select "Wired".

#### Wireless Settings

This allows to set and check the connection settings of the Wireless router.

Search for wireless network WPS (PUSH button) WPS (PIN code) Manual setting

Select a connection method to wireless access point.

#### IP Address / DNS Settings

Check the connection of the network or set the IP address and DNS.

- · To set the IP address and DNS
  - 1 Set "IP Address Auto-Assignment" and "DNS-IP Auto-Assignment" to "Off".
  - 2 Select the item, then press [OK] to show the respective setting.
- When the router's DHCP server function is not activated, check the numbers of other connected devices such as personal computers, then assign a number different from those of other devices for the "IP Address" and assign the same number for "Subnet Mask" and "Gateway Address".

#### **Proxy Server Settings**

Check and set the connection to the Proxy server.

• Press [OK] to show the respective setting.

#### **Network Service Settings**

#### Second Screen Browsing

When this function is set to "On", you can enjoy the content you are viewing on a Network Service application of smartphone, etc. with the home network on the big screen of your TV.

#### Lock

You can restrict using Network Service.

PIN is required to change. (⇒ 22)

#### **Automatic Volume Control**

Volume is adjusted automatically to the standard volume while using Network Service.

- Depending on contents, this function will not work.
- Select "Off" when the audio is warped.

#### Notice

Displays the terms of service for the cloud services.

 You must agree to the terms of use for the Internet function and the privacy policy.

#### **TV Anytime Settings**

You must register to a service to use this function.

#### **TV Anytime**

When you control this unit from a smartphone or a tablet away from home, set this function to "On". ( $\Rightarrow$  62)

#### **Device ID**

This is the device ID and device password required for registering to and using a service. ( $\Rightarrow$  62)

#### **Initialize Device Password**

The device password for this unit is initialized. ( $\Rightarrow$  62)

 When you initialize the device password, you will not be able to use TV Anytime.
 To use the TV Anytime again, you must re-register to the service.

#### **Home Network Settings**

You can set the DLNA (Server) function.  $(\Rightarrow 63)$ 

#### **Home Network function**

You can switch between enable/disable of the DLNA (Server) and DMR (Media Renderer) function.

- If "On" is selected, the setting for "Quick Start" is fixed to "On". (⇔ 79)
- If "Off" is selected, the setting for "TV Anytime" is fixed to "Off". (⇔ left)
- This cannot be set to "On" if the connection with the wireless broadband router is not encrypted in the wireless connection.

#### Setting device name

It is also possible to change the name of this unit on the network.

- Select from a preset list Select the preset name, then press [OK].
- Create name Enter the name.
   Refer to "Entering text". (⇒ 70)

#### **Conversion Setting for DLNA**

• On:

When playing back on DLNA (Client) compatible equipment, this setting reduces the chance of break-ups and freezing of an image by lowering the image quality.

#### m

 When this is set to "On", switching the channel or starting playback will take longer.

#### **Resolution Setting for DLNA**

When "Conversion Setting for DLNA" is set to "On", select the image quality.

#### Registration type for remote devices

Automatic:

All connected devices on the same network can access this unit.

Manual:

Only registered devices can access this unit.

#### Remote device list

- · To register equipment manually
  - 1 Select the device name or the MAC Address for the device you want to register, then press [OK].
  - 2 Select "Yes", then press [OK].
- · To deregister equipment
  - 1 Select the registered equipment, then press [OK].
  - 2 Select "Yes", then press [OK].

#### 

- This function cannot be enabled when "Automatic" is selected in "Registration type for remote devices". (⇔ above)
- The maximum number of equipment that can be registered is 16.

#### Others

#### Standby Settings

#### **Quick Start**

• On:

It is possible to start quickly from standby mode.

• Off:

Power consumption in standby mode is minimised. (⇔ 87)

However, startup time from standby mode will be longer.

· Timer Setting for Quick Start:

"Quick Start" is activated when the set time comes.

#### 

 If you set "Home Network function" (⇒ 78) or "TV Anytime" (⇒ 78) to "On", the setting for "Quick Start" is fixed to "On".

#### Automatic Standby

Set the time to turn the unit to standby mode automatically.

When the unit is not operating, the unit will be turned to standby mode once the set time has passed.

#### Automatic Standby after OTR

#### • On:

This unit is turned to standby mode when it is not operated for approximately 5 minutes after completing "Automatic Stop" or "Recording Time" ( $\Rightarrow$  25).

#### Automatic Standby after Copy

#### • On:

This unit is turned to standby mode when it is not operated for approximately 5 minutes after completing copy (⇔ 51, Copying from media other than HDD with Video Menu, ⇔ 52, Copying programmes with copying list).

#### RF OUT (Aerial Signal)

Set whether to output the broadcasting signal from RF OUT or not while in standby mode (When "Quick Start" is not activated).

• If "On" is selected, the aerial signal is output from this unit.

#### Power Save for Network Standby

You can minimise power consumption in standby mode even when the "Quick Start" function is activated. (⇔ 87)

#### **Remote Control**

Change the remote control code on the main unit and the remote control if you place other Panasonic products close together.

- Use "BD 1", the factory set code, under normal circumstances.
- 1 Select the code, then press [OK].
- 2 While pressing [OK], press and hold the number button ([1] to [6]) for more than 5 seconds.
- 3 Press and hold [OK] for more than 5 seconds.
- 4 Press [OK].

#### Clock

If the time is not set correctly, use the settings listed in the method below.

Automatic

This unit usually obtains time and date information from digital broadcasts.

Region Selection

Select the region where you live to adjust the standard time.

- The time contained in the broadcast signal is UTC (Universal time, coordinated).
- Daylight Saving Time

Select time offset from the standard time for Summer Time.

- If there is a gap between displayed time and actual time, set this function.
- Manual Setting
  - 1 Select "Off" of "Automatic", then press [OK].
  - 2 Select the item you want to change.
  - 3 Change the setting.
  - 4 Press [OK] when you have finished the settings.

#### **PIN Entry**

You can set/change the PIN for parental control.

- 1 Enter your 4-digit PIN with the number buttons.
- 2 Enter the new 4-digit PIN with the number buttons.
  - Make a note of PIN in case you forget it. e.g.,

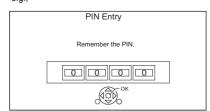

3 Press [OK].

#### System Update

#### Software Update in Standby

When you set this unit to standby mode, software (firmware) updates (⇔ 68) are downloaded automatically at the time you have specified.

#### Software Update Now (Internet)

Refer to "Software (Firmware) Update". (⇒ 68)

#### Software Licence

Information about the software licence is displayed.

#### System Information

Display Software (firmware) version and Wireless Module version (When using wireless connection only) of this unit.

#### Initialize

#### **Shipping Condition**

All the settings except for some settings return to the factory preset.

- The timer recording programmes are also cancelled.
- The device password is also initialized.
   (⇔ 78)

#### **Default Settings**

All the settings other than the tuning settings, clock settings, disc language settings, rating PIN, remote control code, device password, etc. return to the factory presets.

## **Troubleshooting guide**

Before requesting service, make the following checks. If the problem still persists, consult your dealer for instructions.

Updating to the latest software (firmware) may solve the problem. ( $\Rightarrow$  68)

## The followings do not indicate a problem with this unit:

- Regular disc rotating sounds or HDD rotating sounds.
- Poor reception due to atmospheric conditions.
- When you switch the unit on or to standby
- mode, there may be an unexpected sound.

### General operation

#### The unit does not work.

- Check the connections. (⇒ 9)
- One of the unit's safety devices may have been activated.

Reset the unit as follows:

- 1 Touch [U/I] on the main unit to switch the unit to standby.
  - If the unit does not switch to standby, touch
    [U/I] on the main unit for about 3 seconds.
    The unit is forcibly switched to standby.
    Alternatively, disconnect the AC mains
    lead, wait one minute, then reconnect it.
- 2 Touch [신/I] on the main unit to switch it on. If the unit still cannot be operated, consult the dealer.

## The controls on the unit ([ $\bigcirc$ /I] and [ $\triangleq$ ]) are not working.

• Touch the icons with your finger. They may not work if operated with your fingernails or hands wearing gloves.

# The controls on the unit ([ $\bigcirc$ /I] and [ $\triangleq$ ]) are too sensitive.

• The icons of the unit respond to light touch. Do not place objects on or around them.

### Cannot eject a disc.

- 1 Touch and hold [<sup>()</sup>/I] on the main unit for at least 3 seconds when it is turned off.
- 2 Press and hold [OK], the yellow button and the blue button at the same time for more than 5 seconds.
  - "00 RET" is displayed on the front panel display.
- 3 Repeatedly press [▶] (right) until "06 FTO" is displayed on the front panel display.
- 4 Press [OK].

#### The remote control does not work.

• The remote control and main unit are using different codes. Change the code on the remote control.

"Remote Control  $\Box$ " appears on the right side of the screen.

("\_\_" stands for a number.)

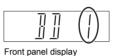

Press and hold [OK] and the indicated number button at the same time for more than 5 seconds.  $(\Rightarrow 79)$ 

Startup is slow.

- Startup takes time in the following situations:
  - A disc is inserted.
  - The clock is not set.
  - Immediately after a power failure or the AC mains lead is connected.
  - When a BD-J application is executing.
  - When the "Quick Start" is not activated. (⇒ 79)

#### Displays

#### "0:00" is flashing on the front panel display.

• Set the clock. (⇒ 80)

# The clock does not display on the unit when switched to standby.

 The clock does not display when "Quick Start" is not activated. (⇔ 79)

#### TV screen and video

#### Screen size is wrong.

- · Adjust the aspect ratio setting on TV.
- Check "Aspect for Recording" before recording or picture quality change. (⇒ 73)

#### TV reception is not displayed.

 Broadcast signals are not output from this unit's RF OUT terminal. Select "On" in "RF OUT ( Aerial Signal )". (⇔ 79)

#### The black screen appears on the TV.

 This phenomenon may occur, depending on the TV setting, when "Quick Start" is activated.
 Depending on the TV, this phenomenon may be prevented by reconnecting to a different HDMI input terminal.

#### The screen changes automatically.

 If "Screen Saver" is set to "On", the screen saver function will be activated when there is no operation for 5 minutes or more. (⇔ 75)

#### There is a lot of image lag when playing video.

- Set to "0" all items in the "Noise Reduction". (⇔ 45)
- Set "Audio Delay". (⇔ 75)

#### The images do not appear on the TV. The picture is distorted during play, or video is not played correctly.

- Check the connections. (⇒ 9)
- Check the settings of the connected TV, etc.
- An incorrect resolution is selected in "Video Format". (⇒ 76) Reset the setting as follows:
  - 1 While the unit is on, press and hold [OK], the yellow button and the blue button at the same time for more than 5 seconds.
    - "00 RET" is displayed on the front panel display.
  - 2 Repeatedly press [▶] (right) until "04 PRG" is displayed on the front panel display.
  - 3 Press and hold [OK] for at least 3 seconds. Set the item again.
    - When Dolby Digital Plus, Dolby TrueHD, and DTS-HD<sup>®</sup> audio are not output properly, select "Yes" in "Default Settings" and make proper settings. (⇔ 80)

- The connected TVs are changed. Reset the setting as follows:
  - 1 While the unit is on, press and hold [OK], the yellow button and the blue button on the remote control at the same time for more than 5 seconds.
    - "00 RET" is displayed on the front panel display.
  - 2 Repeatedly press [▶] (right) until "13 L4K" is displayed on the front panel display.
  - 3 Press and hold [OK] for at least 5 seconds. Set the item again.
    - "4K(50p/60p) Output" will be set to "Off". Make the correct setting again. (⇔ 76)
- The unit's TV System is different from that of the disc. Change the TV System. (⇒ 76, TV System)
- The picture may be distorted or a black screen may appear between scenes recorded with different aspect ratios.
- Set "Deep Colour Output" (⇔ 76) or "Contents Type Flag" (⇔ 77) to "Off".

#### Video is not output in 4K or high-definition.

- Confirm that "Video Format" in the Setup menu is set properly. (⇔ 76)
- Confirm the HDMI cable, related connections and the compatibility of TV video input.
   To output images in 4K, connect the HDMI cable to a 4K compatible terminal of the connected TV. (⇔ 9)
- To enjoy image in 4K (50p/60p), set "4K(50p/60p) Output" to "4K(50p/60p) 4:4:4" or "4K(50p/60p) 4:2:0". (⇔ 76)
- If "4K(50p/60p) Output" is set to "4K(50p/60p)
   4:4:4", check to see if the connected HDMI cable supports 18 Gbps. (⇔ 9, 76)
- If 4K images are not output from the connected 4K-compatible TV, set "4K(50p/60p) Output" to "4K(50p/60p) 4:4:4" or "4K(50p/60p) 4:2:0".
   (⇔ 76)

## Cannot output video in HDR quality (even when connected to an HDR-compatible TV).

- When connected to a TV or terminal that does not support HDR, this unit applies Dynamic Range Conversion to HDR signals to output them. In this case, "Dynamic Range Conversion Output" is displayed on the screen. (⇒ 40) In addition, depending on the disc, it may not be possible to output content in 2K resolution or perform playback correctly. (⇒ 42)
- Video may not be output from your TV in HDR quality, depending on the content. Set "HDR (High Dynamic Range) Output" and "HLG / PQ Conversion" to "Automatic". (⇒ 76, 77)

#### 3D video is not output correctly.

- 3D video may be output correctly by changing the following settings:
  - "Signal Format" (⇔ 43, 3D settings during playback)
- · Check the settings of the connected TV.
- When a non-3D compatible amplifier/receiver is connected between this unit and a TV, 3D video is not output. (⇒ 11)
- When "Audio Output" is set to "Off", 3D video may not be output correctly. (⇒ 77)

## Cannot play back videos on the USB device smoothly.

• Use the port on the front side of this unit, which supports USB 3.0. You may be able to improve the performance.

#### Sound

#### No sound.

#### Distorted sound.

- Check the connections. (⇒ 9)
- Check the settings of the connected TV, etc.
- Press [AUDIO] to select the audio. (⇔ 22, 41)
- To output audio from a device connected with an HDMI cable, set "Audio Output" to "On". (⇒ 77)

#### Cannot change audio channel.

• You cannot change the audio channel if "Digital Audio Output" is set to "Bitstream". (⇔ 74)

#### There is no sound coming out.

 Refer to "Connection" (⇔ 9 - 11) to check the audio output settings suited to the connections of your device.

## Recording, timer recording and copying

#### Cannot record.

#### Cannot copy.

- · Some broadcasts are copyright protected.
- You cannot record to the disc by pressing the [REC ●] or timer recording.
- The disc is protected. (⇒ 68)
- DVD-R DVD-RW +R +R Since it will copy to HDD temporarily, copying is not possible if there is insufficient available capacity on the HDD.
- This unit cannot record/copy NTSC signals to discs that already have PAL signal recordings.

## A part or whole of a recorded programme has been lost.

 If there is a power failure or the AC mains lead is disconnected from the household mains socket while recording or editing, the programme may be lost or the HDD may become unusable. We cannot offer any guarantee regarding lost programmes.

#### Timer recording does not work properly.

• When |X| is displayed on the screen. ( $\Rightarrow$  30)

## Auto Renewal Recording does not work properly.

- The programme will not be overwritten in the following cases:
  - the programme is protected
  - any programme is being played back or copied
  - a screen such as Video Menu is displayed Instead, the programme will be saved as a separate programme and that will be overwritten.

## An unusually loud sound is coming from the rotating disc.

 If you want copy to perform more quietly, select "Normal (Silent)" in "Disc Speed for Copy".
 (⇔ 73)

## The time recorded on the disc and the available time shown do not add up.

- DVD-R +R If you record or edit many times, the remaining capacity is reduced and then recording or editing may be disabled.
- Available disc space display may be different from actual.

#### Keyword Recording does not work properly.

- The unit may not record a Keyword Recording programme when part of its broadcast time overlaps with that of another timer-recording programme. When this occurs, the Keyword Recording does not start even after the timer-recording has finished.
- The unit cannot run a search correctly if Search Conditions are not appropriate. Revise the Search Conditions. (⇒ 31)

#### Play

#### Cannot play back.

- The disc is dirty. (⇒ 20)
- The disc is scratched or marked.
- The disc may not be able to play back if it was not finalised or a Top Menu was not created on the equipment used for recording.
- Refer to "Screen icons". (⇒ 36)
- Depending on the Ultra HD Blu-ray disc, it may not be possible to perform playback unless this unit is connected to the Internet.

#### Audio and video momentarily pause.

 DVD-R DL and +R DL discs have two writable layers on one side. Video and audio may momentarily cut out when the unit is switching layers.

#### You have forgotten your rating PIN.

- The rating level returns to the factory preset.
  - When the unit is on and no media is loaded or inserted, press and hold [OK] and the yellow and blue buttons simultaneously for more than 5 seconds.
    - "00 RET" is displayed on the front panel display.
- Repeatedly press [▶] (right) until "03 VL" is displayed on the front panel display.
- 3 Press [OK].
  - "INIT" is displayed on the front panel display.

#### Image for the Quick View is not smooth.

 Image may not be played back smoothly in case of high definition contents.

#### Cannot play the disc on other players.

• Refer to "Play on other players". (⇒ 20)

#### Edit

#### Cannot edit.

 You may not be able to edit on the HDD if there is no available space. Delete any unwanted programmes to create empty space. (⇒ 47)

#### Photo

#### The contents of the SD card cannot be read.

 Remove the card from the slot and then insert again. If this does not solve the problem, switch the unit to standby mode and turn it on again.

#### Photos do not play back normally.

 The images that were edited on the PC, such as Progressive JPEG, etc., may not play back.
 (⇔ 18)

#### USB

## This unit does not recognise the USB device correctly.

- If inserted during playback the USB device may not be recognised by this unit.
   Disconnect and reconnect the USB device. If it still does not recognise the connection, switch the unit to standby mode and turn it on again.
- USB devices connected using a USB extension cable other than a dedicated one or a USB hub may not be recognised by this unit.
- Two USB devices cannot be used simultaneously. If you insert a USB device while watching TV, the USB device detection screen is displayed. Use this screen to select the device you want to use.

#### TV Guide

## The TV Guide information is not displayed properly.

- Set the clock correctly. (⇒ 80, Clock)
- There was a programme change, or TV Guide information from a broadcast station was possibly not correctly transmitted.
- If signal quality is bad, the TV Guide system may not be able to receive any data.
- It may take time until the TV Guide screen is displayed correctly. Wait for about a day.

#### Broadcast

#### Picture regularly breaks up on some channels.

• Adjust the reception with "Manual Tuning". (⇔ 71)

## The channel which was once selectable cannot be selected.

Reveal the channel on the channel list.
 (⇔ 71)

#### Network

## You cannot access this unit from DLNA compatible equipment on the network.

- Check the network connection and the network settings. (⇒ 12, 14)
- It may not be possible to connect depending on the types of the equipment or the status of the equipment.

## When using this unit as a server, video frames are dropped.

- · Change the following settings:
  - Conversion Setting for DLNA (⇔ 78)
  - Resolution Setting for DLNA (⇔ 78)

## You cannot play contents properly from DLNA compatible equipment on the network.

- There may be some video that cannot be played back on DLNA compatible equipment depending on the equipment.
- Following programmes may not be played back:
  - A programme with access restriction
  - A programme with incompatible format
- Playback via DLNA compatible equipment may not be performed when this unit is in the following conditions:
  - While playing back a BD-Video
  - While simultaneously performing Copy (Keep Picture Quality) and recording
  - While displaying the Basic Settings menu
  - While executing functions using a network, such as Network Service

When using Wireless LAN connection, video from the DLNA Certified media server is not played back or video frames are dropped during playback.

• Use 802.11n (2.4 GHz or 5 GHz) Wireless router.

Simultaneous use with a microwave, cordless telephone etc. at 2.4 GHz may result in connection interruptions or other problems.

On the "Wireless Settings" screen (⇒ 77), the continuous lighting of at least four "Reception" indicators is the target for a stable connection. If three or fewer indicators are lit or the connection is being interrupted, change the position or angle of your Wireless router. If there is no improvement, connect to a wired network and perform the "Easy Network Setting" (⇒ 14, 77) again.

#### Reset

**To return all the settings to the factory preset** Perform "Shipping Condition" or "Default Settings". (⇔ 80)

#### Messages on the front panel display

The following messages or service numbers appear on the front panel display when something unusual is detected.

#### BD 🗆

("
]" stands for a number.)

The remote control and main unit are using different codes. Change the code on the remote control. ( $\Rightarrow$  81)

#### CONV

The picture quality of the selected programme stored in the USB HDD is being changed.

Do not disconnect the USB HDD from this unit.

#### GUIDE

TV Guide data is being downloaded.

#### NoERAS

You cannot delete items on this disc. The disc may be damaged.

#### NoREAD

- The disc is dirty. (⇒ 20) The unit cannot read the disc.
- The lens cleaner has finished cleaning. Touch [▲ OPEN/CLOSE] on the main unit to eject the disc.

#### PLEASE WAIT

- Displayed when the unit is started and is switched to standby mode.
- There was a power failure or the AC plug was disconnected while the unit was on. The unit is carrying out its recovery process. Wait until the message disappears.

#### PROG FULL

There are already 32 timer programmes. Delete unnecessary timer programmes. (⇔ 30)

 You are trying to divide a programme when the maximum possible number of programmes is already stored on the media.

#### REMOVE

The USB device is drawing too much power. Remove the USB device.

#### START

Update of the software (firmware) is started. You cannot operate the unit until the update is complete. ( $\Rightarrow$  68)

#### SW-DL

Software (firmware) is downloading. Download will stop when the unit is turned on, or the timer recording starts. (⇒ 68)

#### UNSUPPORT

The media is not supported.

#### 

("[]" stands for a number.)

The software (firmware) is being updated. You cannot operate the unit until the update is complete. ( $\Rightarrow$  68)

#### U50

An error has occurred in the antenna's power supply. Check to see if the antenna's cable core and braided wire shield are in contact with each other.

#### U59

The unit is hot. The unit switches to standby for safety reasons. Wait for about 30 minutes until the message disappears.

Install or place this unit with good ventilation.

#### U61

(When a disc is not inserted) A malfunction has occurred. The unit is trying to restore to the normal operation. Once the message disappears you can use the unit again. If it remains displayed, consult the dealer.

#### U76

HDMI cannot be output because it is connected to a model that does not support copyright protection.

#### U77

Due to the current disc not having authorised copyright information, video output is not performed.

#### U88

(When a disc is inserted) There was something unusual detected with the disc or the unit. The unit is trying to restore to the normal operation. Once the message disappears you can use the unit again. If it remains displayed, consult the dealer.

#### U99

The unit fails to operate properly. Touch  $[\triangle/I]$  on the main unit to switch the unit to standby mode. Now touch  $[\triangle/I]$  on the main unit again to turn the unit on.

#### X HOLD

The HOLD function is activated. (⇒ 70)

## **Specifications**

Specifications are subject to change without notice

#### General Dimensions: 430 mm (W) 68 mm (H) (including the projecting parts) 211 mm (D) Mass. Approx, 3.0 kg Power supply: AC 220 V to 240 V. 50 Hz Power consumption: Approx, 37 W Power consumption in standby mode: "Quick Start" is not activated and "RF OUT ( Aerial Signal )" is set to "Off" Approx, 0.3 W 5 °C to 40 °C Operating temperature: Operating humidity range: 10 % to 80 % RH (no condensation) Output terminal Digital audio output (coaxial): 1 pc. HDMI output (19 pin type A): 1 pc. Internal HDD capacity 2 TB TV system Tuner System: DVB-T Country: Australia Channel Coverage: VHF 6 - 12 UHF 27 - 69

### Other terminals

| Other terminal | •                                  |
|----------------|------------------------------------|
| USB Port (Type | e A)                               |
| Front:         | 1 pc., DC 5 V, Max. 900 mA         |
|                | [Super-Speed USB (USB 3.0)]        |
| Rear:          | 1 pc., DC 5 V, Max. 500 mA         |
|                | [High-Speed USB (USB 2.0)]         |
| SD Card Slot:  | 1 pc.                              |
| LAN (Ethernet) | Port: 1 pc.<br>10BASE-T/100BASE-TX |
|                |                                    |

#### Wireless I AN St

| Wireless LAN<br>Standard compliance: | IEEE802.11a/b/g/n    |  |  |  |  |  |  |  |  |
|--------------------------------------|----------------------|--|--|--|--|--|--|--|--|
| Frequency range:                     | 2.4 GHz / 5 GHz band |  |  |  |  |  |  |  |  |
| Security≋:<br>WPA™/WPA2™             |                      |  |  |  |  |  |  |  |  |
| (Encryption type: TKIP/A             |                      |  |  |  |  |  |  |  |  |

Authentication type: PSK) WFP (64 bit/128 bit)

This unit supports WPA<sup>™</sup> and WPA2<sup>™</sup> encryption.

#### LASER specification

Class 1 LASER Product

Wave length:

| 405 nm (BDs)  |
|---------------|
| 661 nm (DVDs) |
| 783 nm (CDs)  |

#### Laser power:

No hazardous radiation is emitted with the safety protection

## Recording modes (picture quality) and approximate recording times

Depending on the content being recorded, the recording time may become shorter than indicated.

#### DR mode

| Recording                    | HDD       | BD-RE, BD-R                |                          |  |  |  |  |  |  |  |  |
|------------------------------|-----------|----------------------------|--------------------------|--|--|--|--|--|--|--|--|
| Mode<br>(picture<br>quality) | (2 TB)    | Single<br>Layer<br>(25 GB) | Dual<br>Layer<br>(50 GB) |  |  |  |  |  |  |  |  |
| DR<br>(HD<br>quality)        | 282 hours | 3 hours<br>20 min.         | 6 hours<br>40 min.       |  |  |  |  |  |  |  |  |
| DR<br>(SD<br>quality)        | 529 hours | 6 hours<br>30 min.         | 13 hours                 |  |  |  |  |  |  |  |  |

- Recording time of DR mode may vary depending on the bit rate of broadcasting:
- High Definition (HD) quality: estimated bit rate is 15 Mbps
- Standard Definition (SD) quality: estimated bit rate is 8 Mbps

#### ■ HG, HX, HE, HL, HM modes

| Recording                    | HDD        | BD-RE, BD-R                |                          |  |  |  |  |  |  |  |  |
|------------------------------|------------|----------------------------|--------------------------|--|--|--|--|--|--|--|--|
| Mode<br>(picture<br>quality) | (2 TB)     | Single<br>Layer<br>(25 GB) | Dual<br>Layer<br>(50 GB) |  |  |  |  |  |  |  |  |
| HG                           | 315 hours  | 4 hours                    | 8 hours                  |  |  |  |  |  |  |  |  |
| НХ                           | 471 hours  | 6 hours                    | 12 hours                 |  |  |  |  |  |  |  |  |
| HE                           | 707 hours  | 9 hours                    | 18 hours                 |  |  |  |  |  |  |  |  |
| HL                           | 946 hours  | 12 hours                   | 24 hours                 |  |  |  |  |  |  |  |  |
| НМ                           | 1370 hours | 17 hours<br>30 min.        | 35 hours                 |  |  |  |  |  |  |  |  |

#### XP, SP, LP modes

| Recording                    | HDD        | BD-RE, BD-R                |                          |  |  |  |  |  |  |  |  |
|------------------------------|------------|----------------------------|--------------------------|--|--|--|--|--|--|--|--|
| Mode<br>(picture<br>quality) | (2 TB)     | Single<br>Layer<br>(25 GB) | Dual<br>Layer<br>(50 GB) |  |  |  |  |  |  |  |  |
| ХР                           | 431 hours  | *                          | *                        |  |  |  |  |  |  |  |  |
| SP                           | 863 hours  | *                          | *                        |  |  |  |  |  |  |  |  |
| LP                           | 1726 hours | *                          | *                        |  |  |  |  |  |  |  |  |

 It is not possible to copy programmes recorded in XP/SP/LP mode to Blu-ray discs while maintaining their original picture quality.

| Recording                    | DVD-    | RAM                          | DVD-R,                            | DVD-R                    |
|------------------------------|---------|------------------------------|-----------------------------------|--------------------------|
| Mode<br>(picture<br>quality) | sided   | Double-<br>sided<br>(9.4 GB) | DVD-RW,<br>+R,<br>+RW<br>(4.7 GB) | DL,<br>+R DL<br>(8.5 GB) |
| ХР                           | 1 hour  | 2 hours                      | 1 hour                            | 1 hour<br>45 min.        |
| SP                           | 2 hours | 4 hours                      | 2 hours                           | 3 hours<br>35 min.       |
| LP                           | 4 hours | 8 hours                      | 4 hours                           | 7 hours<br>10 min.       |

#### Regarding recording time remaining:

This unit records using a VBR (Variable bit rate) data compression system to vary recorded data segments to match video data segments which may cause differences in the displayed amount of time and space remaining for recording.

#### Audio information

The audio output differs depending on which terminals are connected to the amplifier/receiver, and the setting on this unit. (⇒ 74, Digital Audio Output)

 The number of channels listed is the maximum possible number of output channels when connected to amplifier/receiver compatible with the respective audio format.

| Terminal                | Digital Audio Output                         |                                                                   |  |  |  |  |  |  |  |  |  |
|-------------------------|----------------------------------------------|-------------------------------------------------------------------|--|--|--|--|--|--|--|--|--|
| Terminar                | Bitstream                                    | PCM                                                               |  |  |  |  |  |  |  |  |  |
| HDMI AV<br>OUT          | Output using<br>original audio <sup>*1</sup> | BD-Video:<br>7.1ch PCM <sup>*1,2</sup><br>DVD-Video:<br>5.1ch PCM |  |  |  |  |  |  |  |  |  |
| DIGITAL<br>AUDIO<br>OUT | Dolby Digital/<br>DTS Digital<br>Surround™   | Down-mixed 2ch<br>PCM                                             |  |  |  |  |  |  |  |  |  |

- \*\*1 When "BD-Video Secondary Audio" is set to "On", the audio will be output as Dolby Digital, DTS Digital Surround<sup>™</sup> or 5.1ch PCM.
- \*\*2 The audio output is amplified from 5.1ch or 6.1ch to 7.1ch depending on the DTS, Inc. specifications.

#### Language code list

| Abkhazian:         6566         Lingala:         7678           Afar:         6565         Lithuanian:         7775           Afrikaans:         6570         Macedonian:         7775           Albanian:         8381         Malagasy:         7771           Amharic:         6570         Maley:         7783           Arabic:         6582         Malayalam:         7773           Armenian:         7289         Mattese:         7784           Assamese:         6583         Maori:         7773           Aymara:         6590         Moldavian:         7779           Bashkir:         6665         Mongolian:         7778           Basque:         6985         Nauru:         7869           Bhutani:         6672         Oriya:         7882           Breton:         6672         Pashto, Pushto:         8083           Bulgarian:         6671         Persian:         7065           Byelorussian:         6665         Qoriya:         7882           Bulgarian:         6779         Romanian:         8279           Corsican:         6779         Romanian:         8279           Croatian:         7878                                                                                         |                  |      |                 |      |
|----------------------------------------------------------------------------------------------------|------------------|------|-----------------|------|
| Afrikaans:       6570       Macedonian:       7775         Albanian:       8381       Malagasy:       7771         Amharic:       6577       Malay:       7783         Arabic:       6582       Malayalam:       7776         Armenian:       7289       Maltese:       7784         Assamese:       6583       Maori:       7773         Aymara:       6589       Marathi:       7782         Azerbaijani:       6590       Moldavian:       7779         Basque:       6985       Nauru:       7869         Bengali; Bangla:       6672       Oriya:       7982         Breton:       6662       Pashto, Pushto:       8083         Bulgarian:       6671       Persian:       7065         Byelorussian:       6669       Portuguese:       8084         Cambodian:       777       Punjabi:       8065         Catalan:       6777       Punjabi:       8065         Catalan:       6779       Romanian:       8279         Corsican:       6779       Romanian:       8285         Czech:       6783       Samoan:       8377         Danish:       6865       Sanskrit:                                                                                                    | Abkhazian:       | 6566 | Lingala:        | 7678 |
| Albanian:         8381         Malagasy:         7771           Amharic:         6577         Malay:         7783           Arabic:         6582         Malayalam:         7776           Arabic:         6582         Malese:         7784           Arsanian:         7289         Matese:         7784           Assamese:         6583         Maori:         7773           Aymara:         6689         Morathi:         7779           Basque:         6685         Nauru:         7865           Bengali; Bangla:         6678         Nepali:         7879           Bihari:         6672         Oriya:         7882           Breton:         6671         Persian:         7065           Burgasian:         6669         Portuguese:         8084           Cambodian:         7577         Punjabi:         8076           Cysicar:         7782         Russian:         8285           Chinese:         9072         Rhaeto-Romance:         8277           Corsicar:         6779         Romanian:         8372           Catalan:         6765         Quechua:         8185           Chinese:         9072         Rhaeto-                                                                                    | Afar:            | 6565 | Lithuanian:     | 7684 |
| Amharic:         6577         Malay:         7783           Arabic:         6582         Malyalam:         7776           Armenian:         7289         Maltese:         7784           Assamese:         6583         Maori:         7773           Aymara:         6589         Marathi:         7773           Aymara:         6655         Mongolian:         7773           Bashkir:         6665         Mongue:         7865           Bengali; Bangla:         6678         Nepali:         7869           Bihari:         6800         Norwegian:         7879           Bihari:         6672         Oriya:         7982           Breton:         6662         Pashto, Pushto:         8083           Bulgarian:         6671         Persian:         7065           Burmese:         7779         Polish:         8076           Syleorussian:         6669         Portuguese:         8084           Cambodian:         7577         Punjabi:         8065           Catalan:         6779         Romanian:         8277           Corsican:         6779         Romanian:         8279           Coratian:         7376         <                                                                                | Afrikaans:       | 6570 | Macedonian:     | 7775 |
| Amharic:         6577         Malay:         7783           Arabic:         6582         Malyalam:         7776           Armenian:         7289         Maltese:         7784           Assamese:         6583         Maori:         7773           Aymara:         6589         Marathi:         7773           Aymara:         6655         Mongolian:         7773           Bashkir:         6665         Mongue:         7865           Bengali; Bangla:         6678         Nepali:         7869           Bihari:         6800         Norwegian:         7879           Bihari:         6672         Oriya:         7982           Breton:         6662         Pashto, Pushto:         8083           Bulgarian:         6671         Persian:         7065           Burmese:         7779         Polish:         8076           Syleorussian:         6669         Portuguese:         8084           Cambodian:         7577         Punjabi:         8065           Catalan:         6779         Romanian:         8277           Corsican:         6779         Romanian:         8279           Coratian:         7376         <                                                                                | Albanian:        | 8381 | Malagasy:       | 7771 |
| Armenian:         7289         Maltese:         7784           Assamese:         6583         Maori:         7773           Aymara:         6589         Marathi:         7782           Azerbaijani:         6665         Mongolian:         7778           Baskir:         6665         Mongolian:         7778           Basque:         6985         Nauru:         7865           Bengali; Bangla:         6672         Oriya:         7982           Breton:         6682         Pashto, Pushto:         8083           Bulgarian:         6671         Persian:         7065           Burnese:         7789         Polish:         8076           Byelorussian:         6669         Portuguese:         8084           Catalan:         7777         Punjabi:         8065           Catalan:         7779         Romanian:         8277           Corsican:         6779         Romanian:         8277           Corsican:         6778         Samoan:         8371           Danish:         6865         Sanskrit:         8365           Dutch:         7876         Scots Gaelic:         7168           English:         6979                                                                                   | Amharic:         | 6577 |                 | 7783 |
| Assamese:         6583         Maori:         7773           Aymara:         6589         Marathi:         7782           Azerbaijani:         6590         Moldavian:         7779           Bashkir:         6665         Mongolian:         7778           Basque:         6985         Nauru:         7865           Bengali; Bangla:         6672         Oriya:         7982           Bihari:         6672         Oriya:         7982           Breton:         6662         Pashto, Pushto:         8083           Bulgarian:         6671         Persian:         7065           Burmese:         7789         Polish:         8076           Byelorussian:         6669         Portuguese:         8084           Cambodian:         7577         Punjabi:         8065           Catlan:         6765         Quechua:         8185           Chinese:         9072         Rhaeto-Romance:         8277           Corsican:         6779         Romanian:         8375           Crach:         7876         Scots Gaelic:         7168           English:         6978         Serbo-Croatian:         8372           Estonian:                                                                                    | Arabic:          | 6582 | Malayalam:      | 7776 |
| Aymara:         6589         Marathi:         7782           Azerbaijani:         6590         Moldavian:         7779           Bashkir:         6665         Mangolian:         7778           Basque:         6685         Nauru:         7865           Bengali; Bangla:         6678         Nepali:         7869           Bhutani:         6690         Norwegian:         7879           Bihari:         6672         Oriya:         7982           Breton:         6662         Pashto, Pushto:         8083           Bulgarian:         6671         Persian:         7065           Burmese:         7789         Polish:         8076           Syelorussian:         6669         Portuguese:         8084           Cambodian:         7577         Punjabi:         8065           Catalan:         6765         Quechua:         8185           Chinese:         9072         Rhaeto-Romance:         8279           Croatian:         7786         Scots Gaelic:         7168           English:         6978         Serbian:         8372           Estonian:         6978         Serban:         8376           Frisian:         70                                                                           | Armenian:        | 7289 | Maltese:        | 7784 |
| Azerbaijani:         6590         Moldavian:         7779           Baskkir:         6665         Mongolian:         7778           Basque:         6985         Nauru:         7865           Bengali; Bangla:         6678         Nepali:         7869           Bihari:         6672         Oriya:         7879           Bihari:         6671         Persian:         7065           Burmese:         7789         Polish:         8076           Byelorussian:         6669         Portuguese:         8084           Cambodian:         7577         Punjabi:         8065           Catalan:         6765         Quechua:         8185           Chinese:         9072         Rhaeto-Romance:         8277           Corsican:         6779         Romanian:         8285           Czech:         6783         Samoan:         8377           Daitsh:         6865         Sanskrit:         8368           Esperanto:         6979         Serbian:         8382           Esperanto:         6979         Serban:         8372           Frinsin:         7073         Slovaki:         8375           French:         7082                                                                                        | Assamese:        | 6583 | Maori:          | 7773 |
| Azerbaijani:         6590         Moldavian:         7779           Baskkir:         6665         Mongolian:         7778           Basque:         6985         Nauru:         7865           Bengali; Bangla:         6678         Nepali:         7869           Bihari:         6672         Oriya:         7982           Breton:         6682         Pashto, Pushto:         8083           Bulgarian:         6671         Persian:         7065           Byelorussian:         6669         Portuguese:         8084           Cambodian:         7577         Punjabi:         8065           Catalan:         6765         Quechua:         8185           Chinese:         9072         Rhaeto-Romance:         8279           Croatian:         7282         Russian:         8382           Czech:         6783         Samoan:         8377           Daish:         6865         Sanskrit:         8368           Fiji:         7074         Singhalese:         8373           Faroese:         7079         Sindhi:         8368           Fiji:         7074         Slovenian:         8376           Frisian:         7089                                                                                    | Avmara:          | 6589 | Marathi:        | 7782 |
| Bashkir:         6665         Mongolian:         7778           Basque:         6985         Nauru:         7865           Bengali; Bangla:         6678         Nepali:         7869           Bhutani:         6672         Oriya:         7982           Binari:         6672         Oriya:         7982           Breton:         6682         Pashto, Pushto:         8083           Bulgarian:         6669         Portuguese:         8084           Cambodian:         7577         Punjabi:         8065           Catalan:         6765         Quechua:         8185           Chinese:         9072         Rhaeto-Romance:         8277           Corsican:         6779         Romanian:         8279           Cractian:         7282         Russian:         8385           Duth:         7876         Scots Gaelic:         7168           English:         6979         Serba-Croatian:         8372           Estonian:         6984         Shona:         8375           French:         7078         Sindhi:         8376           Frisian:         7078         Sundanese:         8385           Gerenalandic:         7575<                                                                           |                  | 6590 | Moldavian:      | 7779 |
| Bengali; Bangla:         6678         Nepali:         7869           Bhutani:         6690         Norwegian:         7879           Bihari:         6672         Oriya:         7982           Birato:         6672         Pashto, Pushto:         8083           Bulgarian:         6671         Persian:         7065           Burmese:         7789         Polish:         8076           Byelorussian:         6669         Portuguese:         8084           Cambodian:         7577         Punjabi:         8065           Catalan:         6765         Quechua:         8185           Chinese:         9072         Rhaeto-Romance:         8279           Croatian:         7282         Russian:         8279           Croatian:         7282         Russian:         8377           Danish:         6878         Samoan:         8377           Danish:         6978         Serbian:         8382           Esperanto:         6979         Serban:         8378           Faroese:         7079         Sindhi:         8385           Fiji:         7074         Singhalese:         8373           Finisin:         7089                                                                                    |                  | 6665 | Mongolian:      | 7778 |
| Bhutani:         6890         Norwegian:         7879           Bihari:         6672         Oriya:         7882           Breton:         6682         Pashto, Pushto:         8083           Burgarian:         6671         Persian:         7065           Burmese:         7789         Polish:         8076           Byelorussian:         6669         Portuguese:         8084           Cambodian:         7577         Punjabi:         8065           Catalan:         6765         Quechua:         8185           Chinese:         9072         Rhaeto-Romance:         8277           Corsican:         6779         Romanian:         8285           Czech:         6783         Samoan:         8377           Danish:         6865         Sanskrit:         8368           Esperanto:         6979         Serbian:         8382           Esperanto:         6979         Serbo-Croatian:         8372           Francese:         7079         Sindhi:         8368           Fiji:         7074         Singhalese:         8373           Finsian:         7082         Slovenian:         8376           Galician:         7176 </td <td>Basque:</td> <td>6985</td> <td>Nauru:</td> <td>7865</td>           | Basque:          | 6985 | Nauru:          | 7865 |
| Bhutani:         6890         Norwegian:         7879           Bihari:         6672         Oriya:         7882           Breton:         6682         Pashto, Pushto:         8083           Burgarian:         6671         Persian:         7065           Burmese:         7789         Polish:         8076           Byelorussian:         6669         Portuguese:         8084           Cambodian:         7577         Punjabi:         8065           Catalan:         6765         Quechua:         8185           Chinese:         9072         Rhaeto-Romance:         8277           Corsican:         6779         Romanian:         8285           Czech:         6783         Samoan:         8377           Danish:         6865         Sanskrit:         8368           Esperanto:         6979         Serbian:         8382           Esperanto:         6979         Serbo-Croatian:         8372           Francese:         7079         Sindhi:         8368           Fiji:         7074         Singhalese:         8373           Finsian:         7082         Slovenian:         8376           Galician:         7176 </td <td>Bengali; Bangla:</td> <td>6678</td> <td>Nepali:</td> <td>7869</td> | Bengali; Bangla: | 6678 | Nepali:         | 7869 |
| Breton:         6682<br>Bulgarian:         Pashto, Pushto:         8083<br>Bulgarian:           Bulgarian:         6671<br>Fersian:         Persian:         7065           Burmese:         7789<br>Polish:         8076           Byelorussian:         6669<br>Fortuguese:         8084           Cambodian:         7577<br>Punjabi:         8084           Cambodian:         7577<br>Funjabi:         8085           Catalan:         6765         Quechua:         8185           Chinese:         9072         Rhaeto-Romance:         8279           Croatian:         7282         Russian:         8285           Czech:         6783         Samoan:         8377           Danish:         6865         Sanskrit:         8365           Dutch:         7876         Scots Gaelic:         7168           Esperanto:         6979         Serbian:         8372           Faroese:         7079         Sindhi:         8368           Fiji:         7074         Singhalese:         8373           Finnish:         7073         Slovark:         8376           French:         7089         Somali:         8379           Galician:         7176         Spanish:         6883                                    |                  | 6890 |                 | 7879 |
| Bulgarian:         6671         Persian:         7065           Burmese:         7789         Polish:         8076           Byelorussian:         6669         Portuguese:         8084           Cambodian:         7577         Punjabi:         8065           Catalan:         6765         Quechua:         8185           Chinese:         9072         Rhaeto-Romance:         8277           Corsican:         6779         Romanian:         8285           Czech:         6783         Samoan:         8377           Dainsh:         6865         Sanskrit:         8365           Dutch:         7876         Scots Gaelic:         7168           English:         6978         Serbian:         8372           Estonian:         6979         Serbo-Croatian:         8372           Estonian:         6979         Sindhi:         8368           Fiji:         7074         Singhalese:         8373           Finish:         7073         Slovaki:         8376           Frisian:         7089         Somali:         8379           Galician:         7176         Spanish:         6883           Geerman:         6869                                                                                      | Bihari:          | 6672 | Oriya:          | 7982 |
| Burnese:         7789         Polish:         8076           Byelorussian:         6669         Portuguese:         8084           Cambodian:         7577         Punjabi:         8065           Catalan:         6765         Quechua:         8185           Chinese:         9072         Rhaeto-Romance:         8277           Corsican:         6779         Romanian:         8279           Croatian:         7282         Russian:         8285           Czech:         6783         Samoan:         8377           Danish:         6865         Sanskrit:         8365           Dutch:         7876         Scots Gaelic:         7168           Esperanto:         6979         Serbo-Croatian:         8372           Estonian:         6984         Shona:         8378           Fracese:         7079         Sindhi:         8378           French:         7082         Slovenian:         8375           French:         7082         Slovak:         8375           Georgian:         7565         Sundanese:         8385           Geerman:         6869         Swedish:         8386           Greenk:         6976                                                                                      | Breton:          | 6682 | Pashto, Pushto: | 8083 |
| Byelorussian:         6669         Portuguese:         8084           Cambodian:         7577         Punjabi:         8065           Catalan:         6765         Quechua:         8185           Chinese:         9072         Rhaeto-Romance:         8277           Corsican:         6779         Romanian:         8285           Czech:         6783         Samoan:         8377           Danish:         6865         Sanskrit:         8365           Dutch:         7876         Scots Gaelic:         7168           English:         6979         Serbo-Croatian:         8372           Estonian:         6984         Shona:         8378           Faroese:         7079         Sindhi:         8368           Fiji:         7074         Singhalese:         8373           French:         7082         Slovenian:         8376           Freisian:         7073         Slovak:         8376           Georgian:         7565         Sundanese:         8385           Georgian:         7565         Swedish:         8386           Grenek:         6976         Swedish:         8385           Gaurani:         7178                                                                                     | Bulgarian:       | 6671 |                 | 7065 |
| Cambodian:         7577         Punjabi:         8065           Catalan:         6765         Quechua:         8185           Chinese:         9072         Rhaeto-Romance:         8277           Corsican:         6779         Romanian:         8279           Croatian:         7282         Russian:         8285           Czech:         6783         Samoan:         8377           Danish:         6865         Sanskrit:         8365           Dutch:         786         Scots Gaelic:         7168           English:         6978         Serbian:         8382           Esperanto:         6979         Serbo-Croatian:         8372           Estonian:         6984         Shona:         8378           Faroese:         7079         Sindhi:         8368           Fiji:         7074         Singhalese:         8373           French:         7082         Slovari:         8376           Freisian:         7078         Slovari:         8385           Georgian:         7565         Sundanese:         8385           Germani:         7176         Tagalog:         8471           Guarani:         7178 <td< td=""><td>Burmese:</td><td>7789</td><td>Polish:</td><td>8076</td></td<>               | Burmese:         | 7789 | Polish:         | 8076 |
| Cambodian:         7577         Punjabi:         8065           Catalan:         6765         Quechua:         8185           Chinese:         9072         Rhaeto-Romance:         8277           Corsican:         6779         Romanian:         8279           Croatian:         7282         Russian:         8285           Czech:         6783         Samoan:         8377           Danish:         6865         Sanskrit:         8365           Dutch:         786         Scots Gaelic:         7168           English:         6978         Serbian:         8382           Esperanto:         6979         Serbo-Croatian:         8372           Estonian:         6984         Shona:         8378           Faroese:         7079         Sindhi:         8368           Fiji:         7074         Singhalese:         8373           French:         7082         Slovari:         8376           Freisian:         7078         Slovari:         8385           Georgian:         7565         Sundanese:         8385           Germani:         7176         Tagalog:         8471           Guarani:         7178 <td< td=""><td>Byelorussian:</td><td>6669</td><td>Portuguese:</td><td>8084</td></td<>      | Byelorussian:    | 6669 | Portuguese:     | 8084 |
| Chinese:         9072         Rhaeto-Romance:         8277           Corsican:         6779         Romanian:         8279           Croatian:         7282         Russian:         8285           Czech:         6783         Samoan:         8377           Danish:         6865         Sanskrit:         8365           Dutch:         7876         Scots Gaelic:         7168           English:         6978         Serban:         8382           Esperanto:         6979         Serbo-Croatian:         8372           Estonian:         6984         Shona:         8378           Faroese:         7079         Sindhi:         8368           Fiji:         7074         Singhalese:         8373           Fininsh:         7073         Slovak:         8376           Frisian:         7082         Slovenian:         8376           Georgian:         7565         Sundanese:         8385           Geerman:         6869         Swahili:         8387           Greenk:         6976         Swedish:         8385           Greenk:         6976         Swedish:         8385           Garani:         7178         Tag                                                                                    | Cambodian:       | 7577 |                 | 8065 |
| Corsican:         6779         Romanian:         8279           Croatian:         7282         Russian:         8285           Czech:         6783         Samoan:         8377           Danish:         6865         Sanskrit:         8365           Dutch:         7876         Scots Gaelic:         7168           English:         6979         Serbo-Croatian:         8372           Esperanto:         6979         Serbo-Croatian:         8378           Faroese:         7079         Sindhi:         8368           Fiji:         7074         Singhalese:         8373           Francese:         7079         Siovak:         8376           French:         7082         Slovenian:         8376           Frisian:         7089         Somali:         8379           Galician:         7176         Spanish:         6983           Georgian:         7565         Sundanese:         8385           Greek:         6976         Swedish:         8385           Greenk:         6976         Swedish:         8385           Greenk:         7576         Tagalog:         8476           Guarani:         7178         Ta                                                                                    | Catalan:         | 6765 | Quechua:        | 8185 |
| Croatian:         7282         Russian:         8285           Czech:         6783         Samoan:         8377           Danish:         6865         Sanskrit:         8365           Dutch:         7876         Scots Gaelic:         7168           English:         6978         Serban:         8382           Esperanto:         6979         Serbo-Croatian:         8372           Estonian:         6984         Shona:         8378           Fiaroese:         7079         Sindhi:         8368           Fiji:         7074         Singhalese:         8373           Finnish:         7073         Slovarian:         8376           French:         7089         Somali:         8379           Galician:         7176         Spanish:         6983           Georgian:         7565         Sundanese:         8387           Greek:         6976         Swedish:         8386           Greek:         6976         Swedish:         8386           Greenlandic:         7576         Tagalog:         8471           Guarani:         7178         Tajik:         8465           Hausa:         7265         Tatar:                                                                                          | Chinese:         | 9072 | Rhaeto-Romance: | 8277 |
| Czech:         6783         Samoan:         8377           Danish:         6865         Sanskrit:         8365           Dutch:         7876         Scots Gaelic:         7168           English:         6979         Serbian:         8382           Esperanto:         6979         Serbo-Croatian:         8372           Estonian:         6984         Shona:         8378           Faroese:         7079         Sindhi:         8368           Fiji:         7074         Singhalese:         8373           Finnish:         7073         Slovak:         8375           French:         7082         Slowalia:         8376           Galician:         7176         Spanish:         6983           Georgian:         7565         Sundanese:         8385           Gereman:         6869         Swedish:         8386           Greenek:         6976         Swedish:         8386           Greenelandic:         7576         Tagalog:         8471           Gujarati:         7185         Tatar:         8484           Hebrew:         7387         Tielugu:         8469           Hindi:         7273         Thai: <td>Corsican:</td> <td>6779</td> <td>Romanian:</td> <td>8279</td>                      | Corsican:        | 6779 | Romanian:       | 8279 |
| Danish:         6865         Sanskrit:         8365           Dutch:         7876         Scots Gaelic:         7168           English:         6978         Serban:         8382           Esperanto:         6979         Serbo-Croatian:         8372           Estonian:         6984         Shona:         8378           Faroese:         7079         Sindhi:         8368           Fiji:         7074         Singhalese:         8373           Fininsh:         7073         Slovak:         8375           French:         7082         Slovenian:         8376           Frisian:         7089         Somali:         8379           Galician:         7176         Spanish:         6983           Georgian:         7565         Sundanese:         8385           German:         6869         Swadish:         8385           Greenk:         6976         Swedish:         8384           Guarani:         7178         Tagalog:         8476           Guarani:         7178         Taleu;         8469           Hindi:         7273         Thai:         8472           Hungarian:         7378         Tonga:                                                                                             | Croatian:        | 7282 | Russian:        | 8285 |
| Dutch:         7876         Scots Gaelic:         7168           English:         6978         Serbian:         8382           Esperanto:         6979         Serbo-Croatian:         8372           Estonian:         6984         Shona:         8378           Faroese:         7079         Sindhi:         8368           Fiji:         7074         Singhalese:         8373           Finnish:         7073         Slovak:         8376           French:         7082         Slovenian:         8376           Frisian:         7089         Somali:         8379           Galician:         7176         Spanish:         6983           Georgian:         7565         Sundanese:         8385           Greek:         6976         Swedish:         8386           Greenlandic:         7576         Tagalog:         8476           Guarani:         7178         Tajik:         8471           Gujarati:         7185         Tatar:         8484           Hebrew:         7387         Telugu:         8469           Hindi:         7273         Thai:         8472           Hungarian:         7385         Tiuckane: <td>Czech:</td> <td>6783</td> <td>Samoan:</td> <td>8377</td>                           | Czech:           | 6783 | Samoan:         | 8377 |
| English:         6978         Serbian:         8382           Esperanto:         6979         Serbo-Croatian:         8372           Estonian:         6984         Shona:         8378           Faroese:         7079         Sindhi:         8368           Fiji:         7074         Singhalese:         8373           Finisin:         7073         Slovak:         8375           French:         7082         Slovenian:         8376           Frisian:         7089         Somali:         8379           Galician:         7176         Spanish:         6983           Georgian:         7565         Sundanese:         8385           Greek:         6976         Swedish:         8386           Greenlandic:         7576         Tagalog:         8471           Guarani:         7185         Tamil:         8465           Hausa:         7265         Tatar:         8484           Hebrew:         7387         Telugu:         8465           Hungarian:         7285         Tibetan:         6679           Icelandic:         7383         Tigrinya:         8472           Hungarian:         7365         Turkish:<                                                                                    | Danish:          | 6865 | Sanskrit:       | 8365 |
| Esperanto:         6979         Serbo-Croatian:         8372           Estonian:         6984         Shona:         8378           Faroese:         7079         Sindhi:         8368           Fiji:         7074         Singhalese:         8373           Finnish:         7073         Slovak:         8375           French:         7082         Slovenian:         8376           Frisian:         7082         Slovenian:         8379           Galician:         7176         Spanish:         6983           Georgian:         7565         Sundanese:         8385           Gereman:         6869         Swahili:         8386           Greenk:         6976         Swedish:         8386           Greenk:         6976         Swedish:         8386           Greentandic:         7576         Tagalog:         8476           Guarani:         7178         Tajik:         8471           Gujarati:         7185         Tatar:         8484           Hebrew:         7387         Telugu:         8469           Hindi:         7273         Thai:         8472           Hungarian:         7388         Torgan:                                                                                          | Dutch:           | 7876 | Scots Gaelic:   | 7168 |
| Estonian:         6984         Shona:         8378           Faroese:         7079         Sindhi:         8368           Fiji:         7074         Singhalese:         8373           Fiji:         7073         Slovak:         8375           Finnish:         7073         Slovak:         8375           French:         7082         Slovenian:         8376           Frisian:         7089         Somali:         8379           Galician:         7176         Spanish:         6983           Georgian:         7565         Sundanese:         8385           German:         6869         Swadili:         8387           Greek:         6976         Swedish:         8386           Greenlandic:         7576         Tagalog:         8476           Guarani:         7178         Talik:         8471           Gujarati:         7185         Tatar:         8484           Hebrew:         7387         Telugu:         8469           Hindi:         7273         Thai:         8472           Hungarian:         7387         Tigriya:         8473           Indenesian:         7373         Tonga:         847                                                                                             | English:         | 6978 | Serbian:        | 8382 |
| Faroese:         7079         Sindhi:         8368           Fiji:         7074         Singhalese:         8373           Finnish:         7073         Slovak:         8375           French:         7089         Somali:         8376           Frisian:         7089         Somali:         8376           Galician:         7176         Spanish:         6883           Georgian:         7565         Sundanese:         8385           German:         6869         Swahili:         8387           Greek:         6976         Swedish:         8386           Greenlandic:         7576         Tagalog:         8471           Guarani:         7178         Tajik:         8471           Gujarati:         7185         Tanmil:         8465           Hausa:         7265         Tatar:         8484           Hebrew:         7387         Telugu:         8465           Hungarian:         7285         Tibetan:         6679           Icelandic:         7383         Tigrinya:         8472           Hungarian:         7384         Twitsh:         8482           Irish:         7165         Turkish: <t< td=""><td>Esperanto:</td><td>6979</td><td>Serbo-Croatian:</td><td>8372</td></t<>               | Esperanto:       | 6979 | Serbo-Croatian: | 8372 |
| Fiji:         7074         Singhalese:         8373           Finnish:         7073         Slovaki:         8375           French:         7082         Slovanian:         8376           Frisian:         7089         Somali:         8379           Galician:         7176         Spanish:         6883           Georgian:         7565         Sundanese:         8385           Gerenan:         6869         Swahili:         8387           Greek:         6976         Swedish:         8386           Greenlandic:         7576         Tagalog:         8476           Guarani:         7185         Tamil:         8465           Hausa:         7265         Tatar:         8484           Hebrew:         7387         Telugu:         8465           Hungarian:         7285         Tibetan:         6679           Icelandic:         7383         Tigrinya:         8473           Inderlingua:         7365         Turkish:         8482           Irish:         7165         Turkish:         8482           Irish:         7165         Turkish:         8475           Japanese:         7465         Urdu:                                                                                               | Estonian:        | 6984 | Shona:          | 8378 |
| Finnish:         7073         Slovak:         8375           French:         7082         Slovenian:         8376           Frisian:         7089         Somali:         8379           Galician:         7176         Spanish:         6983           Georgian:         7565         Sundanese:         8385           Gerram:         6869         Swahili:         8387           Greek:         6976         Swedish:         8386           Greenlandic:         7576         Tagalog:         8476           Guarani:         7178         Tajik:         8471           Gujarati:         7185         Tamil:         8469           Hausa:         7265         Tatar:         8484           Hebrew:         7387         Telugu:         8469           Hindi:         7273         Thai:         8472           Hungarian:         7285         Tibetan:         6679           Icelandic:         7383         Tigrinya:         8473           Indonesian:         7378         Tonga:         8479           Interlingua:         7365         Turkish:         8482           Irish:         7165         Turkmen:                                                                                                  | Faroese:         | 7079 | Sindhi:         | 8368 |
| French:         7082         Slovenian:         8376           Frisian:         7089         Somali:         8379           Galician:         7176         Spanish:         6983           Georgian:         7565         Sundanese:         8385           German:         6869         Swahili:         8387           Greek:         6976         Swedish:         8386           Greenlandic:         7576         Tagalog:         8476           Guarani:         7178         Tajik:         8471           Gujarati:         7185         Tamil:         8465           Hausa:         7265         Tatar:         8484           Hebrew:         7387         Telugu:         8469           Hindi:         7273         Thai:         8472           Hungarian:         7285         Tibetan:         6679           Icelandic:         7383         Tigrinya:         8473           Indenesian:         7378         Tonga:         8479           Interlingua:         7365         Turkish:         8482           Irish:         7165         Turkmen:         8475           Japanese:         7465         Urdu:         <                                                                                         |                  | 7074 | Singhalese:     | 8373 |
| Frisian:         7089         Somali:         8379           Galician:         7176         Spanish:         6983           Georgian:         7565         Sundanese:         8385           German:         6869         Swahili:         8387           Greek:         6976         Swedish:         8386           Greenlandic:         7576         Tagalog:         8476           Guarani:         7178         Tajik:         84471           Gujarati:         7185         Tamil:         8465           Hausa:         7265         Tatar:         8484           Hebrew:         7387         Telugu:         8469           Hindi:         7273         Thai:         8472           Hungarian:         7285         Tibetan:         6679           Icelandic:         7383         Tigrinya:         8473           Indonesian:         7378         Tonga:         8472           Irish:         7165         Turkish:         8482           Irish:         7365         Turkish:         8482           Irish:         7165         Turkish:         8482           Japanese:         7487         Urdu:         8582<                                                                                             | Finnish:         | 7073 | Slovak:         | 8375 |
| Galician:         7176         Spanish:         6983           Georgian:         7565         Sundanese:         8385           German:         6869         Swahili:         8387           Greek:         6976         Swedish:         8386           Greenk:         6976         Swedish:         8386           Greenlandic:         7576         Tagalog:         8476           Guarani:         7178         Tajik:         8471           Gujarati:         7185         Tamil:         8465           Hausa:         7265         Tatar:         8484           Hebrew:         7387         Telugu:         8473           Hungarian:         7285         Tibetan:         6679           Icelandic:         7383         Tigrinya:         8473           Indonesian:         7378         Tonga:         8479           Interlingua:         7365         Turkish:         8482           Irish:         7165         Turkish:         8473           Japanese:         7465         Ukrainian:         8575           Javanese:         7478         Uzbek:         8590           Karakh:         7575         Volapük:                                                                                            |                  |      |                 |      |
| Georgian:         7565         Sundanese:         8385           German:         6869         Swahili:         8387           Greek:         6976         Swedish:         8387           Greek:         6976         Swedish:         8387           Greenlandic:         7576         Tagalog:         8476           Guarani:         7178         Tajik:         8471           Gujarati:         7185         Tamil:         8465           Hausa:         7265         Tatar:         8484           Hebrew:         7387         Telugu:         8469           Hindi:         7273         Thai:         8472           Hungarian:         7285         Tibetan:         6679           Icelandic:         7383         Tonga:         8479           Interlingua:         7365         Turkish:         8482           Irish:         7165         Turkmen:         8475           Japanese:         7465         Urdu:         8582           Kannada:         7578         Uzbek:         8590           Kaszakh:         7575         Volapük:         8673           Kirghiz:         7589         Welsh:         6789 <td></td> <td></td> <td></td> <td></td>                                                         |                  |      |                 |      |
| German:         6869         Swahili:         8387           Greek:         6976         Swedish:         8386           Greenlandic:         7576         Tagalog:         8476           Guarani:         7178         Tajik:         8471           Gujarati:         7185         Tamil:         8465           Hausa:         7265         Tatar:         8484           Hebrew:         7387         Telugu:         8469           Hindi:         7273         Thai:         8472           Hungarian:         7285         Tibetan:         6679           Icelandic:         7383         Tigrinya:         8473           Indonesian:         7378         Tonga:         8479           Interlingua:         7365         Turkish:         8482           Irish:         7165         Turkmen:         8475           Japanese:         7465         Ukrainian:         8575           Javanese:         7487         Urdu:         8582           Kasnakh:         7578         Uzbek:         8590           Kaszakh:         7575         Volapük:         8679           Kirghiz:         7589         Welsh:         67                                                                                             |                  |      |                 |      |
| Greek:         6976         Swedish:         8386           Greenlandic:         7576         Tagalog:         8476           Guarani:         7178         Tajik:         8471           Gujarati:         7185         Tamil:         8465           Hausa:         7265         Tatar:         8484           Hebrew:         7387         Telugu:         8469           Hindi:         7273         Thai:         8472           Hungarian:         7285         Tibetan:         6679           Icelandic:         7383         Tigrinya:         8473           Indonesian:         7378         Tonga:         8479           Interlingua:         7365         Turkish:         8482           Irish:         7165         Turkmen:         8475           Japanese:         7465         Ukrainian:         8575           Javanese:         7487         Urdu:         8582           Kashmiri:         758         Vietnamese:         8679           Kirghiz:         7589         Vielsh:         6798           Kazakh:         7575         Volapük:         8679           Kirghiz:         7589         Wielsh:         <                                                                                         |                  |      |                 |      |
| Greenlandic:         7576         Tagalog:         8476           Guarani:         7178         Tajik:         8471           Gujarati:         7185         Tamil:         8465           Hausa:         7265         Tatar:         8484           Hebrew:         7387         Telugu:         8469           Hindi:         7273         Thai:         8472           Hungarian:         7285         Tibetan:         6679           Icelandic:         7383         Tigrinya:         8473           Indonesian:         7378         Tonga:         8479           Interlingua:         7365         Turkish:         8482           Irish:         7165         Turkmen:         8475           Japanese:         7465         Ukrainian:         8575           Javanese:         7473         Uzbek:         8590           Kashmiri:         7578         Uzbek:         8573           Kazakh:         7575         Volapük:         8673           Kazakh:         7575         Volapük:         8679           Kirghiz:         7589         Welsh:         6789           Korean:         7579         Wolof:         87                                                                                             |                  |      |                 |      |
| Guarani:         7178         Tajik:         8471           Gujarati:         7178         Tajik:         8461           Hausa:         7265         Tatar:         8484           Hebrew:         7387         Telugu:         8469           Hindi:         7273         Thai:         8472           Hungarian:         7285         Tibetan:         6679           Icelandic:         7383         Tigrinya:         8473           Indonesian:         7378         Tonga:         8479           Interlingua:         7365         Turkish:         8482           Irish:         7165         Turkmen:         8475           Japanese:         7465         Ukrainian:         8575           Javanese:         7487         Urdu:         8582           Kasnadh:         7578         Uzbek:         8590           Kaszakh:         7578         Volapük:         8673           Kazakh:         7579         Woloft:         8779           Kurdish:         7589         Kelsh:         6789           Korean:         7579         Woloft:         8779           Kurdish:         7585         Xhosa:         8872                                                                                                  |                  |      |                 |      |
| Gujarati:         7185         Tamil:         8465           Hausa:         7265         Tatar:         8484           Hebrew:         7387         Telugu:         8469           Hindi:         7273         Thai:         8472           Hungarian:         7285         Tibetan:         6679           Icelandic:         7383         Tigrinya:         8473           Indonesian:         7378         Tonga:         8479           Interlingua:         7365         Turkish:         8482           Irish:         7165         Turkmen:         8475           Japanese:         7465         Ukrainian:         8575           Javanese:         7476         Urdu:         8582           Kannada:         7578         Uzbek:         8590           Kazakh:         7575         Volapük:         8679           Kirghiz:         7589         Welsh:         6789           Korean:         7579         Wolof:         8779           Kurdish:         7585         Xhosa:         8872           Laotian:         7679         Yiddish:         7473           Laotian:         7665         Yoruba:         8979 <td></td> <td></td> <td></td> <td></td>                                                         |                  |      |                 |      |
| Hausa:         7265         Tatar:         8484           Hebrew:         7387         Telugu:         8469           Hindi:         7273         Thai:         8472           Hungarian:         7285         Tibetan:         6679           Icelandic:         7383         Tigrinya:         8473           Indonesian:         7378         Tonga:         8479           Interlingua:         7365         Turkish:         8482           Irish:         7165         Turkish:         8482           Japanese:         7465         Ukrainian:         8575           Javanese:         7487         Urdu:         8582           Kannada:         7578         Vietnamese:         8673           Kazakh:         7575         Volapük:         8679           Kirghiz:         7589         Welsh:         6789           Korean:         7579         Wolof:         8779           Kurdish:         7585         Xhosa:         8872           Laotian:         7679         Yiddish:         7473           Laotian:         7665         Yoruba:         8979                                                                                                    |                  |      |                 |      |
| Hebrew:         7387         Telugu:         8469           Hindi:         7273         Thai:         8472           Hungarian:         7285         Tibetan:         6679           Icelandic:         7383         Tigrinya:         8473           Indonesian:         7378         Tonga:         8479           Interlingua:         7365         Turkish:         8482           Irish:         7165         Turkmen:         8475           Italian:         7384         Twi:         8487           Japanese:         7465         Ukrainian:         8575           Javanese:         7487         Urdu:         8582           Kannada:         7578         Uzbek:         8590           Kashmiri:         7583         Vietnamese:         8673           Kazakh:         7575         Volapük:         8679           Kirghiz:         7589         Welsh:         6789           Korean:         7579         Wolof:         8779           Kurdish:         7585         Xhosa:         8872           Laotian:         7679         Yiddish:         7473           Latin:         7665         Yoruba:         8979<                                                                                             |                  |      |                 |      |
| Hindi:         7273         Thai:         8472           Hungarian:         7285         Tibetan:         6679           Icelandic:         7383         Tigrinya:         8473           Indonesian:         7378         Tonga:         8479           Interlingua:         7365         Turkish:         8482           Irish:         7165         Turkmen:         8475           Japanese:         7465         Ukrainian:         8575           Javanese:         7487         Urdu:         8582           Kannada:         7578         Uzbek:         8500           Kazakh:         7575         Volapük:         8679           Kirghiz:         7589         Welsh:         6789           Korean:         7579         Wolof:         8779           Kurdish:         7585         Xhosa:         8872           Laotian:         7665         Yoruba:         8979                                                                                                    |                  |      |                 |      |
| Hungarian:         7285         Tibetan:         6679           Icelandic:         7383         Tigrinya:         8473           Indonesian:         7378         Tonga:         8479           Interlingua:         7365         Turkish:         8482           Irish:         7165         Turkish:         8482           Irish:         7165         Turkish:         8482           Japanese:         7465         Ukrainian:         8575           Javanese:         7487         Urdu:         8582           Kannada:         7578         Uzbek:         8590           Kazakh:         7575         Volapük:         8679           Kirghiz:         7589         Welsh:         6789           Korean:         7579         Wolof:         8779           Kurdish:         7589         Khosa:         8872           Laotian:         7679         Yiddish:         7473           Laotian:         7665         Yoruba:         8979                                                                                                    |                  |      |                 |      |
| Icelandic:         7383         Tigrinya:         8473           Indonesian:         7378         Tonga:         8479           Interlingua:         7365         Turkish:         8482           Irish:         7165         Turkmen:         8475           Italian:         7384         Twi:         8487           Japanese:         7465         Ukrainian:         8575           Javanese:         7487         Urdu:         8582           Kannada:         7578         Uzbek:         8590           Kashmiri:         7575         Volapük:         8673           Kazakh:         7575         Volapük:         8679           Kirghiz:         7589         Welsh:         6789           Korean:         7579         Wolof:         8779           Kurdish:         7585         Xhosa:         8872           Laotian:         7679         Yiddish:         7473                                                                                                    |                  |      |                 |      |
| Indonesian:         7378         Torga:         8479           Interlingua:         7365         Turkish:         8482           Irish:         7165         Turkish:         8482           Irish:         7165         Turkish:         8475           Japanese:         7465         Ukrainian:         8575           Javanese:         7467         Urdu:         8582           Kannada:         7578         Uzbek:         8590           Kashmiri:         7583         Vietnamese:         8673           Kazakh:         7575         Volapük:         8679           Kirghiz:         7589         Welsh:         6789           Korean:         7579         Wolof:         8779           Kurdish:         7585         Xhosa:         8872           Laotian:         7685         Yoruba:         8479                                                                                                    |                  |      |                 |      |
| Interlingua:         7365         Turkish:         8482           Irish:         7165         Turkmen:         8475           Italian:         7384         Twi:         8487           Japanese:         7465         Ukrainian:         8575           Javanese:         7467         Urdu:         8582           Kannada:         7578         Uzbek:         8590           Kashmiri:         7583         Vietnamese:         8673           Kazakh:         7575         Volapük:         8679           Kirghiz:         7589         Welsh:         6789           Korean:         7579         Wolof:         8779           Kurdish:         7585         Xhosa:         8872           Laotian:         7679         Yiddish:         7473           Latin:         7665         Yoruba:         8979                                                                                                    |                  |      |                 |      |
| Irish:         7165         Turkmen:         8475           Italian:         7384         Twi:         8487           Japanese:         7465         Ukrainian:         8575           Javanese:         7467         Urdu:         8582           Kannada:         7578         Uzbek:         8590           Kashmiri:         7583         Vietnamese:         8673           Kirghiz:         7575         Volapük:         8679           Kirghiz:         7589         Welsh:         6789           Korean:         7579         Wolof:         8779           Kurdish:         7585         Xhosa:         8872           Laotian:         7679         Yiddish:         7473           Latin:         7665         Yoruba:         8979                                                                                                    |                  |      |                 |      |
| Italian:         7384         Twi:         8487           Japanese:         7465         Ukrainian:         8575           Javanese:         7487         Urdu:         8582           Kannada:         7578         Uzbek:         8590           Kashmiri:         7583         Vietnamese:         8673           Kazakh:         7575         Volapük:         8679           Kirghiz:         7589         Welsh:         6789           Korean:         7579         Wolof:         8779           Kurdish:         7585         Xhosa:         8872           Laotian:         7679         Yiddish:         7473           Latin:         7665         Yoruba:         8979                                                                                                    |                  |      |                 |      |
| Japanese:         7465         Ukrainian:         8575           Javanese:         7487         Urdu:         8582           Kannada:         7578         Uzbek:         8590           Kashmiri:         7578         Uzbek:         8673           Kazakh:         7575         Volapük:         8679           Kirghiz:         7589         Welsh:         6789           Korean:         7579         Wolof:         8779           Kurdish:         7575         Xhosa:         8872           Laotian:         7679         Yiddish:         7473           Latin:         7665         Yoruba:         8979                                                                                                    |                  |      |                 |      |
| Javanese:         7487         Urdu:         8582           Kannada:         7578         Uzbek:         8590           Kashmiri:         7583         Vietnamese:         8673           Kazakh:         7575         Volapük:         8679           Kirghiz:         7589         Welsh:         6789           Korean:         7579         Wolof:         8779           Kurdish:         7585         Xhosa:         8872           Laotian:         7679         Yiddish:         7473           Latin:         7665         Yoruba:         8979                                                                                                    |                  |      |                 |      |
| Kannada:         7578         Uzbek:         8590           Kashmiri:         7583         Vietnamese:         8673           Kazakh:         7575         Volapük:         8679           Kirghiz:         7589         Welsh:         6789           Korean:         7579         Wolof:         8779           Kurdish:         7585         Xhosa:         8872           Laotian:         7679         Yiddish:         7473           Latin:         7665         Yoruba:         8979                                                                                                    |                  |      |                 |      |
| Kashmiri:         7583         Vietnamese:         8673           Kazakh:         7575         Volapük:         8679           Kirghiz:         7589         Welsh:         6789           Korean:         7579         Wolof:         8779           Kurdish:         7585         Xhosa:         8872           Laotian:         7679         Yiddish:         7473           Latin:         7665         Yoruba:         8979                                                                                                    |                  |      |                 |      |
| Kazakh:         7575         Volapük:         8679           Kirghiz:         7589         Welsh:         6789           Korean:         7579         Wolof:         8779           Kurdish:         7585         Xhosa:         8872           Laotian:         7679         Yiddish:         7473           Latin:         7665         Yoruba:         8979                                                                                                    |                  |      |                 |      |
| Kirghiz:         7589         Welsh:         6789           Korean:         7579         Wolof:         8779           Kurdish:         7585         Xhosa:         8872           Laotian:         7679         Yiddish:         7473           Latin:         7665         Yoruba:         8979                                                                                                    |                  |      |                 |      |
| Korean:         7579         Wolof:         8779           Kurdish:         7585         Xhosa:         8872           Laotian:         7679         Yiddish:         7473           Latin:         7665         Yoruba:         8979                                                                                                    |                  |      |                 |      |
| Kurdish:         7585         Xhosa:         8872           Laotian:         7679         Yiddish:         7473           Latin:         7665         Yoruba:         8979                                                                                                    |                  |      |                 |      |
| Laotian: 7679 Yiddish: 7473<br>Latin: 7665 Yoruba: 8979                                                                                                    |                  |      |                 |      |
| Latin: 7665 Yoruba: 8979                                                                                                    |                  |      |                 |      |
|                                                                                                    |                  |      |                 |      |
| Zulu. 9000                                                                                                    |                  |      |                 |      |
|                                                                                                    |                  |      |                 |      |

#### Disclaimer

The recording and playback of content on this or any other device may require permission from the owner of the copyright or other such rights in that content. Panasonic has no authority to and does not grant you that permission and explicitly disclaims any right, ability or intention to obtain such permission on your behalf. It is your responsibility to ensure that your use of this or any other device complies with applicable copyright legislation in your country. Please refer to that legislation for more information on the relevant laws and regulations involved or contact the owner of the rights in the content you wish to record or playback.

#### Personal information handling

To provide functions and services of this unit, a device ID, device password and usage history information are stored and managed securely in an appropriate security environment of Panasonic.

Please note that usage history and other information may be collected for purposes such as improving products and services in such a way that individuals cannot be identified.

#### Indemnity concerning recorded content

Panasonic does not accept any responsibility for damages directly or indirectly due to any type of problems that result in loss of recording or edited content (data), and does not guarantee any content if recording or editing does not work properly. Likewise, the above also applies in a case where any type of repair is made to the unit (including any other non-HDD related component).

#### **About Network Service**

- Some features of websites or content of the service may not be available.
- If using slow Internet connection, the video may not be displayed correctly. A high-speed Internet service with a speed of at least 6 Mbps is recommended.
- The services through Network Service are operated by their respective service providers, and service may be discontinued either temporarily or permanently without notice. Therefore, Panasonic will make no warranty for the content or the continuity of the services.
- A separate subscription is required to watch Netflix.

#### About TV Anytime

- Please note that a regular maintenance or unexpected trouble may interrupt the service, and that the service content may be changed or revoked and operation menu screens may be changed with or without a prior notice.
- We recommend that you use a high-speed connection, such as LTE or Wi-Fi<sup>®</sup>.
- TV Anytime services may be discontinued temporarily or permanently without notice.

## Licenses

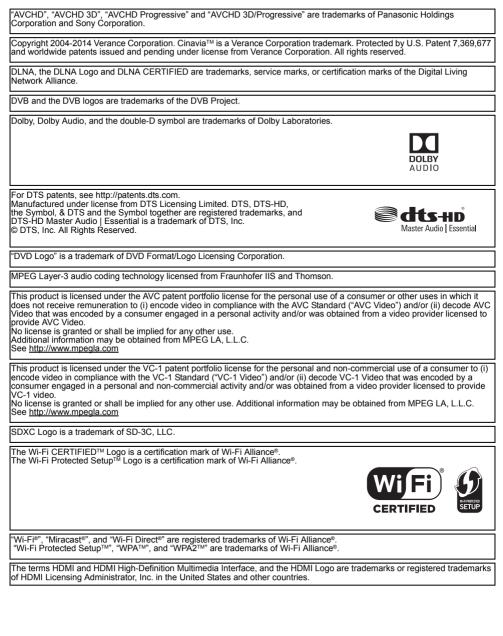

Java is a registered trademark of Oracle and/or its affiliates.

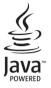

Windows is a trademark or a registered trademark of Microsoft Corporation in the United States and other countries.

Android is a trademark of Google Inc.

This product incorporates the following software:

- (1) the software developed independently by or for Panasonic Entertainment & Communication Co., Ltd.,
- (2) the software owned by third party and licensed to Panasonic Entertainment & Communication Co., Ltd.,
- (2) the software licensed under the GNU General Public License, Version 2.0 (GPL V2.0), (4) the software licensed under the GNU General Public License, Version 2.0 (GPL V2.0), (4) the software licensed under the GNU LESSER General Public License, Version 2.1 (LGPL V2.1), and/or (5) open source software other than the software licensed under the GPL V2.0 and/or LGPL V2.1.

The software categorized as (3) - (5) are distributed in the hope that it will be useful, but WITHOUT ANY WARRANTY, without even the implied warranty of MERCHANTABILITY or FITNESS FOR A PARTICULAR PURPOSE. Please refer to the detailed

terms and conditions thereof shown in the Basic Settings menu

At least three (3) years from delivery of this product, Panasonic will give to any third party who contacts us at the contact information provided below, for a charge no more than our cost of physically performing source code distribution, a complete machine-readable copy of the corresponding source code covered under GPL V2.0, LGPL V2.1 or the other licenses with the obligation to do so, as well as the respective copyright notice thereof. Contact Information: oss-cd-request@gg.jp.panasonic.com

The source code and the copyright notice are also available for free in our website below.

MS/PlayReady/Final Product Labeling

http://panasonic.net/avc/oss

This product contains technology subject to certain intellectual property rights of Microsoft. Use or distribution of this technology outside of this product is prohibited without the appropriate license(s) from Microsoft.

#### MS/PlayReady/End User Notices

Content owners use Microsoft PlayReady™ content access technology to protect their intellectual property, including copyrighted content. This device uses PlayReady technology to access PlayReady-protected content and/or

WMDRM-protected content. If the device fails to properly enforce restrictions on content usage, content owners may require Microsoft to revoke the device's ability to consume PlayReady-protected content.

Revocation should not affect unprotected content or content protected by other content access technologies. Content owners may require you to upgrade PlayReady to access their content. If you decline an upgrade, you will not be able to access content that requires the upgrade.

Vorbis, FLAC, WPA Supplicant

The software licenses are displayed when "Software Licence" in the Basic Settings menu is selected. (⇒ 80)

#### Restriction on use of unauthorized copied content

This unit adopts the following technology for copyright protection.

Cinavia Notice

This product uses Cinavia technology to limit the use of unauthorized copies of some commercially-produced film and videos and their soundtracks. When a prohibited use of an unauthorized copy is detected, a message will be displayed and playback or copying will be interrupted. More information about Cinavia technology is provided at the Cinavia Online Consumer Information Center at http://www.cinavia.com. To request additional information about Cinavia by mail, send a postcard with your mailing address to:

Cinavia Consumer Information Center, P.O.

Box 86851, San Diego, CA, 92138, USA,

### Panasonic Warranty

- Subject to the conditions of this warranty Panasonic or its Authorised Service Centre will perform necessary service on the product, without charge for parts or labour, if in the opinion of Panasonic the product is found to have a manufacturing defect within one (1) year or (12 months) (the "warranty period") from the date of purchase appearing on your purchase receipt.
- 2. This warranty only applies to Panasonic products purchased in Australia and sold by Panasonic Australia, it's Authorised Distributors, or Dealers, and only where the products are used and serviced within Australia or its territories. Warranty cover only applies to the services that are carried out by a Panasonic Authorised Service Centre and only if valid proof of purchase is presented when the warranty service is requested.
- 3. This warranty only applies if the product has been installed and/or used in accordance with the manufacturer's recommendations (as noted in the operating instructions) under normal use and reasonable care (in the opinion of Panasonic). The warranty does not cover damage, malfunction or failure resulting from use of incorrect voltages, incorrect installation, accident, misuse, neglect, build-up of dirt or dust, abuse, maladjustment of customer controls, mains supply problems, thunderstorm activity, infestation by insects or vermin, tampering or repair by unauthorised persons (including unauthorised alterations), exposure to abnormally corrosive conditions, or any foreign object or matter having entered the product.
- 4. This warranty does not cover the following items unless the fault or defect existed at the time of purchase:
  - (a) Consumable parts
  - (b) Cosmetic parts
  - (c) Worn or damaged parts
  - (d) Information stored on Hard Disk Drives, Optical Discs, USB Devices, SD Cards, Tapes
  - (e) DTV reception issues caused by TV Aerial / Cabling / Wall socket(s)
- 5. Some products may be supplied with Ethernet connection hardware. The warranty is limited on such products and will not cover:
  - (a) Internet and or DLNA connection / setup related problems
  - (b) Access fees and or charges incurred for internet connection
  - (c) Incompatible software or software not specifically stipulated in the product operations manual; and
  - (d) Any indirect or consequential costs associated with the incorrect use or misuse of the hardware, its connection to the internet or any other device.
- 6. To claim warranty service, when required, you should:
  - Contact Panasonic's Customer Care Centre on 132 600 for Service Centre information.
  - Confirm the opening and acceptance times with the Authorised Service centre that you choose.
  - Then send or take the product to a Panasonic Authorised Service Centre together with your proof of purchase receipt.
  - Any freight and insurance costs associated with the transport of the product to and/or from your nearest Authorised Service Centre must be arranged and paid for by you.
- 7. The warranties hereby conferred do not extend to, and exclude, any costs associated with the installation, de-installation or re-installation of a product, including costs related to the mounting, de-mounting or remounting of any screen, (and any other ancillary activities), delivery, handling, freighting, transportation or insurance of the product or any part thereof or replacement of and do not extend to, and exclude, any damage or loss occurring by reason of, during, associated with, or related to such installation, re-installation or transit.

Panasonic Authorised Service Centres are located in major metropolitan areas and most regional centres of Australia, however, coverage will vary dependant on product. For advice on exact Authorised Service Centre locations for your product, please telephone our Customer Care Centre on 132600 or visit our website and use the Service Centre Locator.

In addition to your rights under this warranty, Panasonic products come with consumer guarantees that cannot be excluded under the Australian Consumer Law. If there is a major failure with the product, you can reject the product and elect to have a refund or to have the product replaced or if you wish you may elect to keep the goods and be compensated for the drop in value of the goods. You are also entitled to have the product repaired or replaced if the product fails to be of acceptable quality and the failure does not amount to a major failure.

If there is a major failure in regard to the product which cannot be remedied then you must notify us within a reasonable period by contacting the Panasonic Customer Care Centre. If the failure in the product is not a major failure then Panasonic may choose to repair or replace the product and will do so in a reasonable period of time from receiving notice from you.

#### THIS WARRANTY CARD AND THE PURCHASE DOCKET (OR SIMILAR PROOF OF PURCHASE) SHOULD BE RETAINED BY THE CUSTOMER AT ALL TIMES

If you require assistance regarding warranty conditions or any other enquiries, please visit the Panasonic Australia website **www.panasonic.com.au** or contact by phone on **132 600** *If phoning in, please ensure you have your operating instructions available.* 

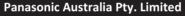

ACN 001 592 187 ABN 83 001 592 187 1 Innovation Road, Macquarie Park NSW 2113 www.panasonic.com.au

PRO-031-F11 Issue: 5.0

23-01-2018

## Index

### 1 2 3...

| <b>4K</b> 2   |  |
|---------------|--|
| 4K Networking |  |

### Α

| udio      |  |
|-----------|--|
| uto Setup |  |
| VCHD      |  |
|           |  |

### В

| <b>Basic Settings</b> |  |   |  |  | • | • |  |  | • | • |   |  |   |   |  | . 7 | '1 |
|-----------------------|--|---|--|--|---|---|--|--|---|---|---|--|---|---|--|-----|----|
| BD-Video              |  | • |  |  | • | • |  |  | • | • | • |  | • | • |  | . 3 | 8  |

### С

| • · · · · · • • • • • • • • • • • • • • |
|-----------------------------------------|
| Catch Up TV                             |
| Channel information                     |
| Channel List                            |
| Chapter                                 |
| Child Lock                              |
| HOLD function                           |
| Parental Control72                      |
| Clock                                   |
| Connection                              |
| Antenna                                 |
| Network                                 |
| <b>Copy</b>                             |
| AVCHD 56 66                             |

### D

| Delete               |
|----------------------|
| Music                |
| Photo                |
| Video                |
| Delete BD-Video data |
| Disc                 |
| Finalise             |
| Format               |
| Media information16  |
| Protection           |
| DVD-Video            |
| E                    |
| Easy setting         |
| Entering text        |

### F

| Favourites    |  |      |  |  | • |   |   |   |  |  | . 71 |
|---------------|--|------|--|--|---|---|---|---|--|--|------|
| Finalise      |  | <br> |  |  |   | • | • | • |  |  | . 69 |
| Format        |  |      |  |  |   |   |   |   |  |  |      |
| Disc          |  |      |  |  |   |   |   |   |  |  | . 69 |
| HDD           |  |      |  |  |   |   |   |   |  |  | . 73 |
| SD Card       |  |      |  |  |   |   |   |   |  |  | . 69 |
| USB HDD       |  |      |  |  |   |   |   |   |  |  | . 73 |
| FUNCTION MENU |  | <br> |  |  |   |   |   |   |  |  | 21   |

## Н

| HDD                    |           |
|------------------------|-----------|
| Format                 |           |
| Media information      |           |
| HDR                    |           |
| Home Networking (DLNA) | A) 63, 78 |
| Client                 |           |
| Media Renderer         | 64        |
| Server                 | 63, 78    |

## Κ

| <b>Keyword Recording</b> |  |  |  |  |  |  |  |  |  |  |  |  |  |  |  | 31, | 3 | 7 |
|--------------------------|--|--|--|--|--|--|--|--|--|--|--|--|--|--|--|-----|---|---|
|--------------------------|--|--|--|--|--|--|--|--|--|--|--|--|--|--|--|-----|---|---|

## L

| Language code list |  |  |  |  |  |  |  |  | . 1 | 8   | 9 |
|--------------------|--|--|--|--|--|--|--|--|-----|-----|---|
| Lens cleaner       |  |  |  |  |  |  |  |  |     | . ! | 5 |

### Μ

| Manual Tuning            | 1          |
|--------------------------|------------|
| Media Renderer           | <b>3</b> 4 |
| Aenu screen              | 38         |
| /liracast <sup>®</sup> 6 | 35         |
| ЛКV                      | 38         |
| ЛР4 3                    | 38         |
| <b>Лusic</b>             | 30         |

| Ν                            |
|------------------------------|
| Network                      |
| Connection                   |
| Easy Network Setting         |
| Home Networking (DLNA)       |
| Miracast <sup>®</sup>        |
| Network Service              |
| Wi-Fi Direct <sup>®</sup> 65 |

### Ρ

| PAUSE LIVE TV   |      |
|-----------------|------|
|                 | . 57 |
| Photo           |      |
| Picture Quality | , 88 |
| PIN             | , 80 |
| Playback menu   | . 44 |
| Protection      |      |
| Disc            | . 68 |
| Photo           | . 58 |
| Video           | . 47 |
| Pure Sound Mode | . 72 |

### Q

| Quick Start                  |
|------------------------------|
| R                            |
| <b>Recording</b>             |
| Timer recording27            |
| Recording mode               |
| (Picture Quality) 19, 48, 88 |
| Recording time               |
| Remote control               |
| HOLD function                |
| Remote control code          |
| TV operation                 |
| Reset                        |
| <b>REWIND LIVE TV</b>        |

## S

## SD Card

| . 69  |
|-------|
| , 20  |
| . 20  |
|       |
| 5, 71 |
| . 13  |
| . 57  |
| . 68  |
|       |

### Т

| Timer recording       |
|-----------------------|
|                       |
| Create Top Menu70     |
| Troubleshooting guide |
| Messages86            |
| Tuning                |
| Channel List          |
| Manual Tuning71       |
| Parental Rating72     |
| Signal Condition72    |
| TV Anytime            |
| TV Guide              |
| Operation             |
| Timer recording       |
| TV System             |

### U

| Ultra HD Blu-ray            | 38, | 42 |
|-----------------------------|-----|----|
| USB HDD (External HDD)      |     |    |
| Cancellation of all USB HDD |     |    |
| Registrations               |     | 73 |
| Disconnection               | 34, | 73 |
| Format                      |     | 73 |
| Media information           | 16, | 19 |
| Registration                | 34, | 73 |
| USB memories                |     |    |
| Media information           | 16, | 19 |

### ۷

| Video                               |
|-------------------------------------|
| AVCHD                               |
| BD-Video                            |
| Сору                                |
| Delete                              |
| DVD-Video                           |
| MKV                                 |
| Playback                            |
| Playlist created on other equipment |
| Recording                           |
| Ultra HD Blu-ray                    |
| Video Menu                          |
|                                     |

### W

| Wi-Fi Direct® |   |   |   |   |   |   |   |   |   |   |   |   |   |   |   |   |   |   |   |   |   |   |   |   |   |   | 65 | 5  |
|---------------|---|---|---|---|---|---|---|---|---|---|---|---|---|---|---|---|---|---|---|---|---|---|---|---|---|---|----|----|
|               | • | • | • | • | • | • | • | • | • | • | • | • | • | • | • | • | • | • | • | • | • | • | • | • | • | • | 00 | ۰. |

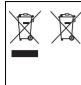

#### Disposal of Old Equipment and Batteries

Only for European Union and countries with recycle systems

These symbols are only valid in the European Union and countries with recycle systems.

If you wish to discard this product, please contact your local authorities or dealer and ask for the correct method of disposal.

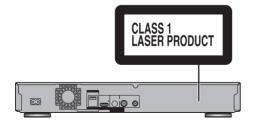

|             |                                                                                                    | _       |
|-------------|----------------------------------------------------------------------------------------------------|---------|
| DANGER-     | VISIBLE AND INVISIBLE LASER RADIATION WHEN<br>OPEN, AVOID DIRECT EXPOSURE TO BEAM.                                               |         |
|             | FDA21 CFR/CLASS II                                                                                                    |         |
| O LUTION    |                                                                                                    |         |
| CAUTION -   | CLASS 3B VISIBLE AND INVISIBLE LASER RADIATION WHEN OPEI<br>AVOID EXPOSURE TO THE BEAM. IEC60825-1/CLASS 3                       | Ν.      |
|             |                                                                                                    |         |
| ATTENTION - | <ul> <li>RAYONNEMENT LASER VISIBLE ET INVISIBLE, CLASSE 3B, EI<br/>CAS D'OUVERTURE, ÉVITER UNE EXPOSITION AU FAISCEAU</li> </ul> | ۷<br>J. |
| FORSIGTIG - | <ul> <li>SYNLIG OG USYNLIG LASERSTRÅLING KLASSE 3B, NÅR LÅGE</li> </ul>                                                          | Т       |
|             | ER ÅBENT. UNDGÅ AT BLIVE UDSAT FOR STRÅLEN.                                                                                      |         |
| VARO -      | <ul> <li>AVATTAESSA OLET ALTTIINA LUOKAN 3B NÄKYVÄÄ JA NÄKYMÄTÖN</li> </ul>                                                      | ٢Ä      |
|             | LASERSÄTEILYÄ, VARO ALTISTUMISTA SÄTEELLE.                                                                                       |         |
| VARNING -   | <ul> <li>KLASS 3B SYNLIG OCH OSYNLIG LASERSTRÅLNING NÄR DENN</li> </ul>                                                          | JA      |
|             | DEL ÄR ÖPPNAD. UNDVIK EXPONERING FÖR STRÅLEN.                                                                                    |         |
| VOBSICHT -  | <ul> <li>SICHTBARE UND UNSICHTBARE LASERSTRAHLUNG KLASSE 3B,</li> </ul>                                                          |         |
| Volicion    | WENN ABDECKUNG GEÖFFNET. NICHT DEM STRAHL AUSSETZEI                                                                              | N.      |
| 注意 -        | <ul> <li>打开时有可见及不可见激光辐射。避免光束照射。</li> </ul>                                                                                       |         |
| 注意 -        | - ここを開くとクラス3Bの可視及び不可視レーザ放射が出る                                                                                                    | -       |
| (           | ビームの目又は皮膚への被ばくは危険!                                                                                                    |         |
|             | 見たり触れたりしないこと VQL2Q40                                                                                                    | 4       |

(Inside of product)

### Panasonic Entertainment & Communication Co., Ltd.

https://www.panasonic.com

En TQBS0146-2 F0717YT3092

© Panasonic Entertainment & Communication Co., Ltd. 2017-2022